## **ЗАТВЕРДЖЕНО**

Науково-методичною радою Державного університету «Житомирська політехніка»

протокол від \_\_\_\_\_\_\_\_ 2021 р. №\_\_

## **МЕТОДИЧНІ РЕКОМЕНДАЦІЇ**

#### **для проведення лабораторних занять з навчальної дисципліни «ІНФОРМАТИКА»**

для здобувачів вищої освіти освітнього ступеня «бакалавр» спеціальності 192 "Будівництво та цивільна інженерія" освітньо-професійна програма «Промислове та цивільне будівництво» факультет інформаційно-комп`ютерних технологій кафедра інженерії програмного забезпечення

> Рекомендовано на засіданні кафедри інженерії програмного забезпечення вересня 2021 р., протокол № \_\_

Розробник: асистент кафедри інженерії програмного забезпечення ЛИСЕНКО Антон

Житомир 2021

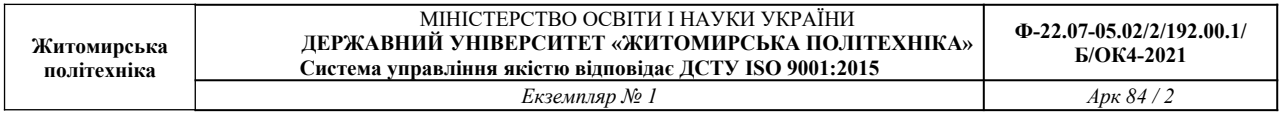

Методичні рекомендації призначенні для проведення лабораторних занять з навчальної дисципліни «Інформатика» для здобувачів вищої освіти освітнього ступеня «бакалавр» денної та заочної форми навчання спеціальності 192 "Будівництво та цивільна інженерія" освітньо-професійна програма «Промислове та цивільне будівництво». Житомир, Житомирська політехніка, 2021. 84 с.

#### **Рецензенти:**

к.т.н., доц., в.о. завідувача кафедри інженерії програмного забезпечення МОРОЗОВ Андрій к.т.н. доц., завідувач розробки родовищ корисних копалин ім. проф. Бакка М.Т. БАШИНСЬКИЙ Сергій

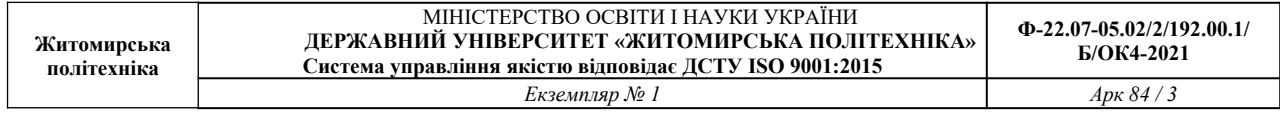

## **ЗМІСТ**

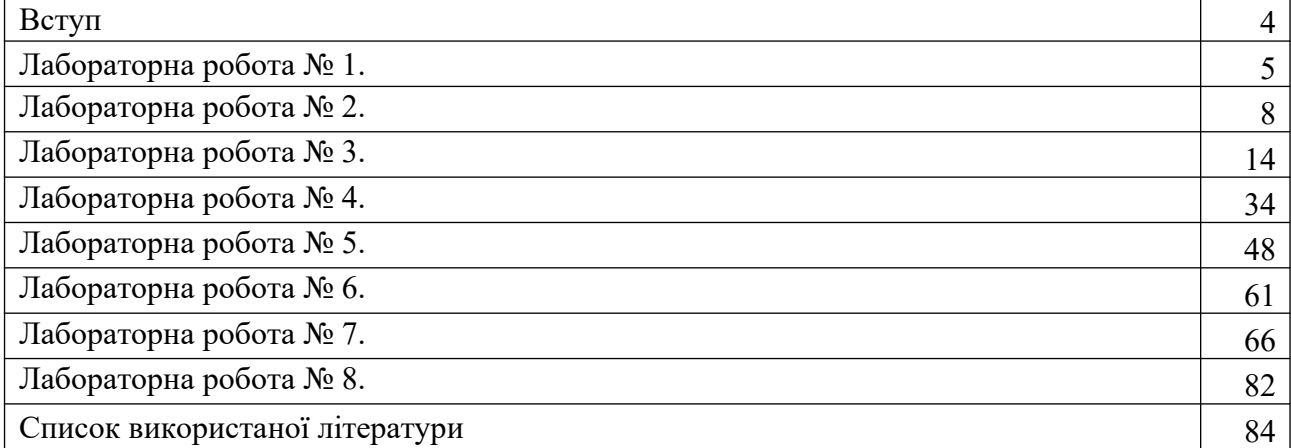

#### **ВСТУП**

На сучасному етапі розвитку суспільства ніщо не розвивається так інтенсивно, як інформатика та комп'ютерна техніка. Важко знайти сферу діяльності, де б не застосовувалися комп'ютери, при цьому область їхнього використання стає все ширшою.

Розробка програмних комплексів, інтернет, електронна пошта, спеціалізовані програмні засоби в різноманітних галузях науки, техніки, економіки, енергетики, промисловості та сільського господарства, мультимедійні засоби, нарешті, вони просто витіснили друкарські машинки – ось далеко неповний перелік використання сучасних комп'ютерів.

Однак спочатку вони призначалися для виконання об'ємних і громіздких обчислювальних робіт, які були не під силу людині, рахівниці та калькулятору. Тому й зараз опанування комп'ютерної техніки у вузах неможливе не тільки без навичок оволодіння комп'ютером на рівні користувача, але й без вивчення основ алгоритмізації та програмування.

#### **Завданнями вивчення навчальної дисципліни** є:

 Ознайомлення з апаратною реалізацією персональних комп'ютерів та правилами техніки безпеки при роботі на персональних комп'ютерах.

Вивчення основ роботи з операційною системою Wіndows.

 Вивчення основ роботи з прикладними програмами загального призначення MS Offіce.

Вивчення основ комп'ютерної графіки.

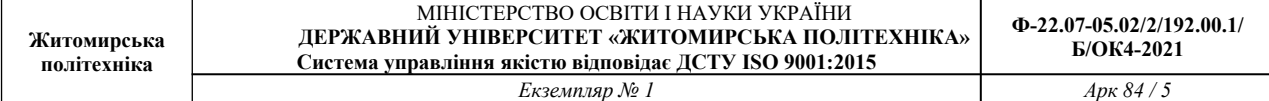

#### **ЛАБОРАТОРНА РОБОТА № 1 СТВОРЕННЯ ТА ФОРМАТУВАННЯ ТЕКСТУ ЗА ЗРАЗКОМ. РОБОТА З РЕДАКТОРОМ ФОРМУЛ.**

**Мета:** Навчитися форматувати текст, встановлювати параметри сторінки, створювати формули за допомогою редактора формул.

#### **Завдання до виконання лабораторної роботи**

**Завдання 1.1.** Виконати набір та форматування тексту за наведеним зразком.

1. При роботі з документами, що мають ВЕЛИКИЙ обсяг, іноді виникає необхідність внесення повторювальних змін. Засоби пошуку і заміни Word дозволяють знайти у тексті фрагмент (рядок тексту, слово), і замінити зазначений фрагмент новим текстом.

Вказані дії можна виконати, скориставшись діалоговим вікном "Найти и заменить".

Відкривається це вікно через пункт меню Правка, виконанням однієї з команд Найти. Заменить, Перейти. Можна також клацнути по КНОпці <Выбор объекта перехода>, що знаходиться на вертикальній смузі прокрутки, і вибрати значок Найти.

Стандартний прийом пошуку і заміни полягає в тому, що при клацанні по кнопці Найти розшукуються чергове місце. де заданий фрагмент тексту зустрічається в документі, а потім клацанням по кнопці Заменить виконується заміна. Коли відомо, що заміну потрібно зробити у всьому документі і у всіх випадках. То можна клацнути на кнопні Заменить веё-

2. Щоб створити додаткові робочі листи, потрібно вибрати робочий лист, перед має бути доданий новий лист, і виконати команду Вставка-Лист. Змінити порядок слідування робочих листів можна <sup>перетягуванням</sup> ярличків листів.

Програма Excel дозволяє також одночасно вводити або редагувати дані на декількох робочих листах. Це зручно використовувати, коли декілька робочих листів містять однакові дані. Щоб вибрати для роботи відразу декілька робочих листів, потрібно вибрати перший із цих листів, а потім клацнути по ярличках інших листів, утримуючи клавішу <Shift> або <Ctrl>. У шему виплаку куль якл опелия, первына на одному з говення анстів, лютоматично дувлюється на впішку.

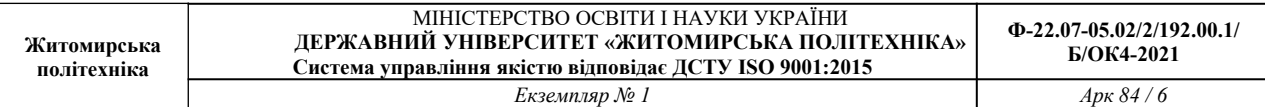

**Завдання 1.2.** За допомогою редактора формул набрати формули за наведеним прикладом

1. 
$$
R = \frac{1}{\tau_{cp}} H_{\text{max}}(X) = \frac{\log_2 2}{(\tau_0 + \tau_1)/2} = \frac{1}{3} \approx 0.33 \left[ \frac{\delta im}{c} \right];
$$
  
\n2. 
$$
R = \frac{1}{\sum_{i=1}^{n} \tau_{ci} p(x_i)} \left[ -\sum_{i=0}^{1} p(x_i) \log_2 p(x_i) \right] = \frac{(0.37 \times \log_2 0.37 + 0.63 \times \log_2 0.63)}{0.63 \times 5 + 0.37 \times 1} = 0.27;
$$
  
\n3. 
$$
Q^* = \frac{H(X)}{I_{cp(m_2)}},
$$
  
\n4. 
$$
R^n = V \left[ H(X) - H(X/Y) \right] = V \left[ H(Y) - H(Y/X) \right] = 0 \quad V \left[ H(X) + H(Y) - H(X/Y) \right].
$$
  
\n5. 
$$
P(Y/X) = \begin{vmatrix} 1 & 0 & 0 \\ 0.25 & 0.75 & 0 \\ 0 & 0.2 & 0.8 \end{vmatrix}
$$
  
\n6. 
$$
p_{np} = \left\{ 1 - 2^{n\tau}[R - H(X)] \right\} 2^{n\tau H(X/Y)}
$$
  
\n7. 
$$
R = \frac{1}{\sum_{i=1}^{n} \tau_{ci} p(x_i)} \left[ -\sum_{i=0}^{1} p(x_i) \log_2 p(x_i) \right]
$$
  
\n8. 
$$
H(\xi) \le p(\varepsilon) \log_a (m-1),
$$
  
\n9. 
$$
H(X/Y) \le -p(\varepsilon) \log_a p(\varepsilon) - \left\{ \left[ 1 - p(\varepsilon) \right] \log_a \left[ 1 - p(\varepsilon) \right] \right\} + 1 \quad V(\varepsilon) \log_a (m-1).
$$
  
\n10. 
$$
C^n = F_o \max_{w(x)} \left[ H_o(x) - H_o(x/y) \right] = 0
$$
  
\n
$$
= F_o \max_{w(x)} \left[ H_o(y) - H_o(y/x) \right].
$$
  
\n11. 
$$
H_o(y/x) = -\int_{-\infty}^{+\infty} w(y) w(x/y) \log_a w(x/y) \partial
$$

13. 
$$
C^{n} = 2\Delta F_{\kappa} \left[ \log_{a} \left[ \sqrt{2\pi e(\sigma_{x}^{2} + \sigma_{n}^{2})} \right] - \log_{a} (\sqrt{2\pi e \sigma_{n}^{2}}) \right] =
$$
\n
$$
= 2\Delta F_{\kappa} \log_{a} \sqrt{\frac{\sigma_{x}^{2} + \sigma_{n}^{2}}{\sigma_{n}^{2}}} = \Delta F_{\kappa} \log_{a} \left( 1 + \frac{P_{c}}{P_{n}} \right).
$$
\n14. 
$$
\lim_{\Delta F_{\kappa} \to \infty} C^{n} = \lim_{\Delta F_{\kappa} \to \infty} \left\{ \frac{\log_{a} \left( 1 + \frac{P_{c}}{N_{\kappa} \Delta F_{\kappa}} \right)}{\frac{1}{\Delta F_{\kappa}}} \right\}.
$$
\n15. 
$$
\frac{C^{n}}{\Delta F_{0}} = \frac{\Delta F_{\kappa}}{\Delta F_{0}} \log_{a} \left( 1 + \frac{P_{c}}{N_{\kappa} \Delta F_{\kappa}} \right) = \frac{\Delta F_{\kappa}}{\Delta F_{o}} \log_{a} \left( 1 + \frac{\Delta F_{o}}{\Delta F_{\kappa}} \right)
$$
\n16. 
$$
C^{n} = \int_{\hat{\Lambda}}^{\hat{\Lambda}} \Delta F \log_{a} \left[ 1 + \frac{P_{c}(f)}{P_{a}(f)} \right] \partial f.
$$
\n17. 
$$
C^{n} \approx \Delta F_{\kappa} \int_{-\infty}^{\infty} \frac{2\mu}{\mu_{o}^{2}} \exp \left( -\frac{\mu^{2}}{\mu_{o}^{2}} \right) \ln \left( 1 + \frac{\mu^{2} P_{c}}{\mu_{o}^{2}} \right) \partial \mu \approx
$$
\n
$$
\approx -\Delta F_{\kappa} \exp \left( \frac{P_{n}}{P_{c}} \right) E \left( -\frac{P_{n}}{P_{c}} \right),
$$
\n18. 
$$
\Delta F_{\kappa} = \frac{C^{n}}{\log_{2} \left( 1 + \frac{P_{c}}{P_{n}} \right)} \approx \frac{4.185 \cdot 10^{7}}{9.97} \approx 4.2 \left[ MTu \right].
$$
\n19. 
$$
R = \frac{1
$$

22. 
$$
R = \frac{1}{\tau_c} \log_2 n = \frac{\log_2 2^5}{0.15} = \frac{5}{0.15} \approx 33.3
$$
 [600].

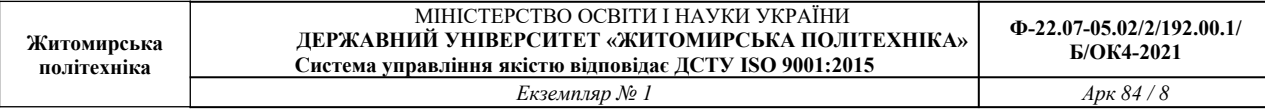

#### **ЛАБОРАТОРНА РОБОТА № 2 РОБОТА З АВТОФІГУРАМИ. РОБОТА З ТАБЛИЦЯМИ. СТВОРЕННЯ ШАБЛОНІВ ТА РОЗСИЛОК.**

**Мета**: навчитись створювати схеми за допомогою автофігур. Навчитись працювати з таблицями та проводити обчислення за допомогою простих формул. Навчитись працювати з шаблонами документів та створювати розсилки.

#### **Завдання до виконання лабораторної роботи**

**Завдання 2.1.** Створити схему за зразком за допомогою автофігур.

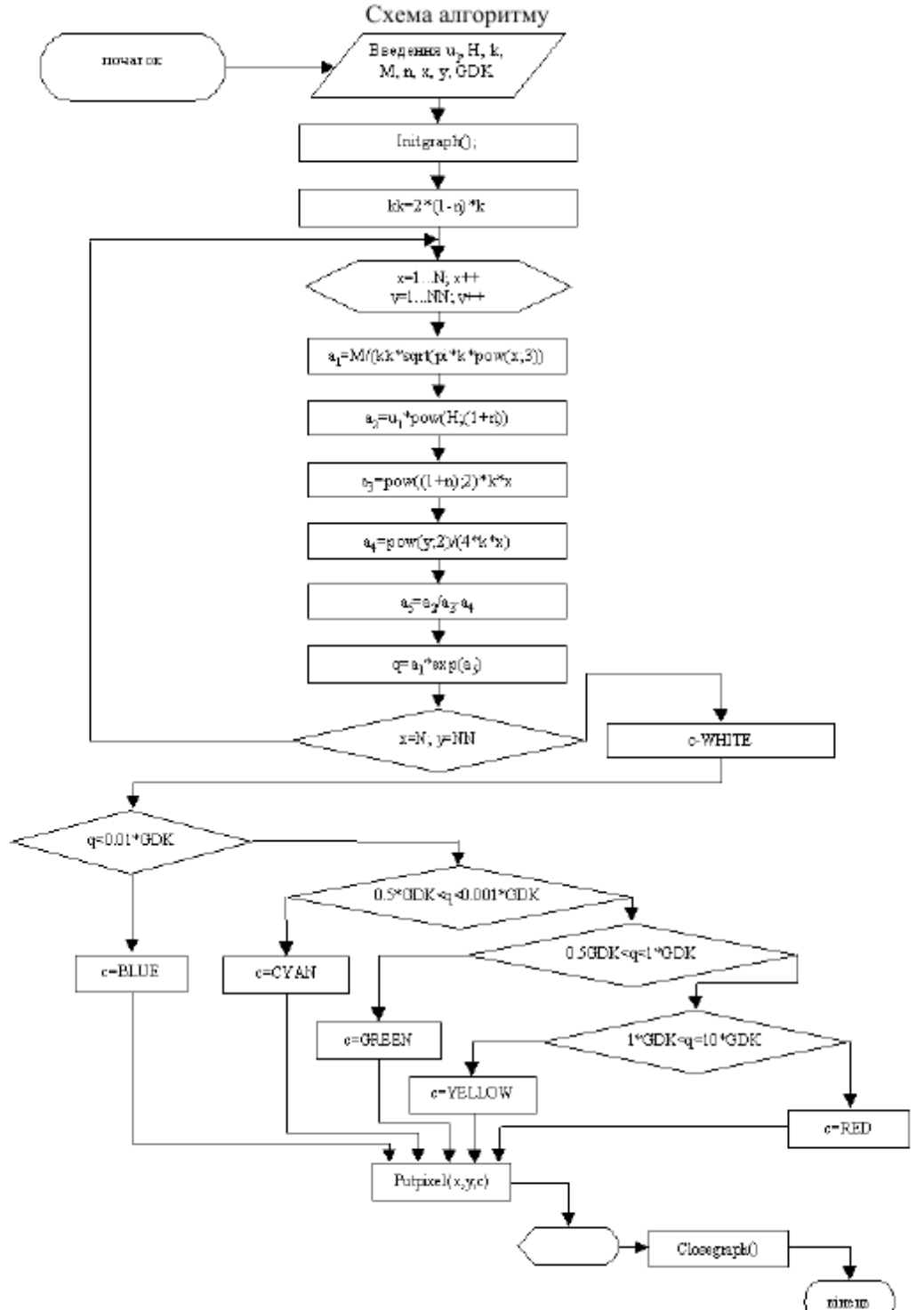

**Завдання 2.2.** Створити таблиці за зразком.

## Завдання 1.

1. Створіть новий текстовий документ та додайте до нього таблицю згідно зразка.

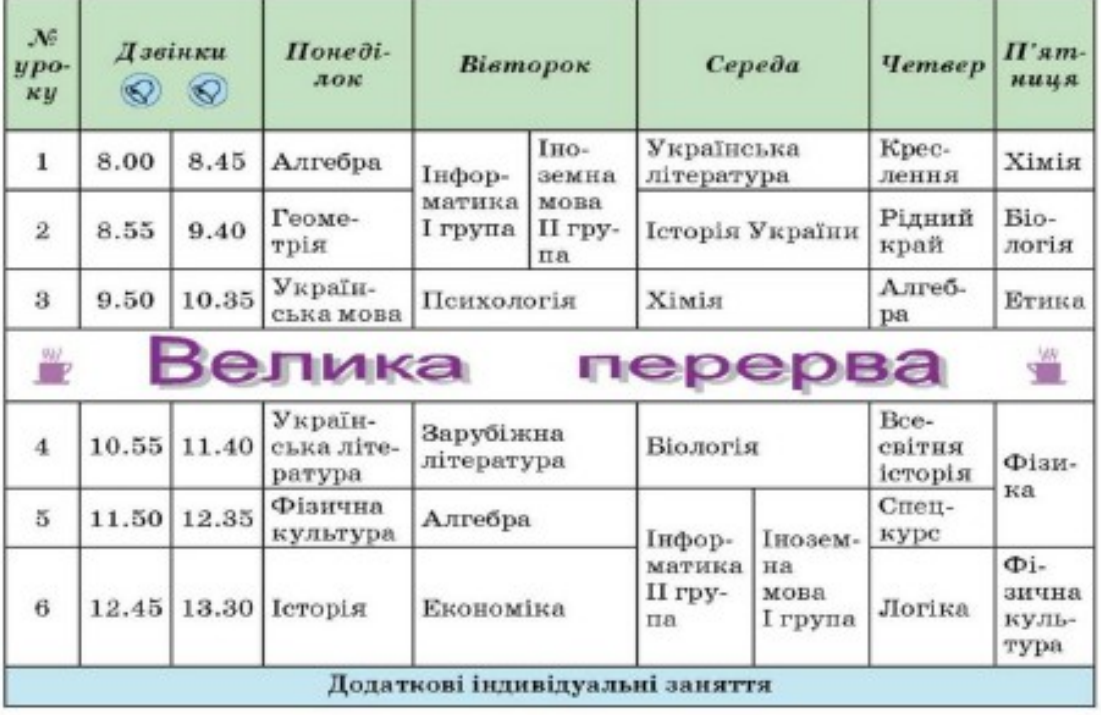

## Завдання 2.

1. Створіть новий текстовий документ та додайте до нього таблицю згідно зразка. Меню замовлення №

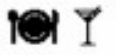

На чол.,

Замовник

Дата і час обслуговування

 $O\phi$ iujaun

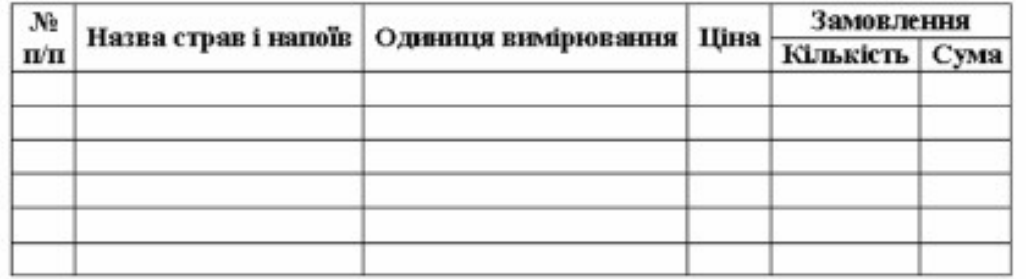

2. Вставте два стовпці справа.

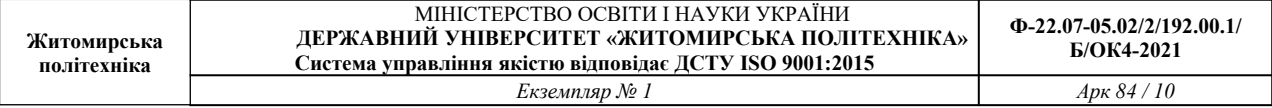

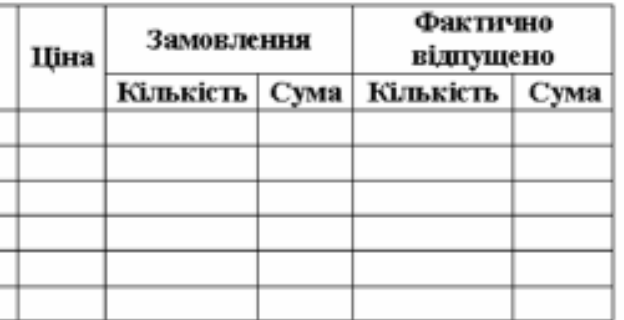

3. Вставте рядок вище, та розбийте передостанню комірку на 1 стовпець і 2 рядки, а останню на 6 стовпців і 2 рядки, та додайте текст. Зайві лінії витріть.

4. Вставте рядок знизу(за зразком).

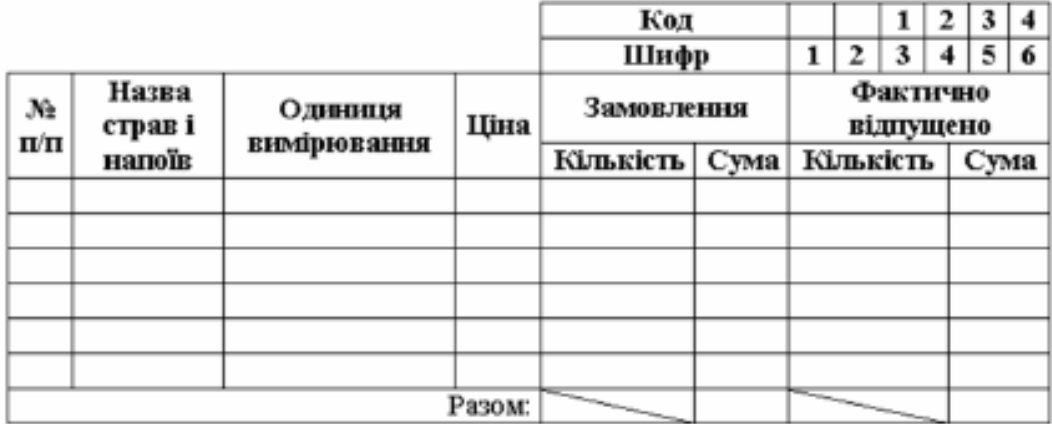

5. Заповніть таблицю (1, 2, 3, 4, 5, 7 стовпці) відповідно до змісту (не менше чотирьох записів).

6. В стовпці Сума підрахуйте за допомогою формул(=D5\*E5).

7. В комірках (Разом: Сума) підрахуйте за допомогою формули (=SUM(ABOVE))

8. Відформатуйте введений у таблицю текст, змінивши накреслення шрифту та колір літер за свій розсуд смаком.

9. Змініть колір, тип та товщину ліній зовнішніх меж таблиці, застосуйте заливку заголовків стовпців за смаком.

10. Додайте Назву та логотип ресторану. (Додатково)

### Завлання 3.

1. Створіть таблицю у вигляді кросворду

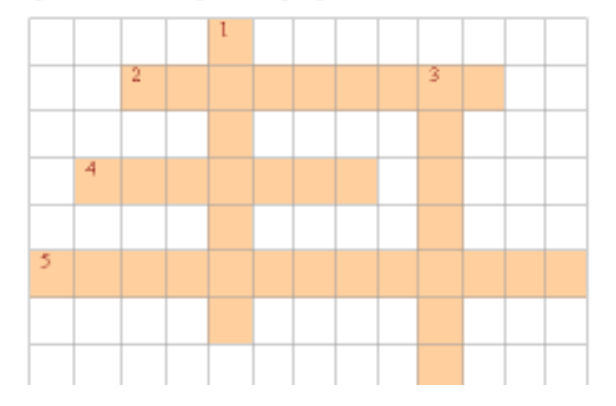

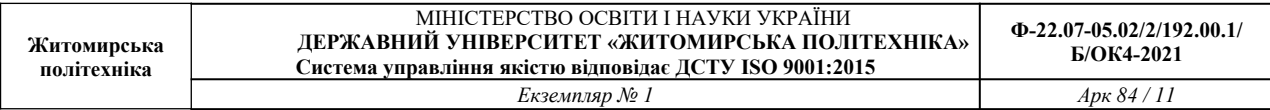

РОБОЧИЙ

## Завлання 4.

1. Створіть таблицю за зразком

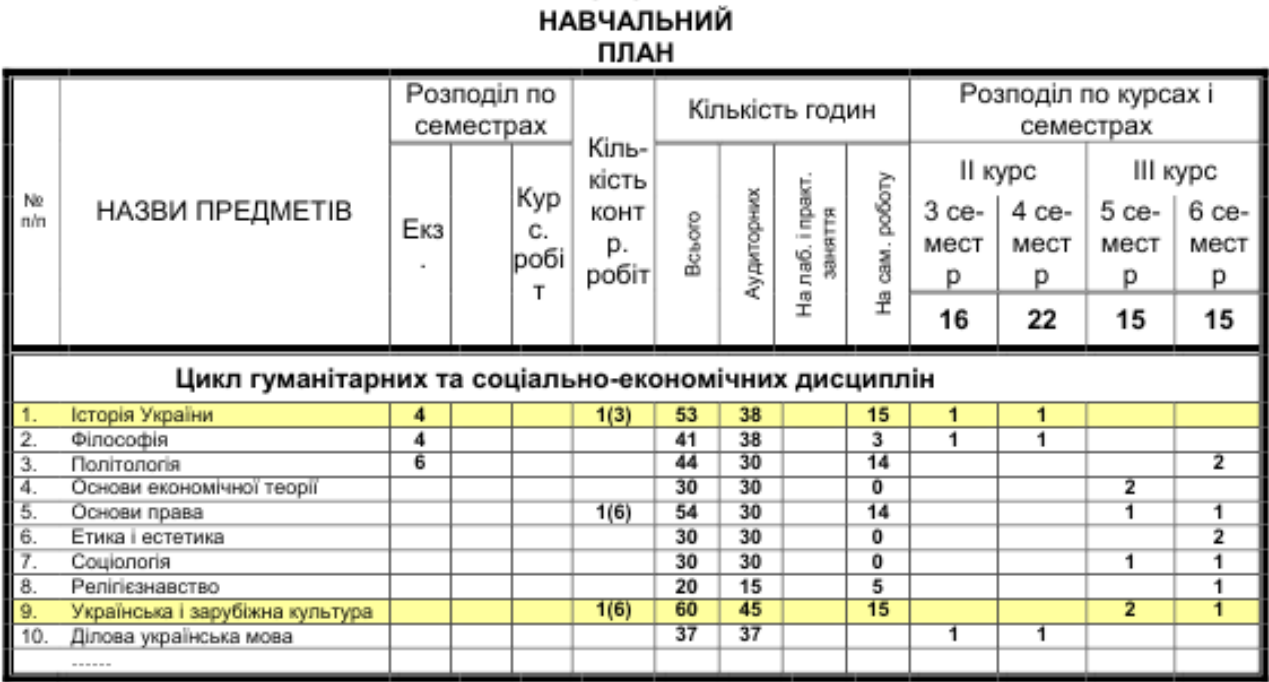

**Завдання 2.3.** Створити шаблон та розсилку документів за зразком. Виконати індивідуальне завдання.

#### **Приклад виконання**

1. Створюємо шаблон документу на основі якого зробимо розсилку.

Зразок

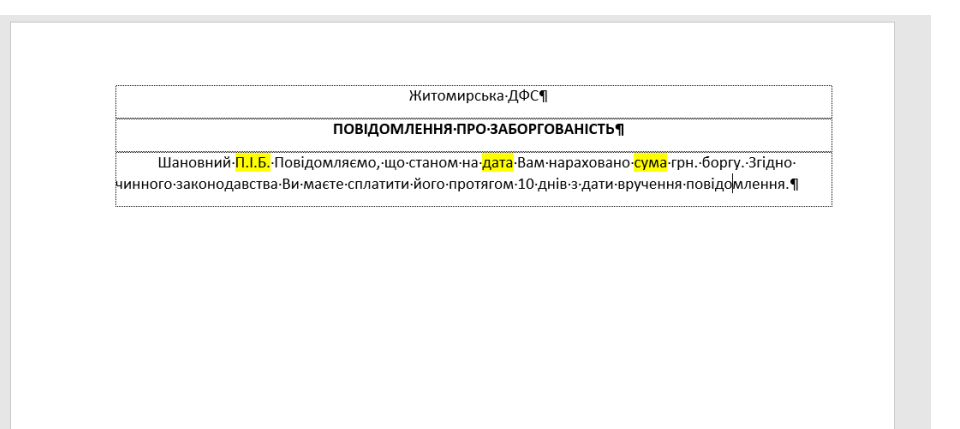

Жовтим кольором виділено дані які будуть підставлені із зовнішнього файлу. Збережемо файл під назвою "шаблон"

2. Створюємо таблицю Excel в якій містяться дані для підстановки в шаблон.

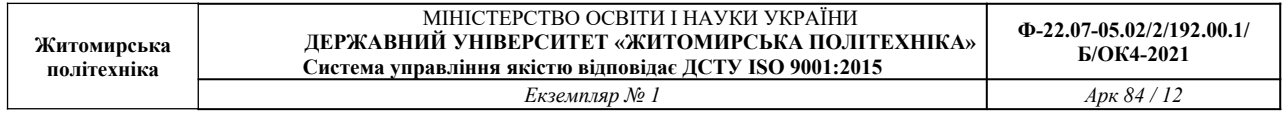

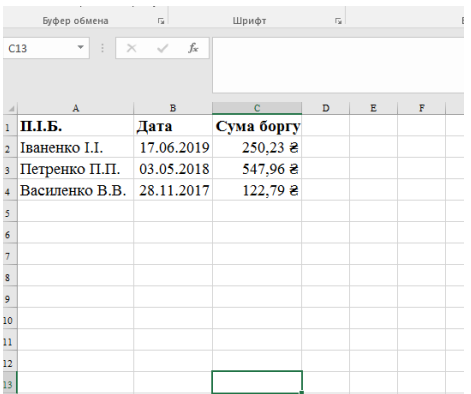

Визначаємо формат даних.

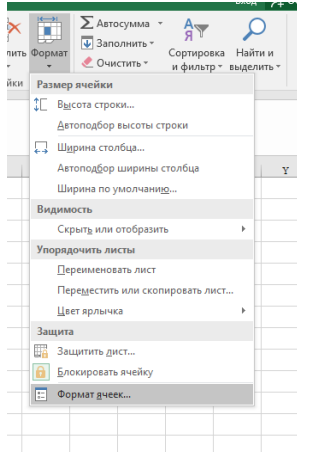

Стовпчик **П.І.Б.** – текстовий, **Дата** – дата, **Сума боргу** – грошовий.

Зберігаємо файл під назвою "дані".

3. У файлі шаблону за допомогою панелі "Рассылки" виконаємо підстановку даних з таблиці Excel.

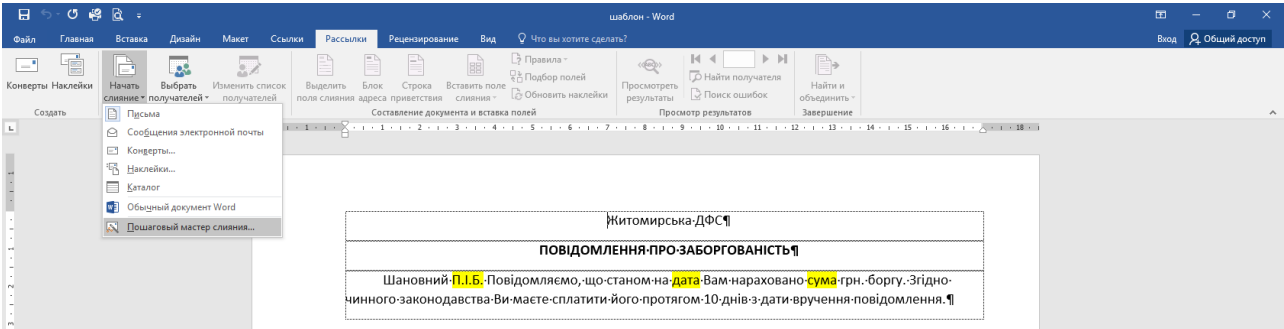

Підстановка виконує **"Мастер слияния"** в декілька етапів:

- 1. Письма
- 2. Текущий документ
- 3. За допомогою **обзору** вибираємо файл з даними

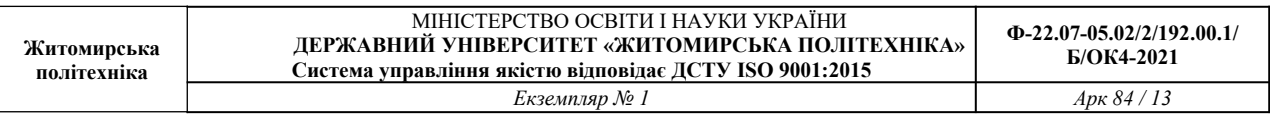

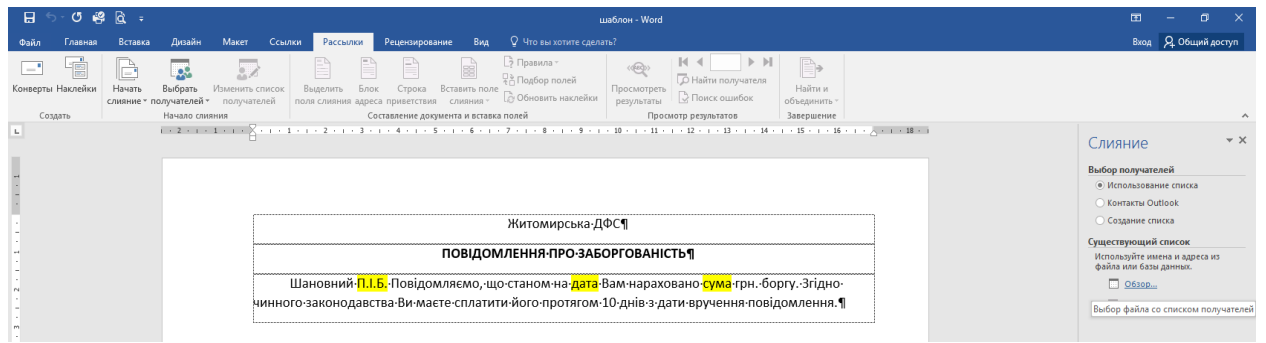

4. За допомогою команди **"Вставить поле слияния"** замінюємо виділений текст на відповідні дані та видаляємо заливку.

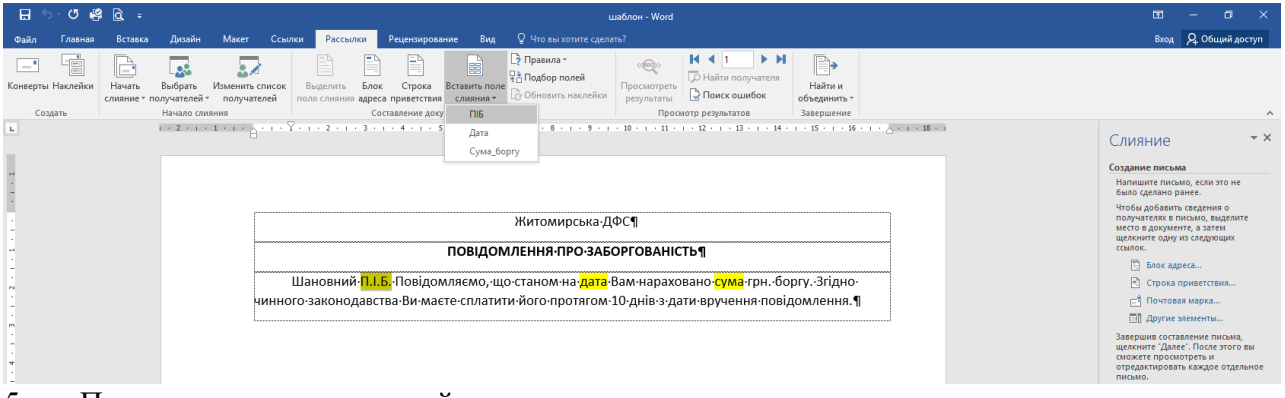

5. Передивляємось створений документ.

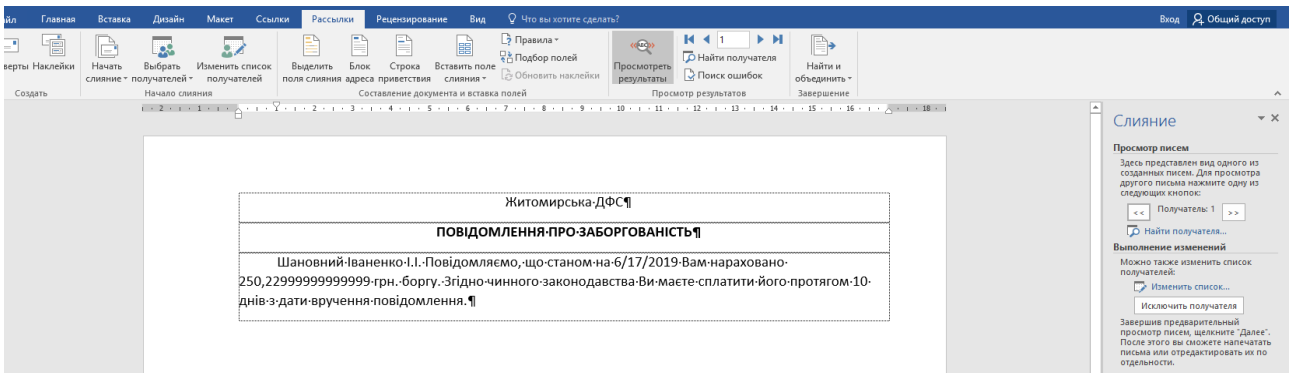

Через особливості відображення дат та чисел помічаємо невідповідність даних у таблиці Excel та створеному документі.

Для правильного відображення використаємо форматування полів за зразком.

На полях з датою та сумою натиснемо комбінацію клавіш **Shift+F9**

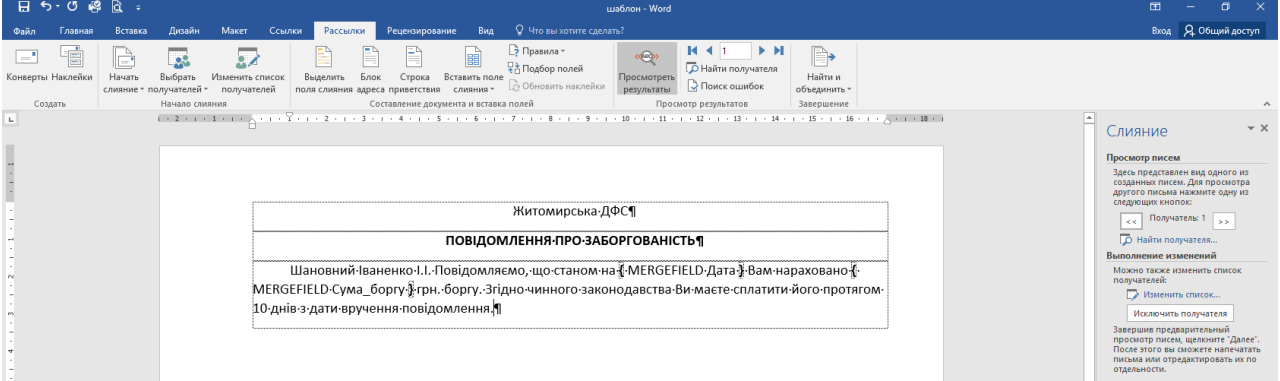

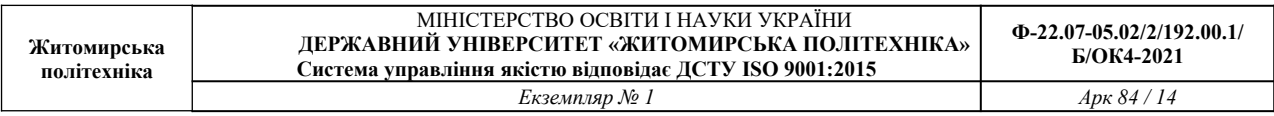

#### Додамо в них зразки відображення даних

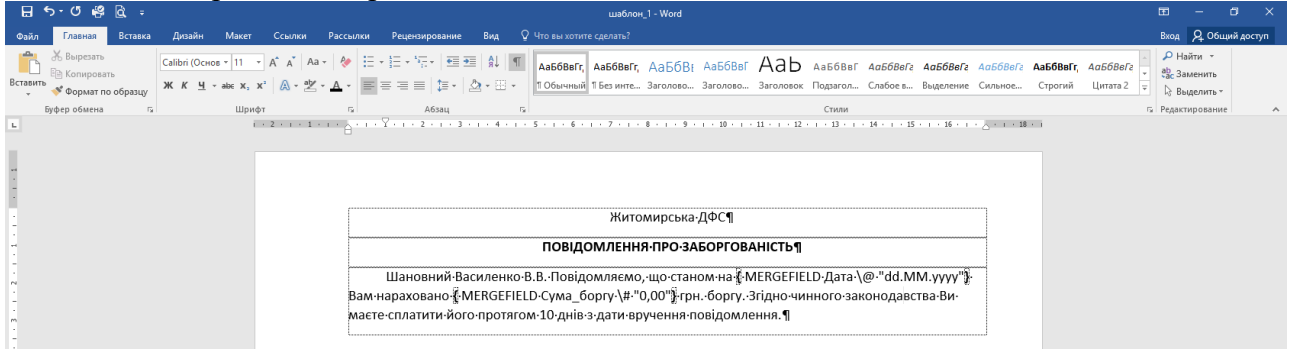

Оновимо дані полів.

6. Завершення злиття даних.

#### **Завдання для самостійного виконання.**

Створити власний шаблон документа та створити розсилку для 5 осіб використавши 5 полів даних з таблиці Excel.

#### **ЛАБОРАТОРНА РОБОТА № 3 СТВОРЕННЯ ПРОСТИХ ТАБЛИЦЬ EXCEL. РОБОТА З ФОРМУЛАМИ.**

**Мета:** Навчитись створювати прості таблиці, проводити розрахунки за допомогою простих формул. Ознайомитись з адресацією комірок.

## **Завдання 3.1.** Створити таблицю за зразком.

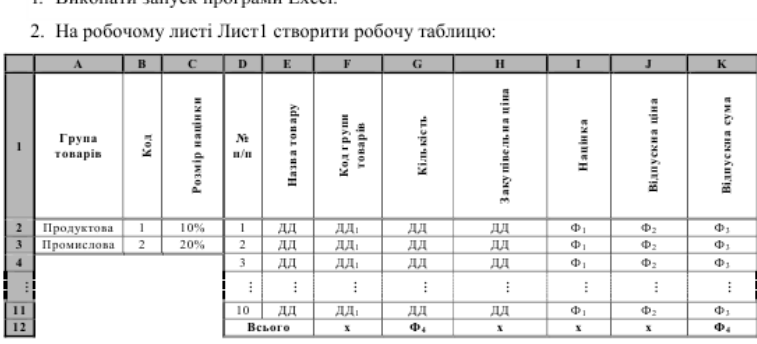

Перший рядок таблиці повинен містити вказані назви для колонок, інші рядки - або вказані дані та формули (Ф), або довільні дані (ДД), які вводяться користувачем. При цьому:

ДД<sub>1</sub> - число 1 або 2;

Ф<sub>1</sub> - якщо Код групи товарів = Код (\$B\$2), то Закупівельна ціна \* Розмір націнки (\$C\$2), інакше Закупівельна ціна \* Розмір націнки (\$C\$3);

- Ф<sub>2</sub> Закупівельна ціна + Націнка;
- Ф<sub>3</sub> Кількість \* Відпускна ціна;
- Ф<sub>4</sub> сума значень комірок колонки (діапазон Рядок2:Рядок11).
- 3. Зберегти створений документ як книгу Microsoft Excel, помістивши його у власну папку (ім'я файла lab\_1).
- 4. Закрити документ. Відкрити документ. У таблиці змінити довільні дані та змінити дані у комірках С2 і С3. Перевірити правильність виконання автоматичних обчислень на робочому листі. Завершити роботу з додатком, зберігши останні зміни. Завершити сеанс.

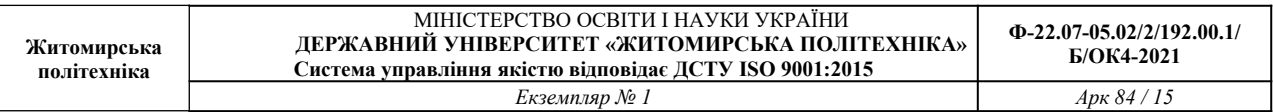

## **Приклад виконання роботи 3.1**

#### Створюємо на листі Excel заготовку таблиці.

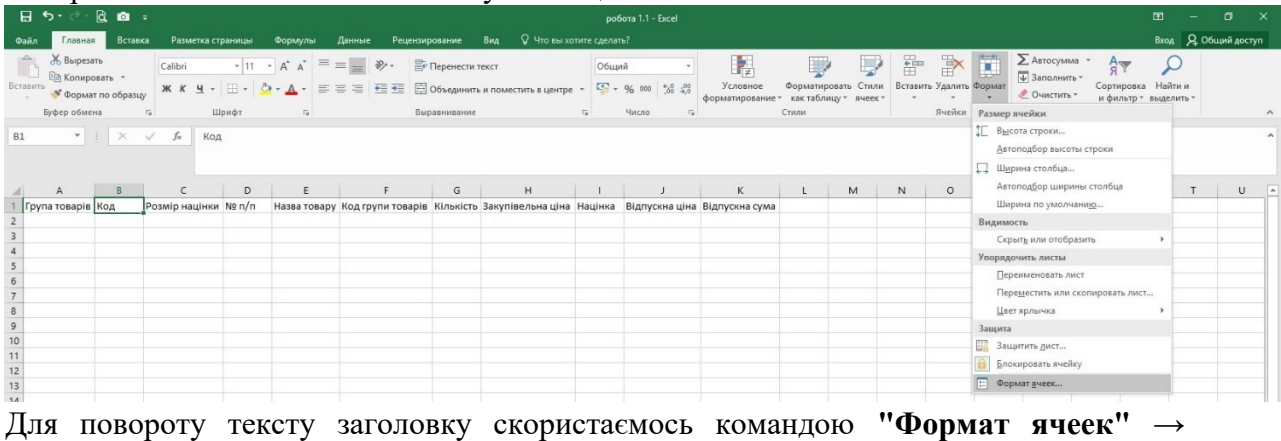

#### **"Выравнивание"**

Для того, щоб перенести текст в комірці на новий рядок використовується комбінація **Alt+Enter**.

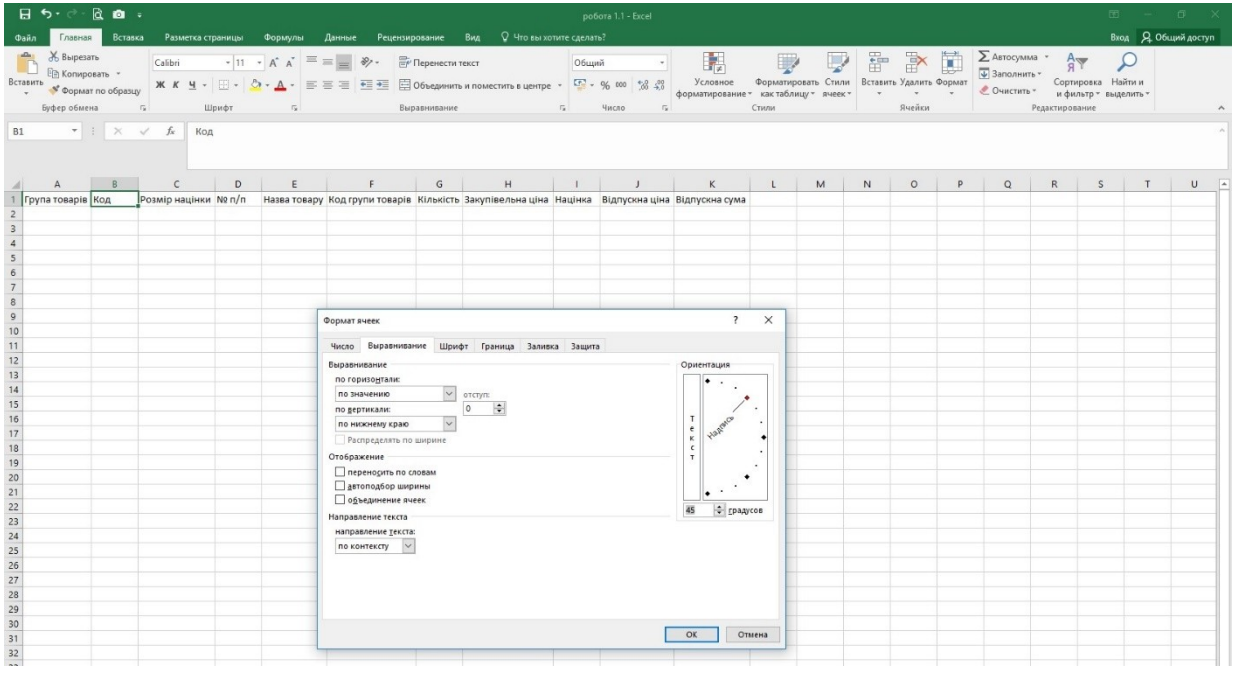

Межі комірок також можна встановити за допомогою команди "Формат ячеек"" → "Граница"

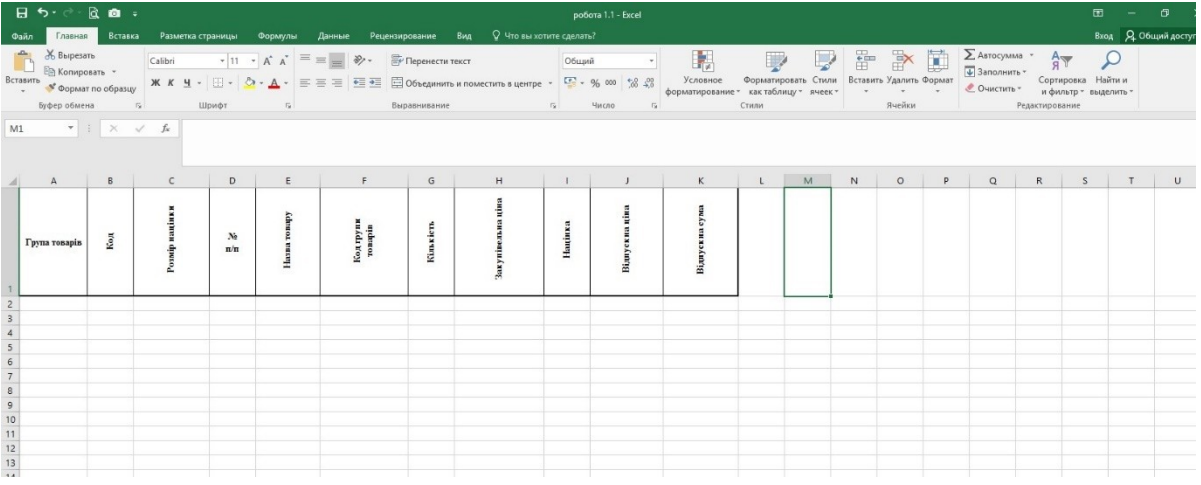

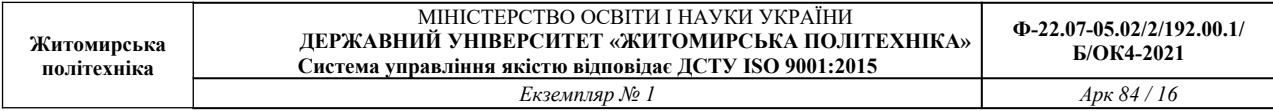

# Вносимо перші дані. Для значень комірки Розмір націнки встановлюємо формат

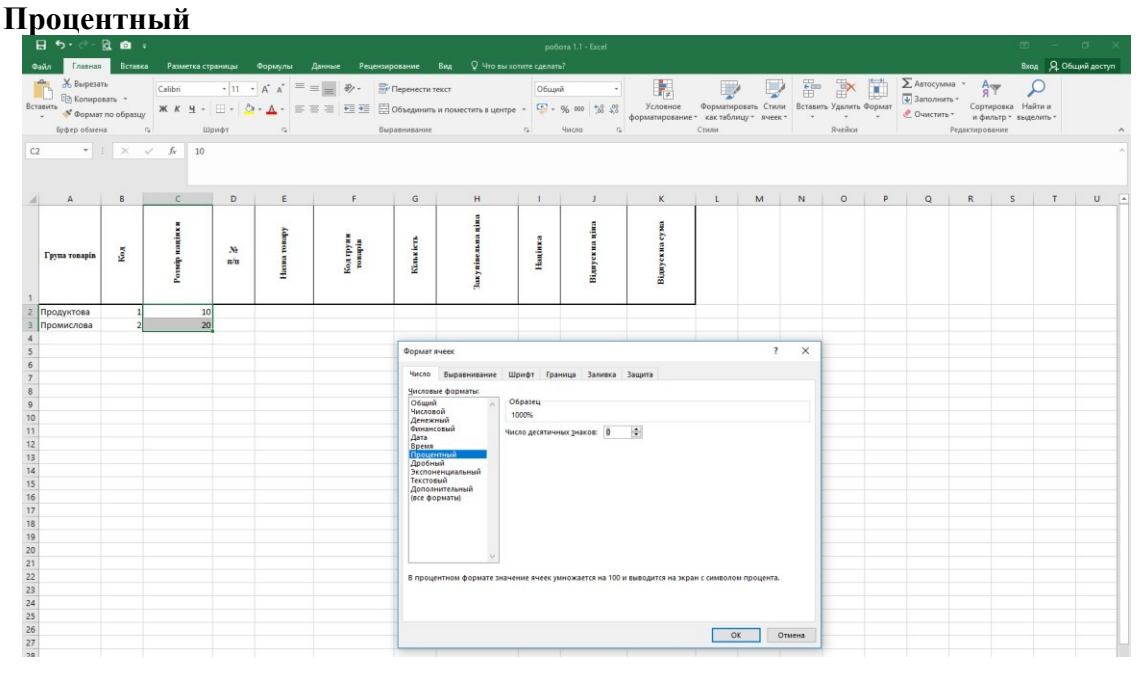

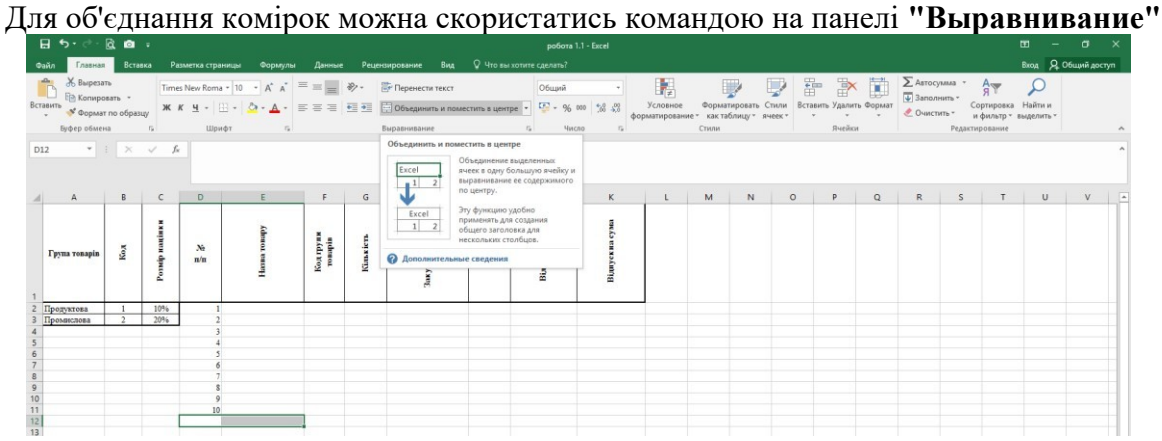

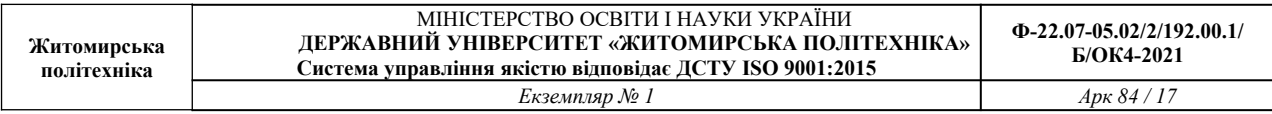

#### Шаблон таблиці

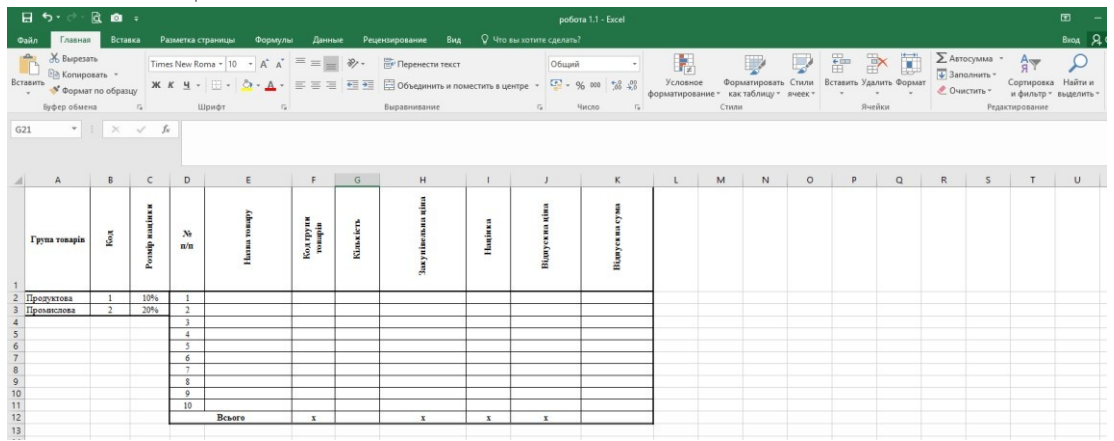

Заповнюємо назви товарів (від 1 до 10).

**Код групи товарів** має дорівнювати 1 або 2, залежно від виду товару.

**Кількість** – довільне число.

Для **закупівельної ціни** можна одразу встановити тип даних **"Денежный"** і також заповнити довільними значеннями.

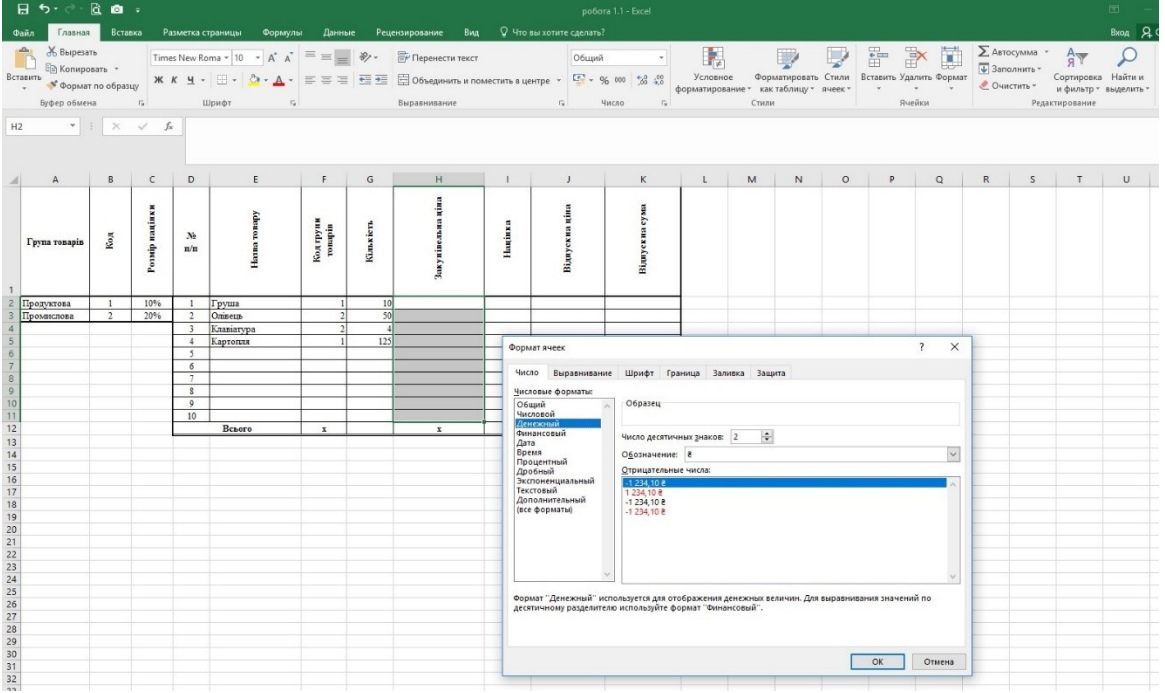

Значення **Націнки** має обчислюватись автоматично, залежно від коду групи товарів. Обчислення в Excel здійснюється за допомогою **формул**, які містять **дані** (числові, текстові та ін.), **посилання** на комірки (або **адреса комірки** – визначається перетином стовпчика і рядка, наприклад **А1**, **С3** тощо), арифметичні операції ( + , - , / , \* ) та функції.

Введення формул здійснюється за допомогою кнопки **=** або **Панелі формул**

Для обчислення **Націнки** для першого товару використаємо логічну функцію **ЕСЛИ** (англ. **IF**) у комірці **І2.**

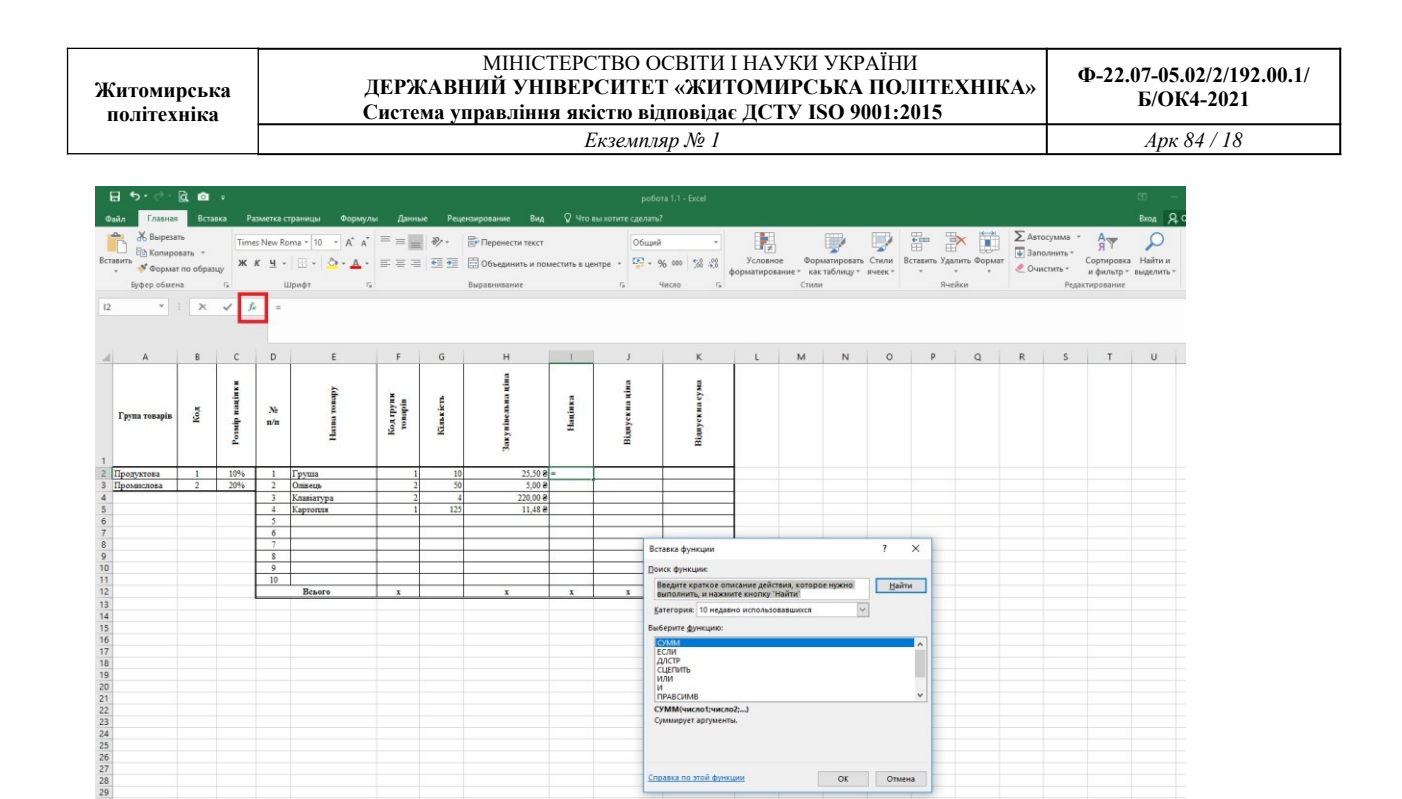

.<br>Справка по этой функции Ок Отмена Функція **ЕСЛИ** перевіряє логічний вираз і залежно від його істинності чи хибності обчислює той чи інший вираз.

.<br>Введите краткое описание действия, к<br>выполнить, и нажните кнопку "Найти"

Kateropus: 1

сумм<br>ЕСЛИ<br>ДІСТР<br>СЦЕПИТЬ<br>ИЛИ<br>И **TIPABCH**<br>CYMM(4

Hain |

 $\overline{\mathbf{v}}$ 

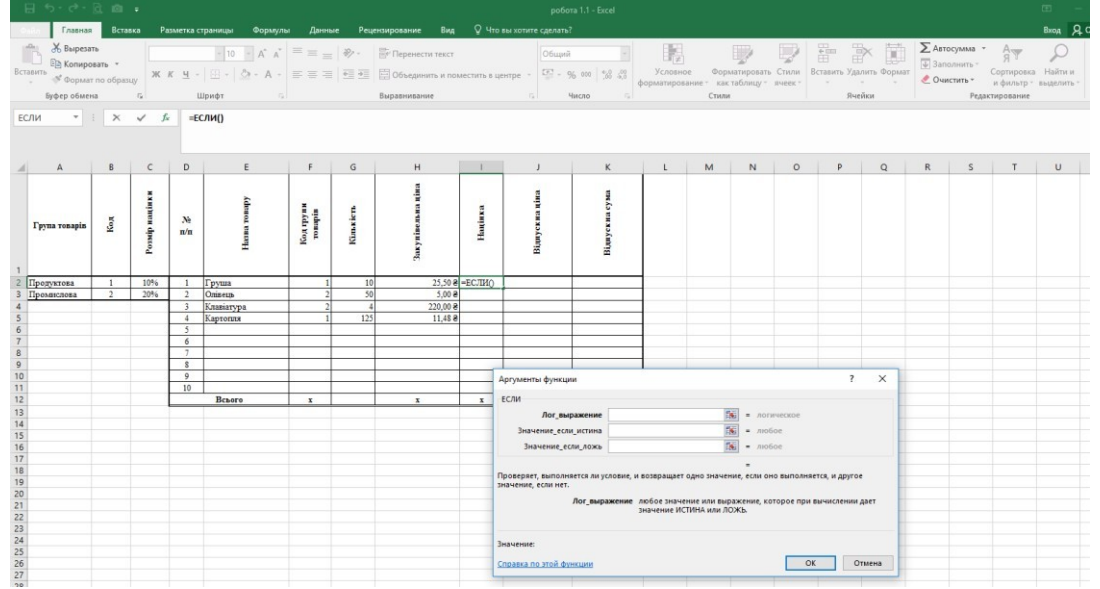

Для нашого випадку логічний вираз – це порівняння значення **Коду групи товарів** для певного товару із значенням **Коду**.

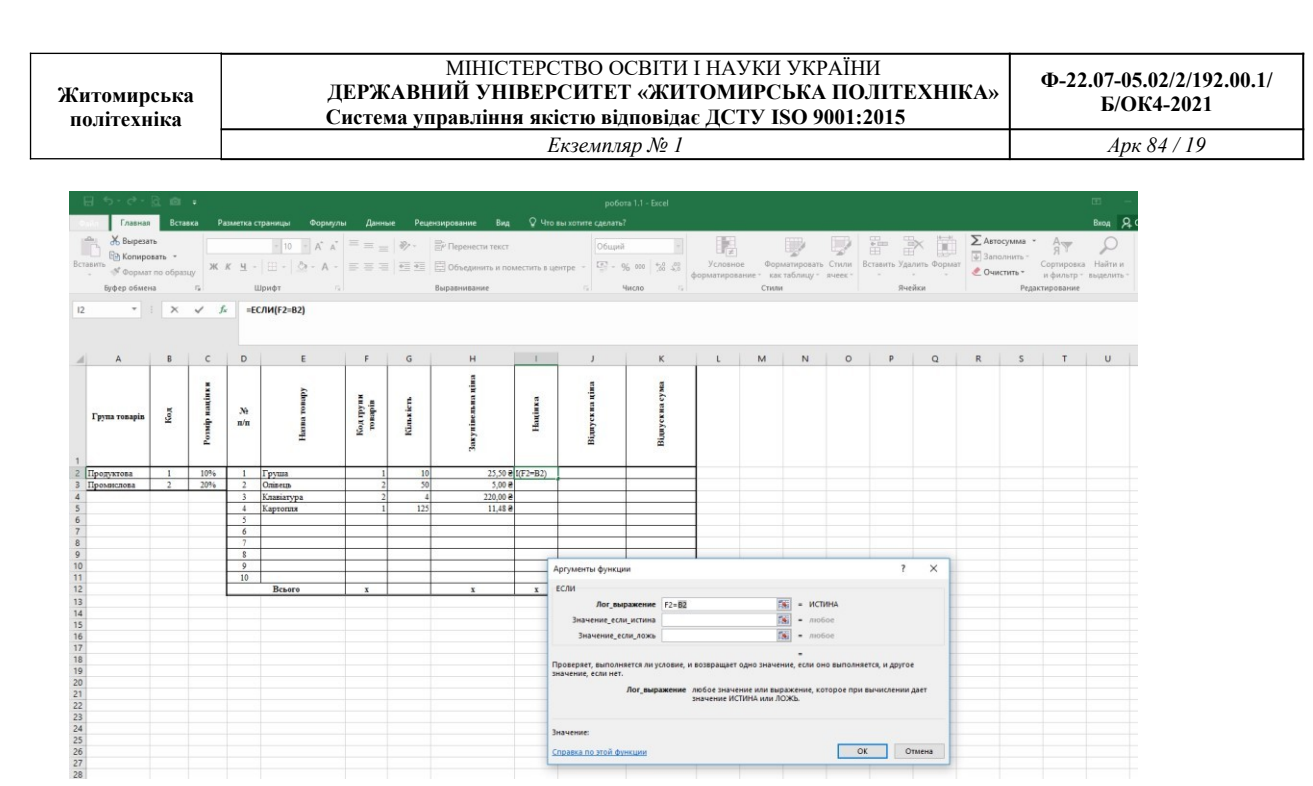

Для першого товару його код (комірка **F2**) порівнюється з кодом **1** з комірки **В2**. Якщо логічний вираз істинний, то націнка становить 10% від закупівельної ціни. Таким чином в другий аргумент функції запишемо формулу **Н2\*С2** (**Н2** – комірка, що містить значення закупівельної ціни для першого товару, **С2** – містить значення розміру націнки 10%). Якщо умова не виконується (хибна), то значення націнки становить 20% від закупівельної ціни – в третій аргумент функції запишемо формулу **Н2\*С3** (**С3** – містить значення розміру націнки 20%)

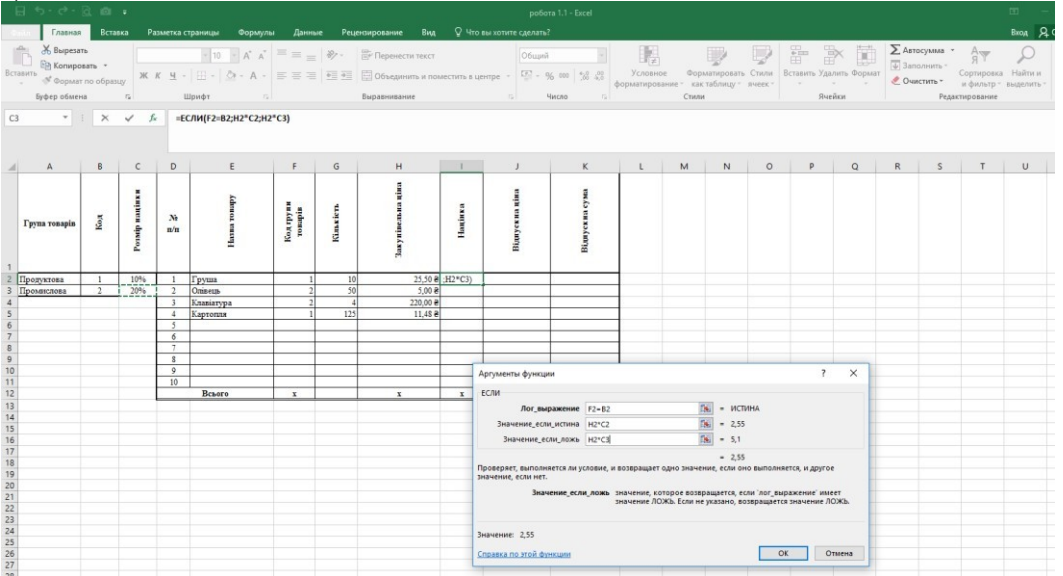

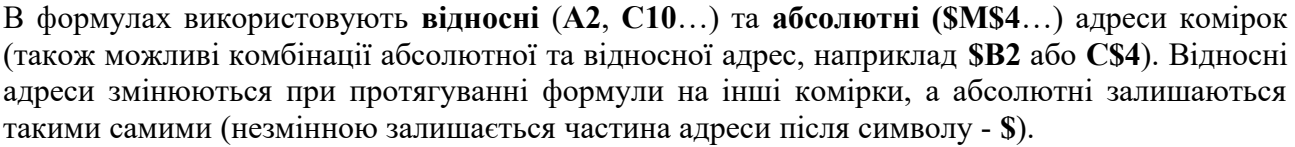

В нашому випадку при протягуванні формули незмінними (абсолютними) мають бути комірки, що містять **Код (**комірка **B2)** та **Розмір націнки** (комірки **С2** і **С3**). Швидко переключити варіанти адрес комірок можна натискаючи кнопку *F4* безпосередньо на адресі комірки в формулі.

Відносна адреса комірки – червоний прямокутник, абсолютна – зелений.

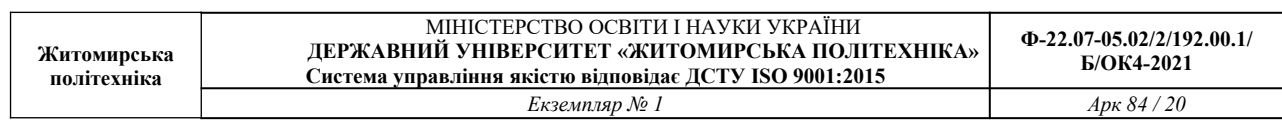

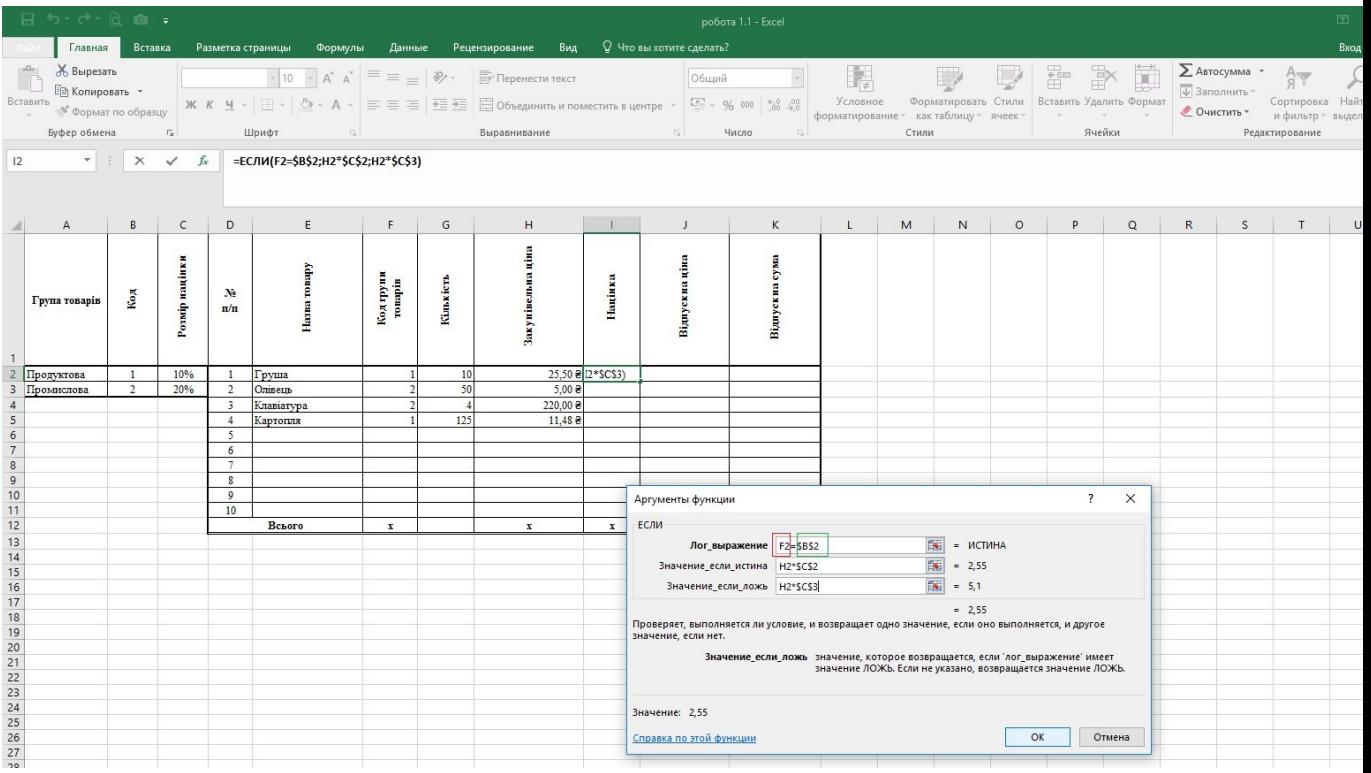

Для швидкого заповнення комірок формулами можна протягнути маркер заповнення комірки (маленький квадрат в правому нижньому кутку комірки) лівою кнопкою мишки (заповняться формули та формат комірки) або протягнути маркер правою кнопкою мишки і меню вибрати

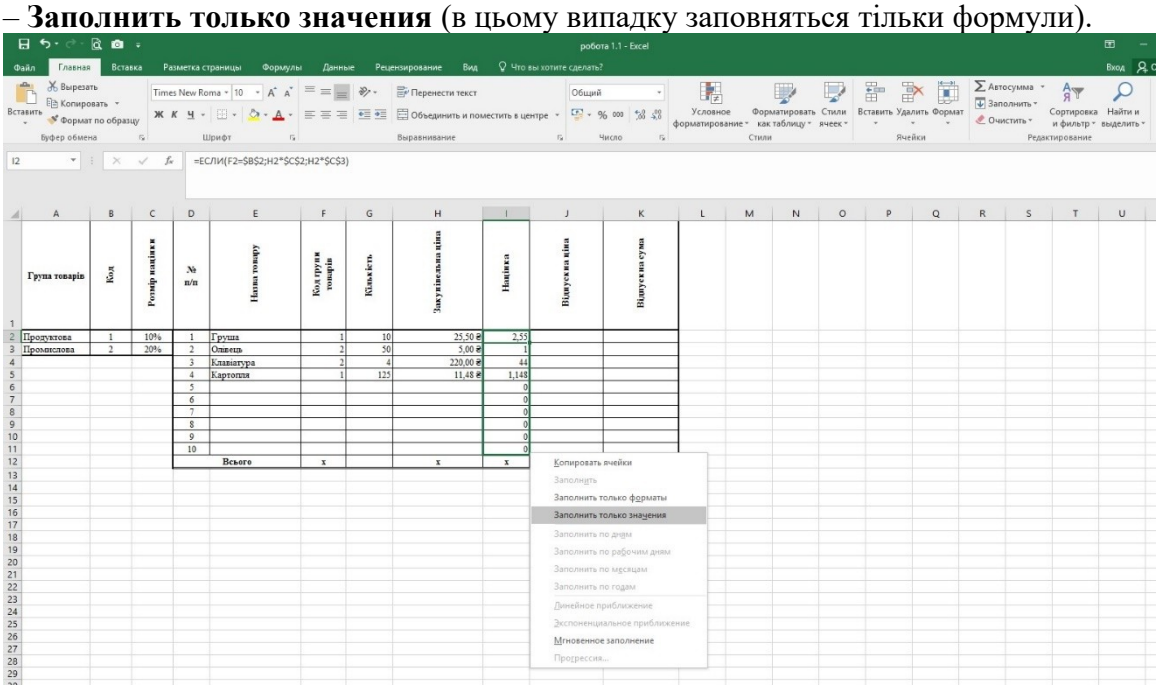

**Відпускна ціна** містить суму комірок **Закупівельної ціни** та **Націнки**

#### МІНІСТЕРСТВО ОСВІТИ І НАУКИ УКРАЇНИ **ДЕРЖАВНИЙ УНІВЕРСИТЕТ «ЖИТОМИРСЬКА ПОЛІТЕХНІКА» Система управління якістю відповідає ДСТУ ISO 9001:2015**

|                | $\Box$ 5 $\circ$ $\circ$ $\Box$ $\Box$ $\circ$                                  |                |                                |                         |                     |         |                      |                 |                                                                                                    |              |                          | робота 1.1 - Excel |
|----------------|---------------------------------------------------------------------------------|----------------|--------------------------------|-------------------------|---------------------|---------|----------------------|-----------------|----------------------------------------------------------------------------------------------------|--------------|--------------------------|--------------------|
|                | Файл<br>Главная                                                                 | Вставка        |                                |                         | Разметка страницы   | Формулы | Данные               |                 | Вид<br>Рецензирование                                                                                                    |              | Q Что вы хотите сделать? |                    |
|                | Ж Вырезать<br>$\mathbb{R}$<br>Е Копировать ▼<br>Вставить<br>• Формат по образцу |                |                                |                         |                     |         |                      |                 | 10 $\overline{A}^* A^* \equiv \equiv \equiv \frac{1}{2} \cdot \frac{1}{2}$ Перенести текст<br>Ж К Ч - $\boxed{\oplus}$ - $\boxed{\wedge}$ - А - $\boxed{\equiv}$ $\equiv$ $\boxed{\equiv}$ $\boxed{\equiv}$ Объединить и поместить в центре - $\boxed{\subseteq}$ - % 000 $\boxed{\uparrow}$ % $\frac{0}{20}$ |              | Общий                    | $\phi$ or          |
|                | Буфер обмена                                                                    |                | $\Gamma_{\rm M}$               |                         | Шрифт<br>$\sqrt{2}$ |         |                      |                 | Выравнивание                                                                                                    | 51           | Число<br>$\overline{12}$ |                    |
| 12             | $\mathbf{v} = \mathbf{1}$ .                                                     |                | $\times$ $\checkmark$<br>$f_x$ |                         | $=$ H2+I2           |         |                      |                 |                                                                                                    |              |                          |                    |
|                | $\sf A$                                                                         | B              | $\mathsf{C}$                   | D                       | E                   |         | F                    | G               | H                                                                                                    |              | $\mathbf{I}$             | K                  |
|                | Група товарів                                                                   | Код            | Розмір націнки                 | No.<br>$\pi/\pi$        | Назва товару        |         | Код групи<br>товарів | <b>Kinskirn</b> | Закупівельна ціна                                                                                                    | Націнка      | Відпуский ціна           | Відпускиа сума     |
| $\overline{2}$ | Продуктова                                                                      | $\mathbf{1}$   | 10%                            | $\mathbf{1}$            | Груша               |         |                      | 10 <sub>1</sub> | 25,50 원                                                                                                    |              | $2,551 = H2 + I2$        |                    |
| 3              | Промислова                                                                      | $\overline{c}$ | 20%                            | $\overline{c}$          | Олівець             |         |                      | 50              | 5,002                                                                                                    |              |                          |                    |
| 4              |                                                                                 |                |                                | $\overline{\mathbf{3}}$ | Клавіатура          |         |                      |                 | 220,00 윤                                                                                                    | 44           |                          |                    |
| 5              |                                                                                 |                |                                | 4                       | Картопля            |         |                      | 125             | $11.48 =$                                                                                                    | 1,148        |                          |                    |
| 6              |                                                                                 |                |                                | 5                       |                     |         |                      |                 |                                                                                                    |              |                          |                    |
| $\overline{7}$ |                                                                                 |                |                                | 6                       |                     |         |                      |                 |                                                                                                    | $\mathbf{0}$ |                          |                    |
| 8              |                                                                                 |                |                                | $\overline{7}$          |                     |         |                      |                 |                                                                                                    | $\mathbf{0}$ |                          |                    |
| 9              |                                                                                 |                |                                | $\bf{8}$                |                     |         |                      |                 |                                                                                                    | $\mathbf{0}$ |                          |                    |
| 10             |                                                                                 |                |                                | 9                       |                     |         |                      |                 |                                                                                                    | $\theta$     |                          |                    |
| 11             |                                                                                 |                |                                | 10                      |                     |         |                      |                 |                                                                                                    |              |                          |                    |
| 12             |                                                                                 |                |                                |                         | Всього              |         | $\mathbf x$          |                 | $\mathbf x$                                                                                                    | $\mathbf x$  | $\mathbf x$              |                    |
| 12             |                                                                                 |                |                                |                         |                     |         |                      |                 |                                                                                                    |              |                          |                    |

**Відпускна сума** є добутком **Відпускної ціни** та **Кількості**

|                      | <b>っ</b> ・♂・Q 面 ↓<br>日                                                |                                                                                                    |                    |                 |                   |                                                                                                    |                      |                 |                       |                                                                                                  |                          | робота 1.1 - Excel      |              |
|----------------------|-----------------------------------------------------------------------|----------------------------------------------------------------------------------------------------|--------------------|-----------------|-------------------|----------------------------------------------------------------------------------------------------|----------------------|-----------------|-----------------------|--------------------------------------------------------------------------------------------------|--------------------------|-------------------------|--------------|
| Файл                 | Главная                                                               | Вставка                                                                                                    |                    |                 | Разметка страницы | Формулы                                                                                                    | Данные               |                 | Рецензирование<br>Вид |                                                                                                  | ♀ Что вы хотите сделать? |                         |              |
|                      | Ж Вырезать<br><b>Ев Копировать</b><br>Вставить<br>• Формат по образцу | $\mathbb{R} \times \mathbb{A}^*$ $\mathbb{R} \cong \mathbb{R} \cong \mathbb{R} \times \mathbb{R}$<br>$\frac{1}{2}$ 10 |                    |                 |                   | <b>ЕР Перенести текст</b><br>Ж К Ч $\cdot$ $\Box$ $\cdot$ $\Diamond$ $\cdot$ А $\cdot$ $\equiv \equiv \equiv$ $\equiv \equiv$ $\Box$ Объединить и поместить в центре $\cdot$ |                      |                 |                       | F<br>Общий<br>Усло<br>$\frac{175}{100}$ - $\frac{96}{100}$ 000 $\frac{60}{100}$ $\frac{100}{90}$ |                          |                         |              |
|                      | Буфер обмена                                                          |                                                                                                    | $\Gamma_{\rm M}$   |                 | Шрифт             | $-100$                                                                                                    |                      |                 | Выравнивание          |                                                                                                  | $\sqrt{2}$               | Число<br>反              | форматиј     |
| J2                   | $\forall$                                                             | $\times$                                                                                                    | fx<br>$\checkmark$ |                 | $=G2^*J2$         |                                                                                                    |                      |                 |                       |                                                                                                  |                          |                         |              |
|                      | $\mathbb A$                                                           | B                                                                                                    | $\mathsf{C}$       | D               |                   | E                                                                                                    | F                    | G               | H                     | т                                                                                                | J                        | K                       | $\mathsf{L}$ |
|                      | Група товарів                                                         | Код                                                                                                    | Розмір націнки     | No<br>$\pi/\pi$ |                   | <b>Haran reapy</b>                                                                                                    | Код групн<br>roundin | Kim xierr.      | Закупівельна ціна     | Націнка                                                                                          | Відпуский ціна           | Відпускиа сума          |              |
|                      | Продуктова                                                            | $\mathbf{1}$                                                                                                    | 10%                |                 | Груша             |                                                                                                    |                      | 10 <sup>1</sup> | 25,50e                | 2.551                                                                                            |                          | $28,05$ $e_1 = G2 * J2$ |              |
| 3                    | Промислова                                                            | $\overline{2}$                                                                                                    | 20%                | $\overline{c}$  | Олівець           |                                                                                                    | 2 <sup>1</sup>       | $\overline{50}$ | $5.00 \pm$            |                                                                                                  |                          | 6                       |              |
| 4                    |                                                                       |                                                                                                    |                    | 3               | Клавіатура        |                                                                                                    | $\overline{c}$       | $\overline{4}$  | 220,00 원              | 44                                                                                               | 264                      |                         |              |
| 5                    |                                                                       |                                                                                                    |                    | 4               | Картопля          |                                                                                                    | 1                    | 125             | 11,482                | 1.148                                                                                            | 12,628                   |                         |              |
| 6                    |                                                                       |                                                                                                    |                    | $\overline{5}$  |                   |                                                                                                    |                      |                 |                       | $\theta$                                                                                         |                          | $\theta$                |              |
| $\overline{7}$       |                                                                       |                                                                                                    |                    | 6               |                   |                                                                                                    |                      |                 |                       | $\Omega$                                                                                         |                          | $\theta$                |              |
| 8                    |                                                                       |                                                                                                    |                    | $\overline{7}$  |                   |                                                                                                    |                      |                 |                       | $\theta$                                                                                         |                          | $\theta$                |              |
| 9                    |                                                                       |                                                                                                    |                    | S               |                   |                                                                                                    |                      |                 |                       | $\theta$                                                                                         |                          | $\mathbf{0}$            |              |
| 10                   |                                                                       |                                                                                                    |                    | $\overline{9}$  |                   |                                                                                                    |                      |                 |                       | $\theta$                                                                                         |                          | $\mathbf{0}$            |              |
| 11                   |                                                                       |                                                                                                    |                    | 10              |                   |                                                                                                    |                      |                 |                       | $\theta$                                                                                         |                          | $\theta$                |              |
| 12<br>$\overline{a}$ |                                                                       |                                                                                                    |                    |                 | Всього            |                                                                                                    | $\mathbf{x}$         |                 | $\mathbf{x}$          | $\mathbf{x}$                                                                                     | $\mathbf{x}$             |                         |              |

Суми **Кількості** та **Відпускної суми** обчислюємо за допомогою функції **СУММ** або команди **Автосумма**

**Житомирська політехніка** МІНІСТЕРСТВО ОСВІТИ І НАУКИ УКРАЇНИ **ДЕРЖАВНИЙ УНІВЕРСИТЕТ «ЖИТОМИРСЬКА ПОЛІТЕХНІКА» Система управління якістю відповідає ДСТУ ISO 9001:2015 Ф-22.07-05.02/2/192.00.1/ Б/ОК4-2021** *Екземпляр № 1 Арк 84 / 22*

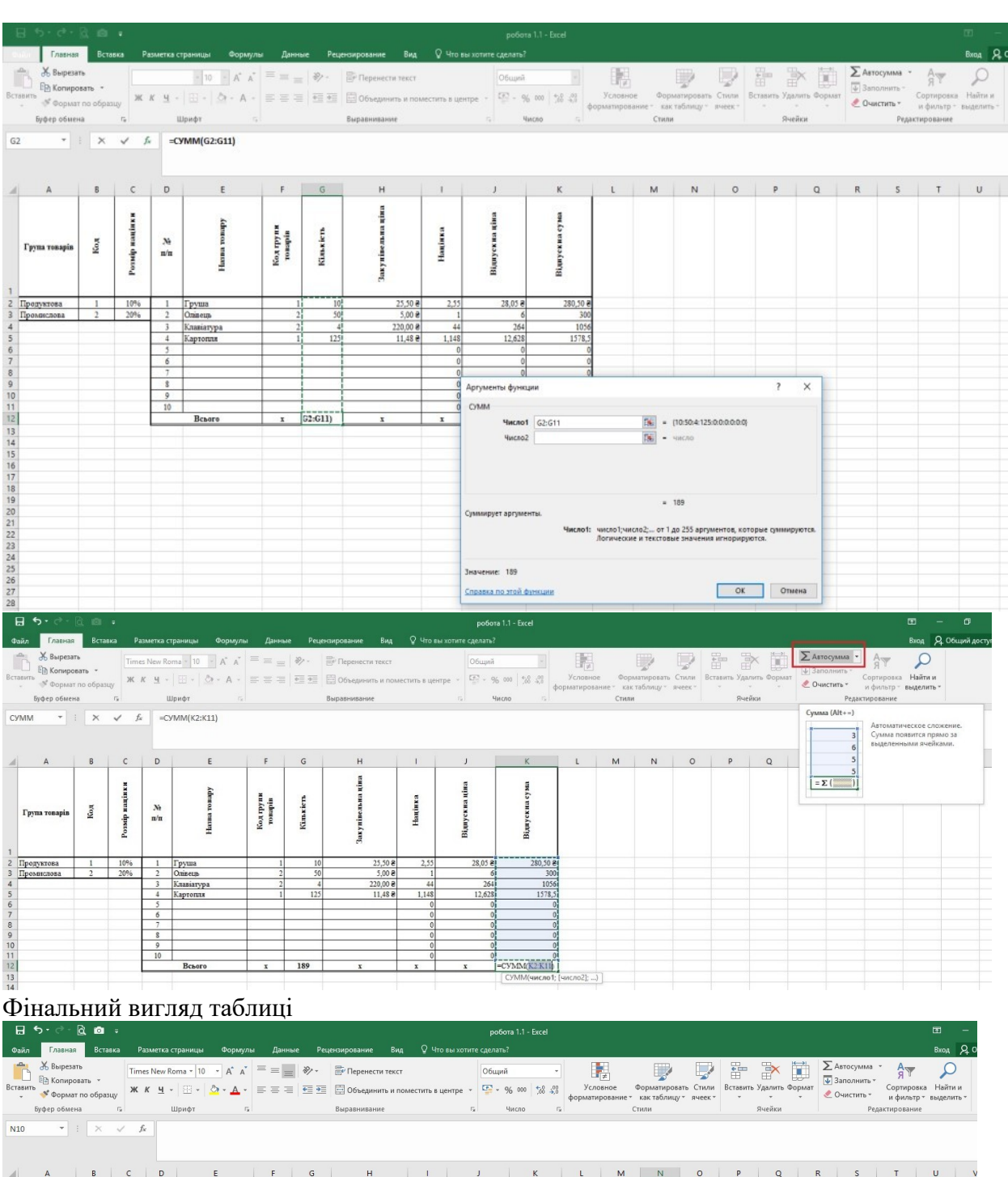

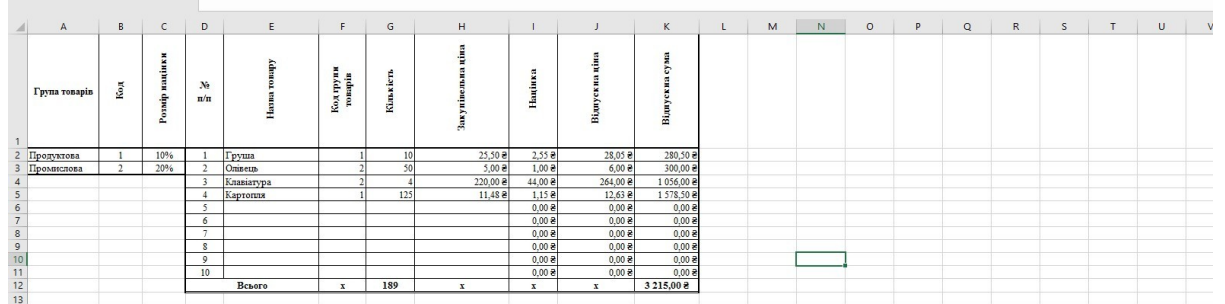

**Завдання 3.2.** На основі виконаної роботи 3.1 модифікувати таблицю згідно завдання.

- 1. Виконати запуск програми Excel. Відкрити раніше створений документ lab 1.
- 2. Модифікувати документ, розмістивши одну частину існуючої таблиці (вміст колонок А, В, С) на робочому листі Лист1:

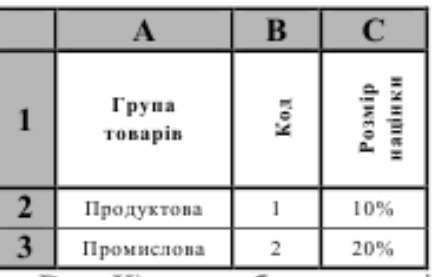

а другу частину (вміст колонок з D по K) - на робочому листі Лист2:

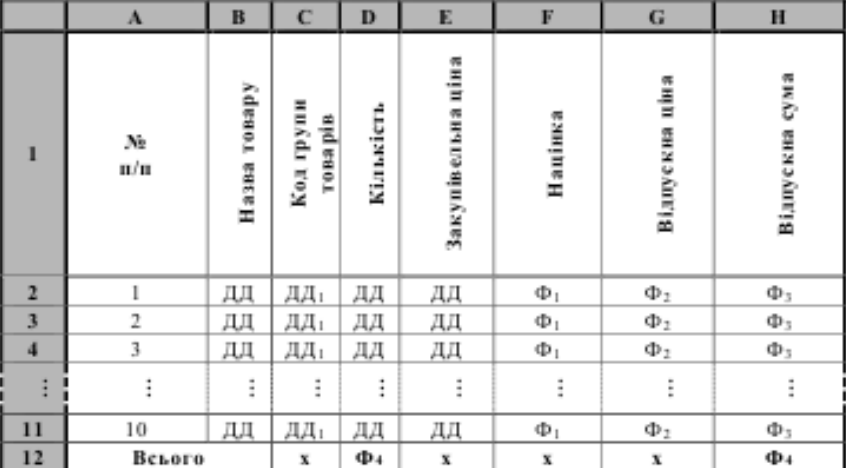

Таблицю на листі Лист2 розмістити, починаючи з комірки А1; внести зміни до формул цієї таблиці, які зумовлені іншою адресацією основних та похідних комірок.

- 3. Внести зміни до формули націнки так, щоб націнка була рівна 0, якщо ввести код, не рівний одному з чисел 1 або 2.
- 4. Зберегти модифікований документ як книгу Microsoft Excel помістивши його у власну папку у файл з іменем lab 2.
- 5. Виконати оформлення кожної з таблиць робочих листів: межі ззовні таблиці та між заголовками і даними - подвійні суцільні лінії; інші межі комірок таблиці одинарні суцільні лінії; комірки із заголовками колонок та у рядку "Всього" текст Arial, 12 пт., напівжирний, заповнення комірок - 50% сірим кольором; всі інші комірки - текст Arial, 10 пт., звичайний, заповнення не мають.
- 6. Для комірок у колонках Закупівельна ціна. Націнка. Відпускна ціна. Відпускна сума встановити формат Денежный, у колонці Розмір націнки встановити формат Процентный.
- 7. У книзі змінити довільні дані та змінити дані у комірках С2 і С3 на листі 1. Перевірити правильність виконання автоматичних обчислень на робочих листах.
- 8. Змінити назву робочих листів: Лист1 на Націнки, Лист2 на Товари. Проглянути зміни у формулах, які відбулися автоматично після перейменування робочих листів.
- 9. Доповнити таблицю на листі Товари новою колонкою Виробник, яку вставити після колонки Назва товару. Ввести до створеної колонки довільні дані. Вставити у таблицю додаткові рядки, збільшивши кількість розглядуваних товарів до 20 найменувань. Заповнити новостворені комірки відповідними даними.
- 10. Виконати попередній перегляд кожного робочого листа модифікованого документа. Закрити режим попереднього перегляду.
- 11.3берегти модифікований документ як книгу Microsoft Excel помістивши його у власну папку у файл з іменем lab 2 1.
- 12. Завершити роботу з додатком.
- 13.Завершити сеанс роботи на ПК.

## **Приклад виконання роботи 3.2**

Вирізаємо частину таблиці з даними товарів і вставляємо її на 2 робочий лист (нові листи можна додати біля ярликів з назвами робочих листів).

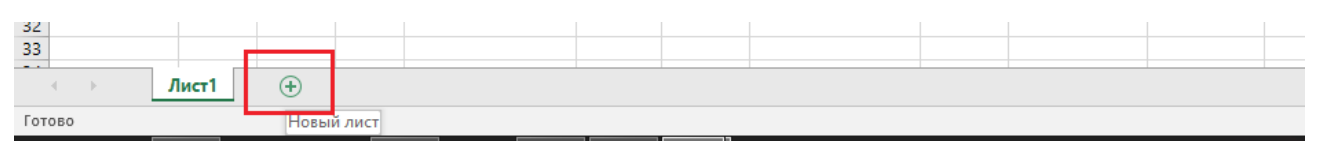

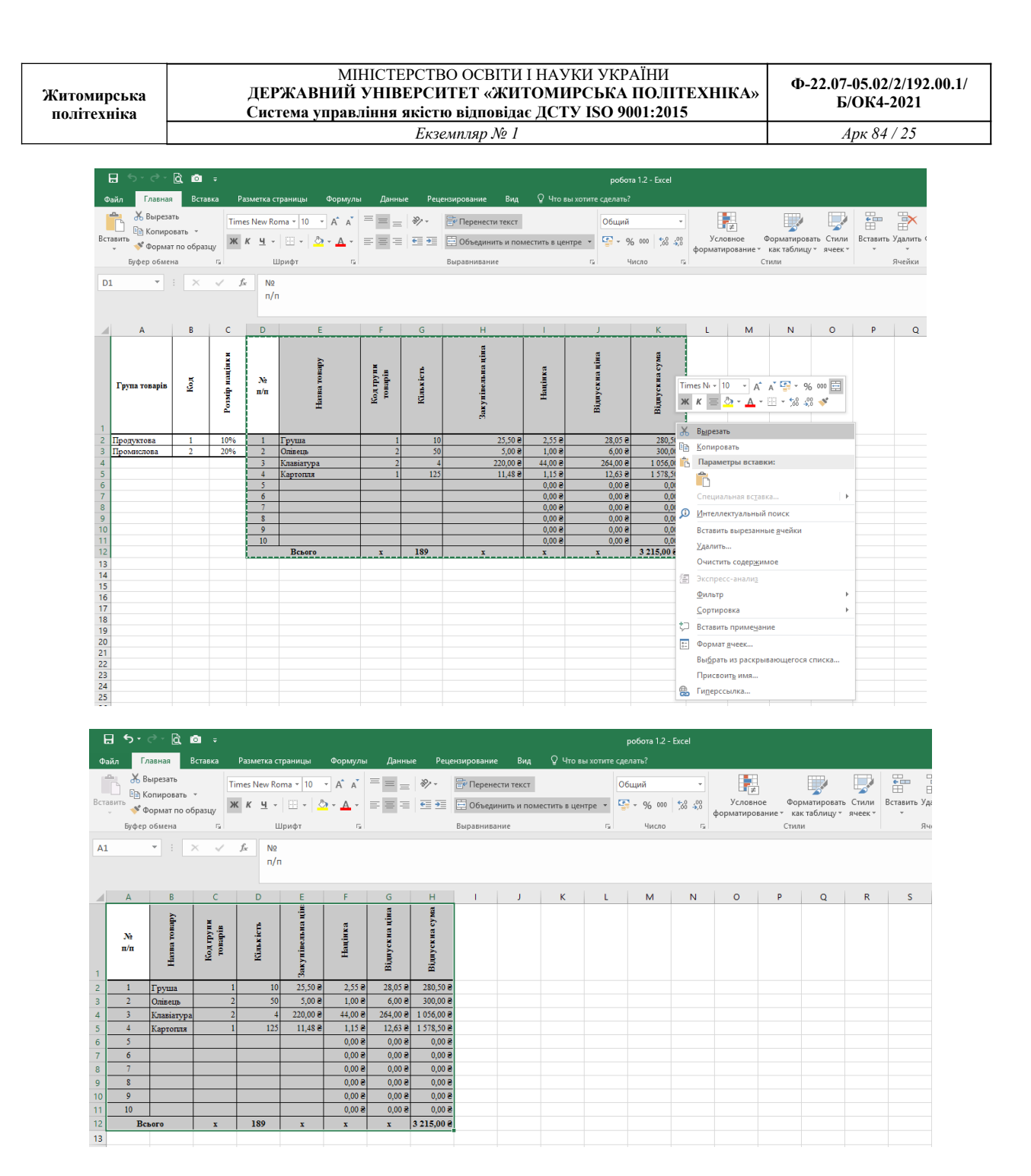

Помічаємо, що в формулі **Націнки** перед адресами комірок, які залишились на 1 робочому листі, з'явилися посилання на цей робочий лист (адреса комірки в цьому випадку виглядає так: **назва\_листа!адреса\_комірки**, наприклад **Лист1!С4**)

#### МІНІСТЕРСТВО ОСВІТИ І НАУКИ УКРАЇНИ **ДЕРЖАВНИЙ УНІВЕРСИТЕТ «ЖИТОМИРСЬКА ПОЛІТЕХНІКА» Система управління якістю відповідає ДСТУ ISO 9001:2015 Ф-22.07-05.02/2/192.00.1/ Б/ОК4-2021** *Екземпляр № 1 Арк 84 / 26*

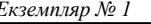

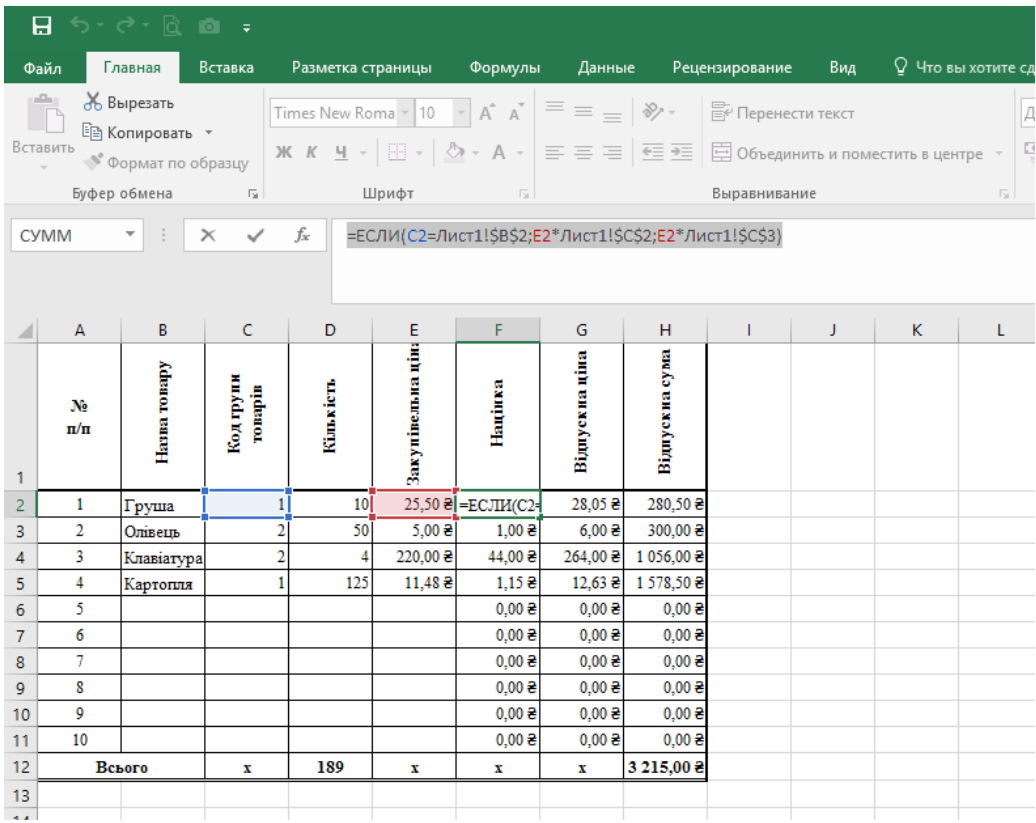

Внесемо зміни у формулу націнки відповідно до завдання (щоб націнка була рівна 0, якщо ввести код, не рівний одному з чисел 1 або 2.)

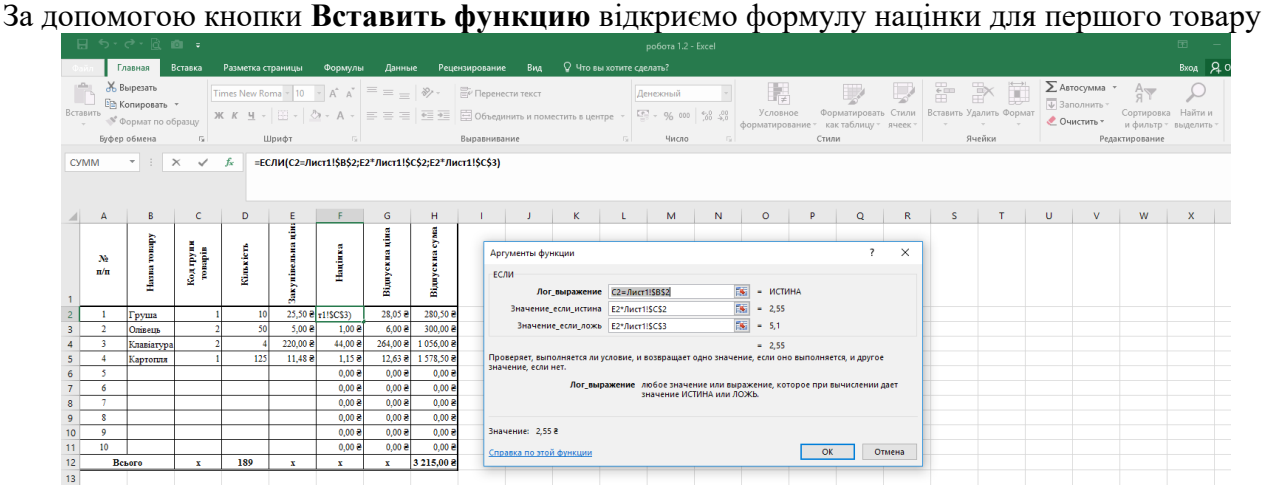

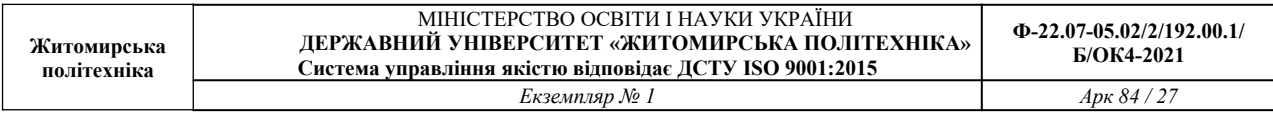

Для того щоб обчислювати складні або нестандарті вирази використовуються комбіновані функції. Для нашого випадку це буде комбінація двох функцій **ЕСЛИ** (для перевірки послідовного виконання двох, трьох і більше логічних умов можна використати декілька таких функцій)

Видалимо вираз в полі Значение если ложь і вставимо туди ще одну функцію ЕСЛИ

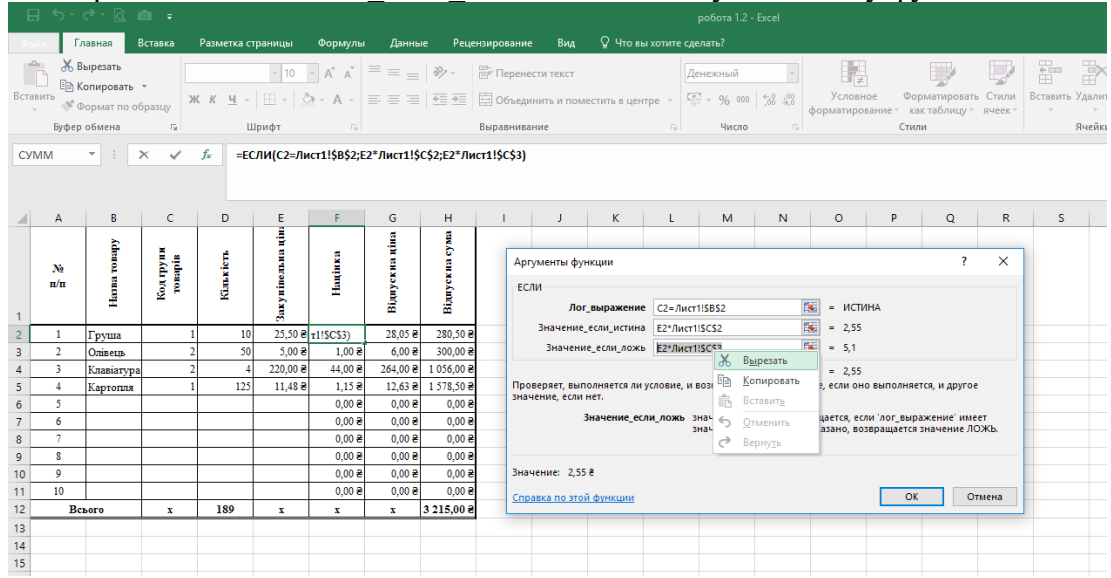

Вставлення нової функції у вже існуючу можна виконати за допомогою списку функцій

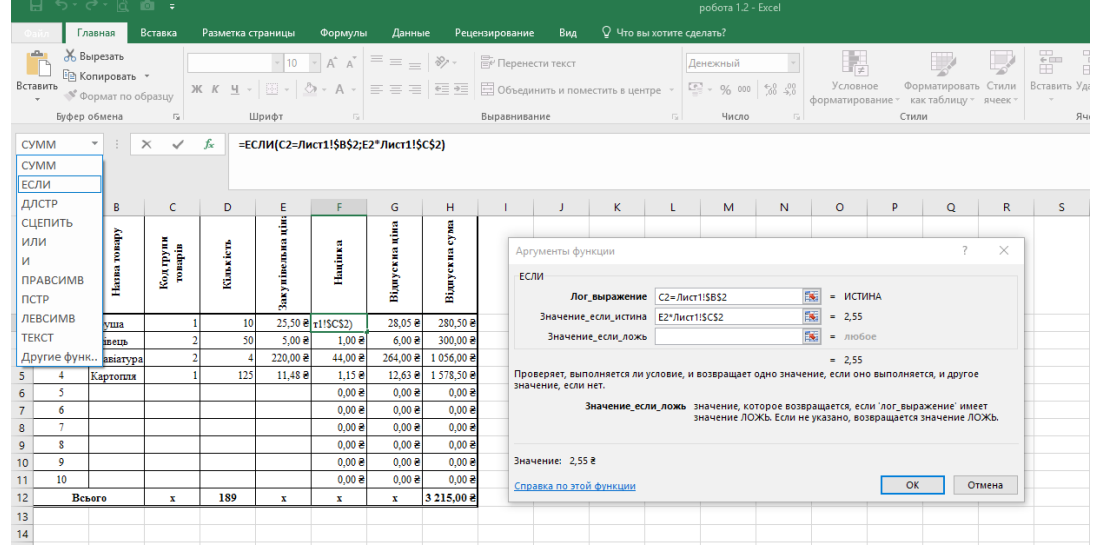

В другій функції ЕСЛИ записуємо логічну умову (перевірка рівності коду першого товару, що міститься в комірці **С2** коду 2 з першого робочого листа)

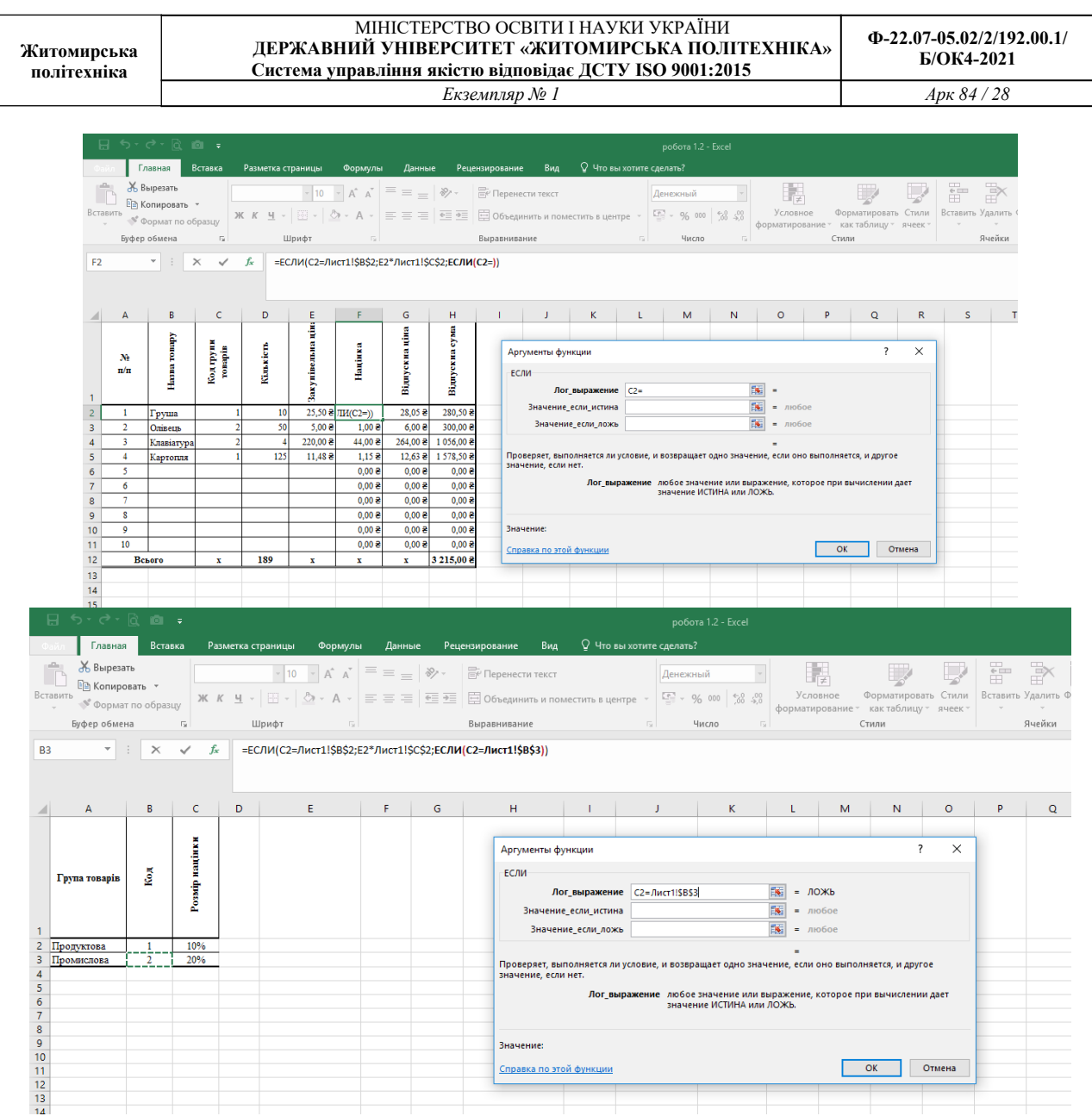

Якщо друга умова виконується, то націнка = ціна товару (комірка **Е2**) **\*** 20% (комірка **С3** з робочого листа 1).

Якщо ж не виконується ні перша, ні друга умови, то **Націнка** дорівнює 0. Одразу змінюємо адреси комірок на абсолютні, там де це необхідно.

**Житомирська політехніка**

#### МІНІСТЕРСТВО ОСВІТИ І НАУКИ УКРАЇНИ **ДЕРЖАВНИЙ УНІВЕРСИТЕТ «ЖИТОМИРСЬКА ПОЛІТЕХНІКА» Система управління якістю відповідає ДСТУ ISO 9001:2015**

**Ф-22.07-05.02/2/192.00.1/ Б/ОК4-2021**

*Екземпляр № 1 Арк 84 / 29*

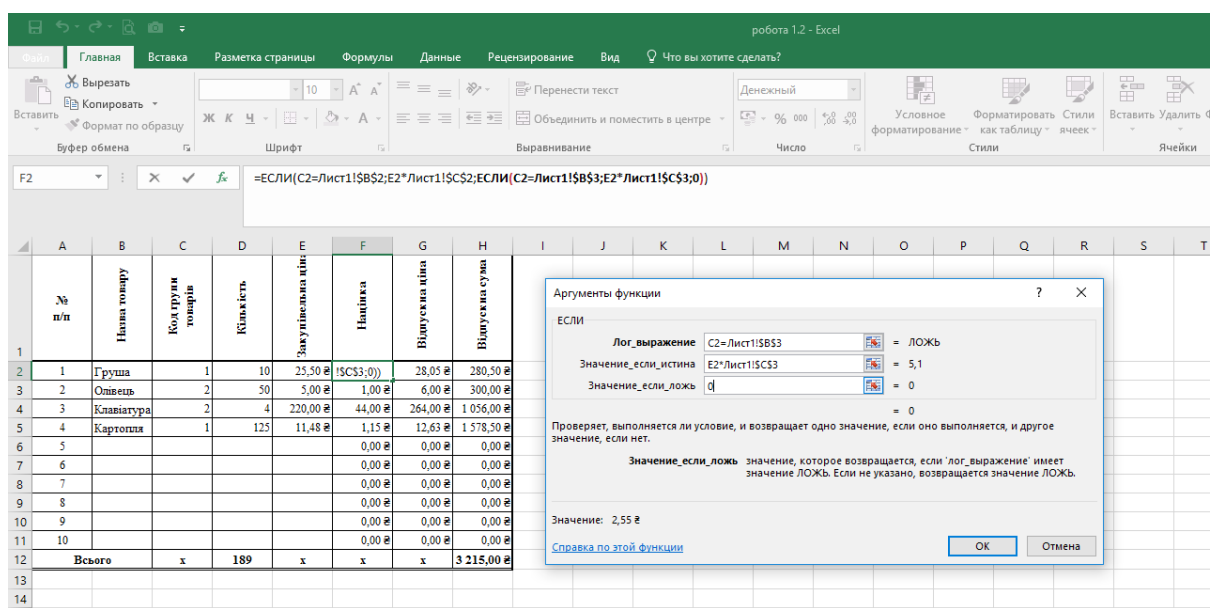

Протягуємо модифіковану формулу на весь діапазон.

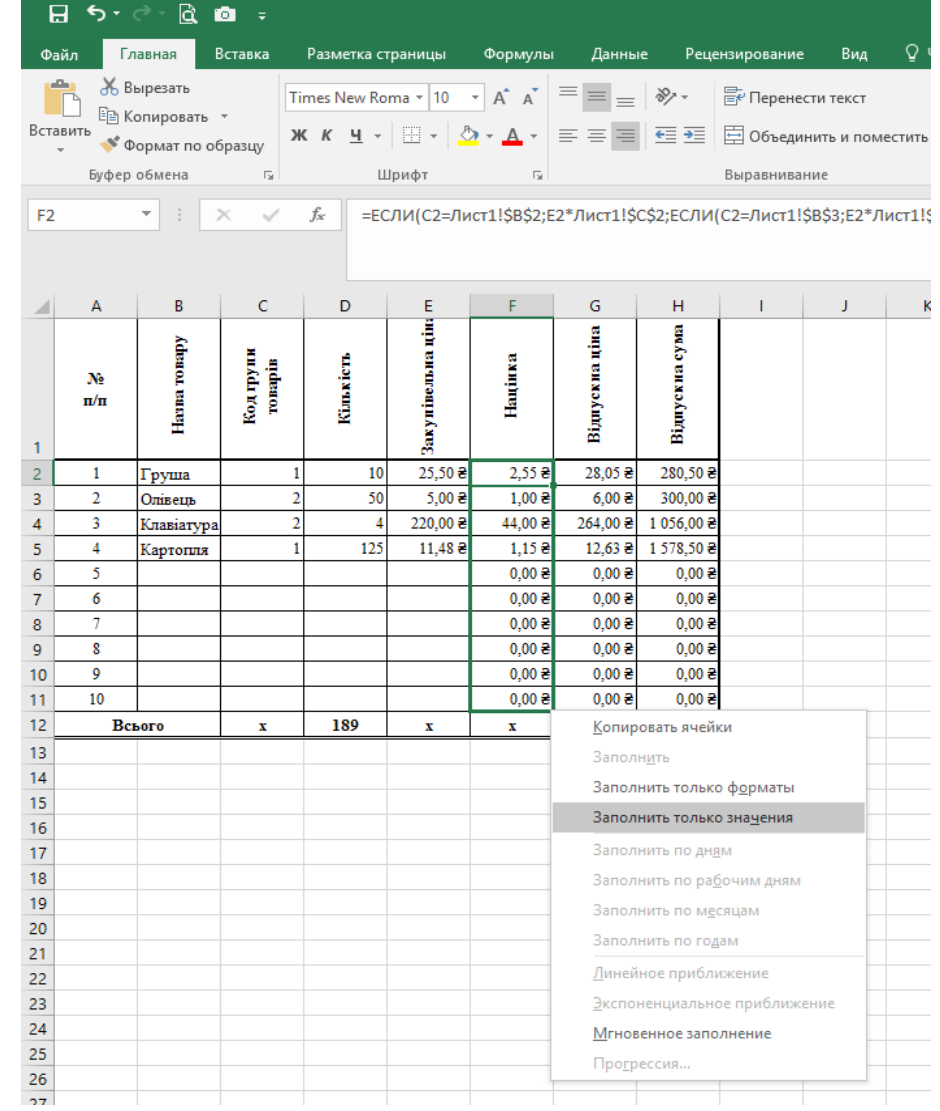

Виконуємо форматування комірок відповідно до завдання

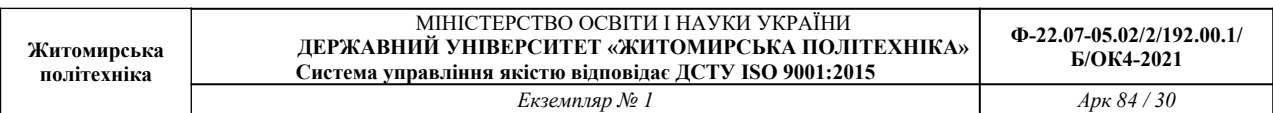

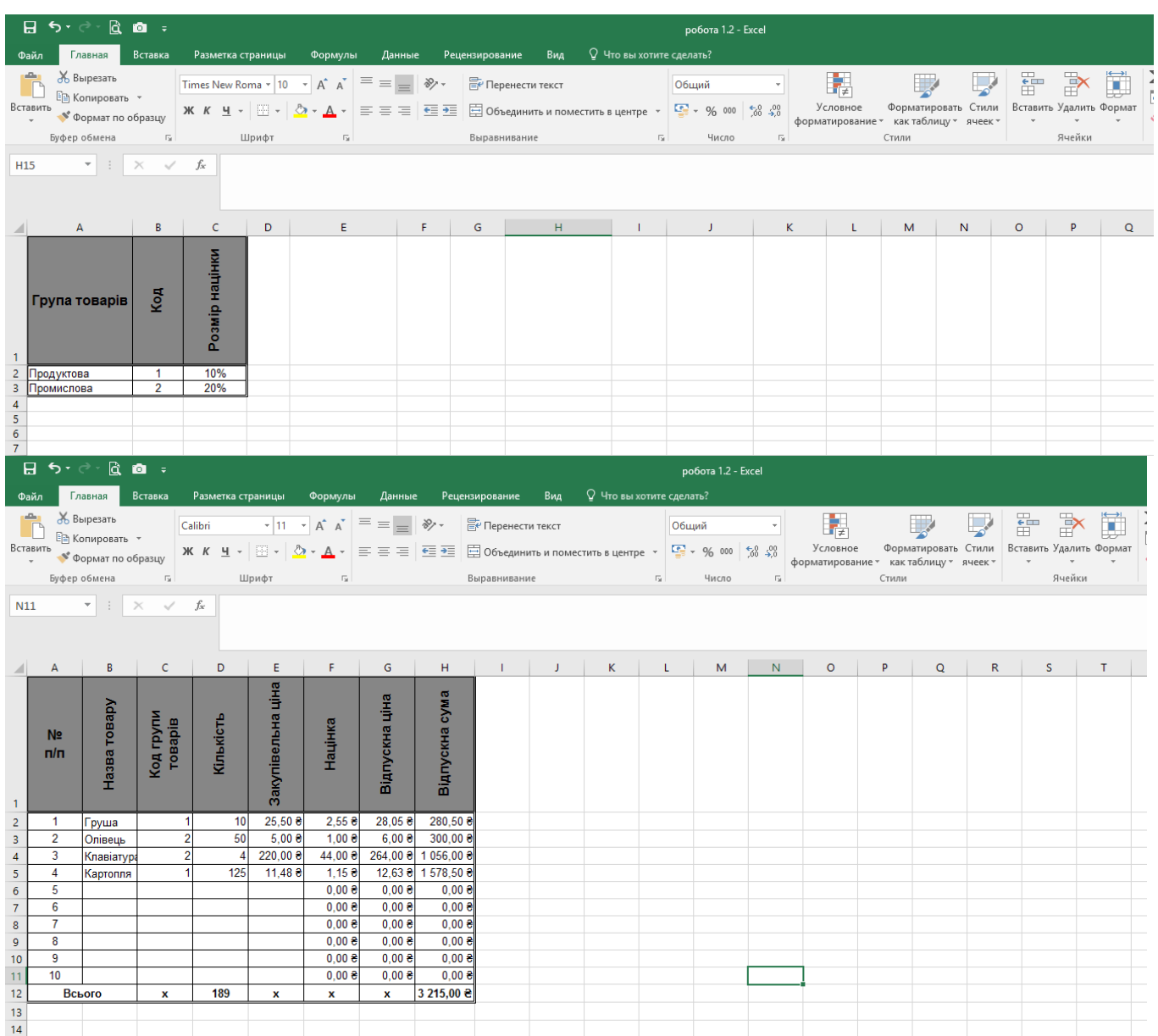

Перейменування робочих листів здійснюється через меню (права клавіша миші) на імені листа.

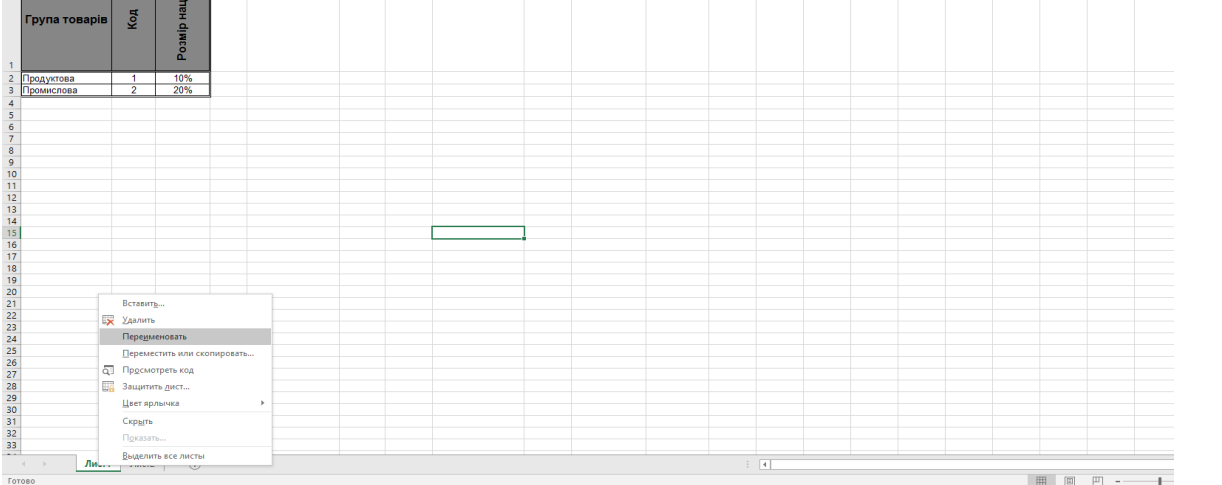

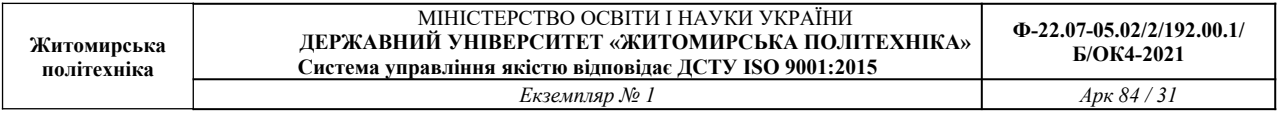

## Помічаємо, що в формулі **Націнки** автоматично змінилися назви робочого листа

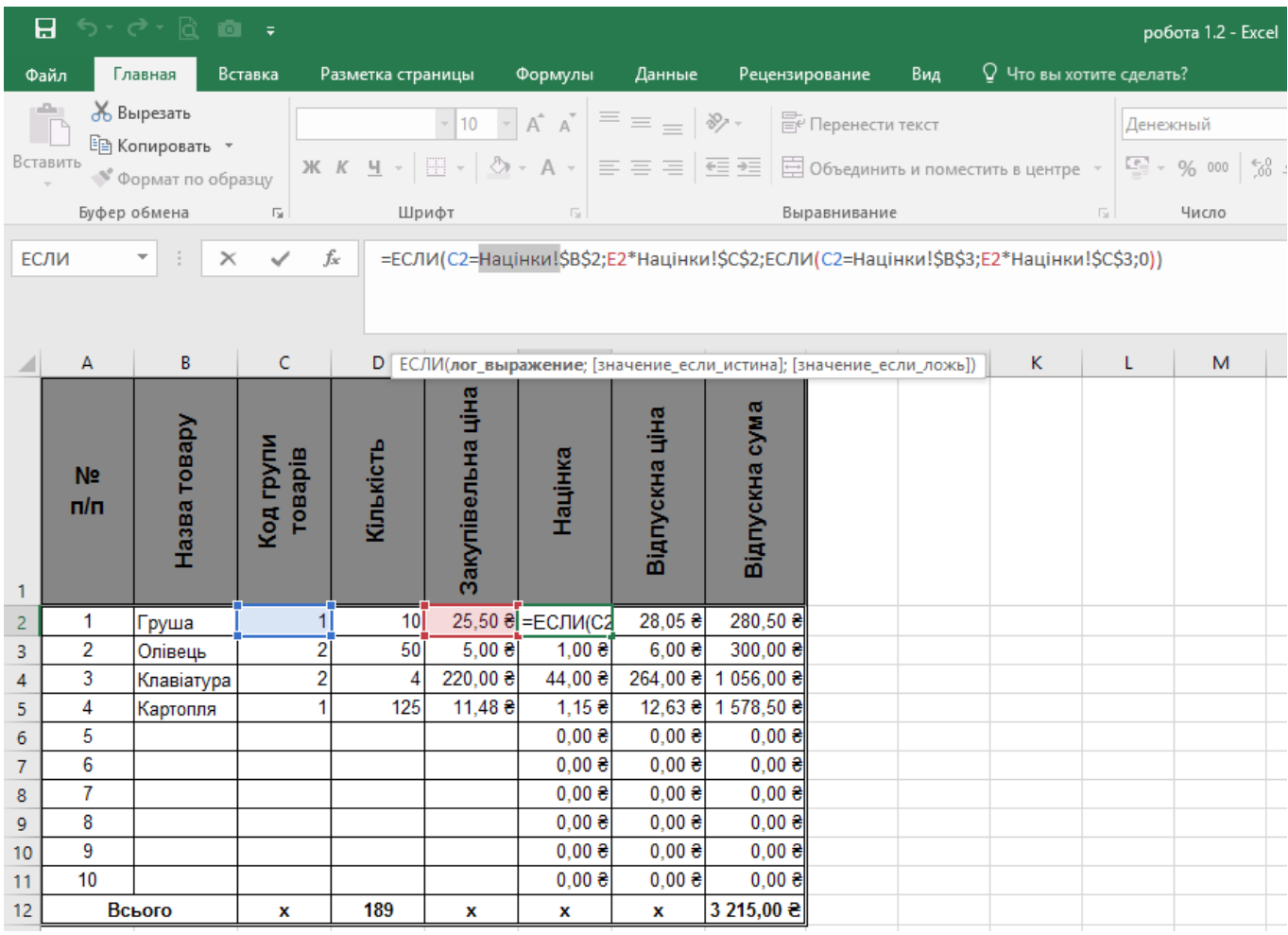

Доповнюємо таблицю колонкою **Виробник**

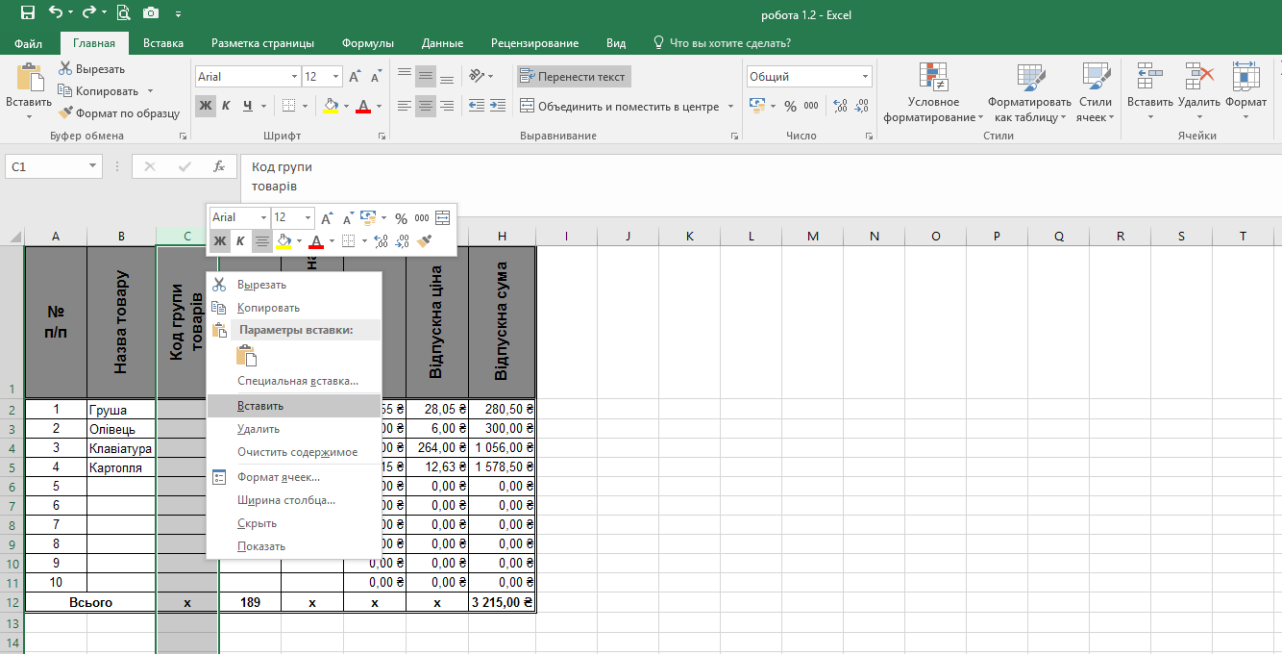

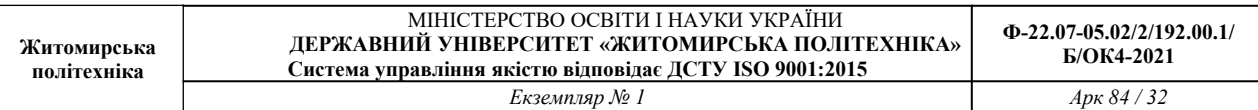

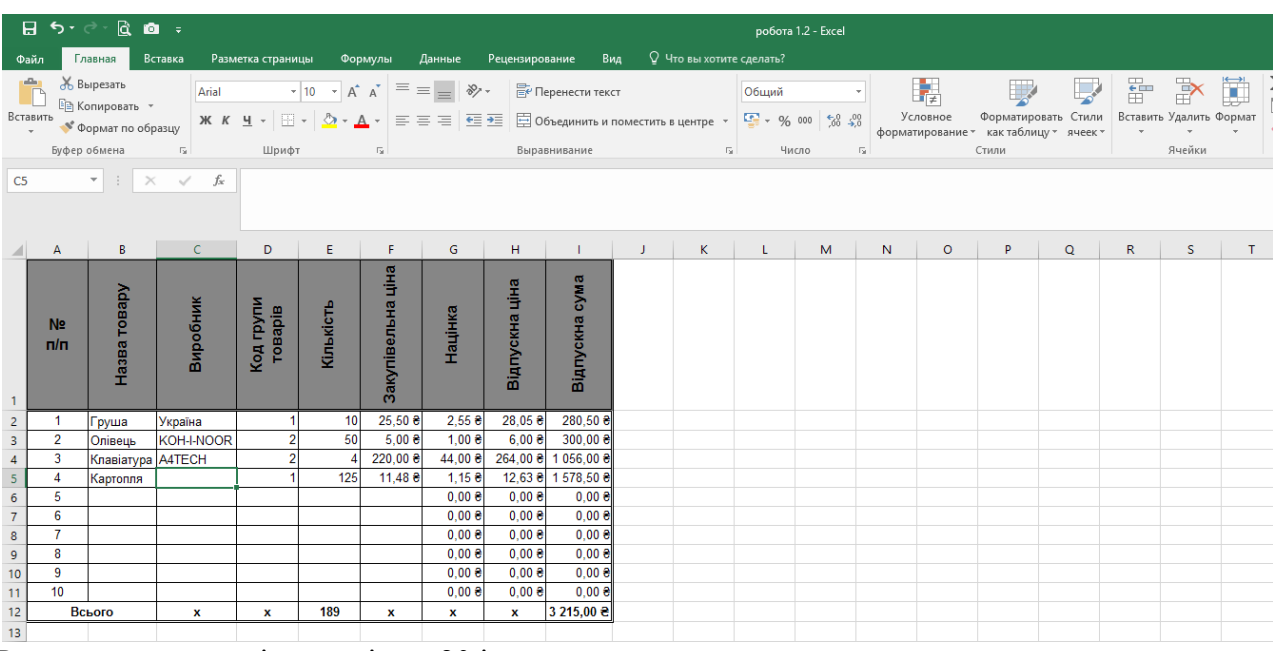

## Розширюємо перелік товарів до 20 і заповнюємо власними даними.

![](_page_31_Picture_36.jpeg)

![](_page_32_Picture_27.jpeg)

![](_page_32_Picture_28.jpeg)

![](_page_33_Picture_80.jpeg)

#### **ЛАБОРАТОРНА РОБОТА № 4 РОБОТА З БАГАТОСТОРІНКОВИМИ ТАБЛИЦЯМИ ТА СКЛАДНИМИ ФОРМУЛАМИ. СТВОРЕННЯ ДІАГРАМ.**

**Мета:** закріпити уміння та навички роботи з декількома робочими листами, форматування комірок таблиці та зміни їх розмірів. Одержати навички зі створення діаграм.

1. Розробити електронну книгу нарахувань заробітної плати працівникам

підрозділу. Книга повинна містити 16 робочих листів: Працівники, Податок,

Відрахування, Відомість\_січень, Відомість\_лютий,..., Відомість\_грудень, Зведена

відомість.

Робочий лист Працівники:

![](_page_33_Picture_81.jpeg)

Всі комірки листа Працівники містять текстові та числові дані.

Робочий лист Полаток:

![](_page_33_Picture_82.jpeg)

Комірки робочого листа Податок містять числові дані. Значення ж комірок колонки 1-ша частка податку (крім першої) обчислюється за формулою; = (комірка До попереднього рядка - комірка Від попереднього рядка) \* комірку 2-га частка... попереднього рядка + значення комірки 1-ша частка податку попереднього рядка. Наприклад, для комірки С6 формула матиме вигляд = (B5-A5)\*D5+C5.

![](_page_34_Picture_73.jpeg)

#### Робочий лист Відрахування:

![](_page_34_Picture_74.jpeg)

#### Робочий лист Відомість <назва місяця>

![](_page_34_Picture_75.jpeg)

При цьому на листі містяться такі дані (Д) та формули (Ф):

Д-одне з чисел 1; 0,75; 0,5; 0,25. Для різних осіб, різних місяців вводяться різні значення Д:

- Ф<sub>1</sub> значення відповідної комірки з колонки Прізвище та ініціали листа Працівники:
- Ф<sub>2</sub> значення відповідної комірки з колонки Посадовий оклад листа Працівники, помножене на відповідне значення комірки Частка окладу.
- Ф4, Ф5, Ф6, добуток значень відповідної комірки з колонки Нараховано поточного листа та певної комірки колонки % від нарахованої зарплати листа Відрахування;
- Ф<sub>7</sub> сума значень діапазону комірок (Прибутковий податок: Проф. внески);
- $\Phi_{8}$  різниця значень комірки з колонки Нараховано та комірки з колонки Всього утримано;

Ф9 - сума значень всіх комірок відповідної колонки.

Прибутковий податок (Ф<sub>3</sub>) у залежності від нарахованої суми заробітної плати обчислюється за такою схемою:

![](_page_35_Picture_26.jpeg)
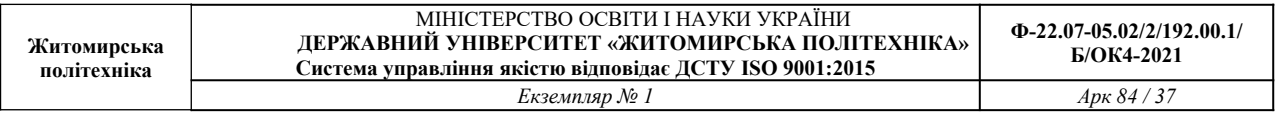

#### **Приклад виконання роботи 4.**

#### 1. Створюємо першу таблицю. Назва робочого листа – **Працівники**. Всі дані мають бути заповнені.

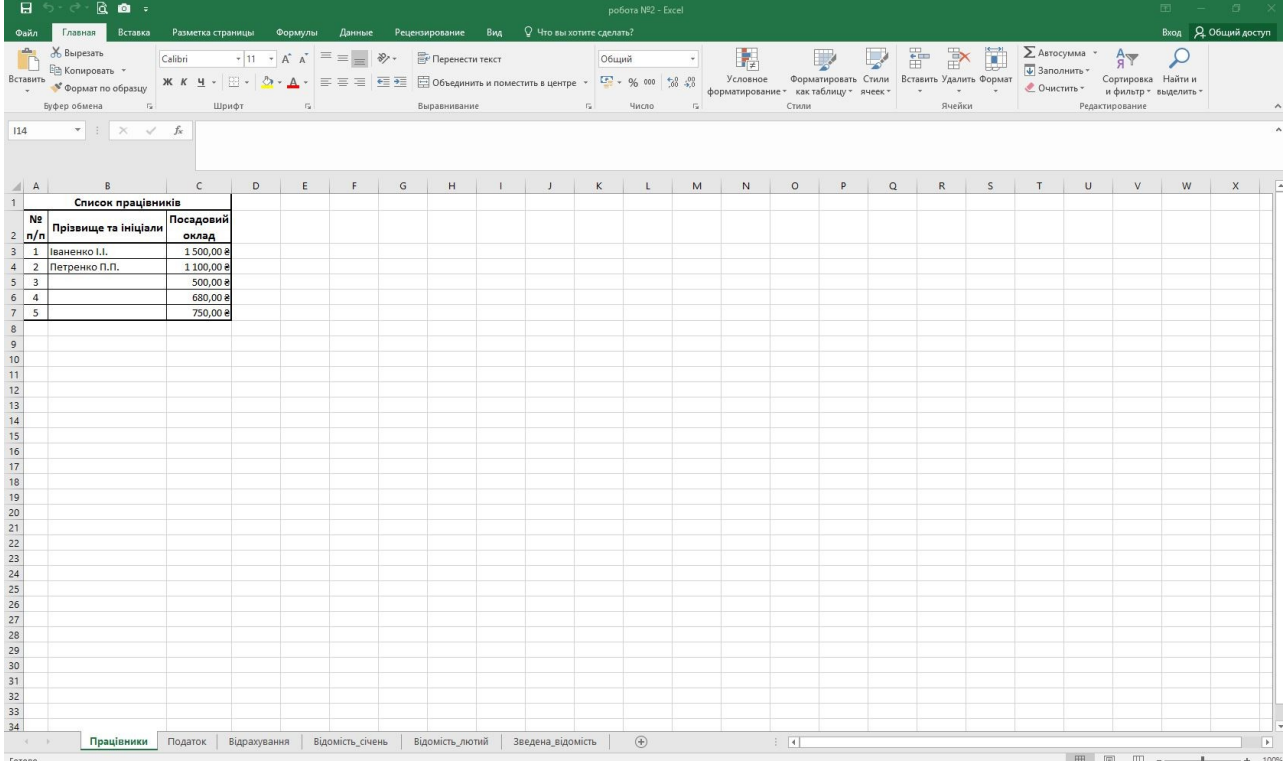

# 2. Другий робочий лист - **Податок**

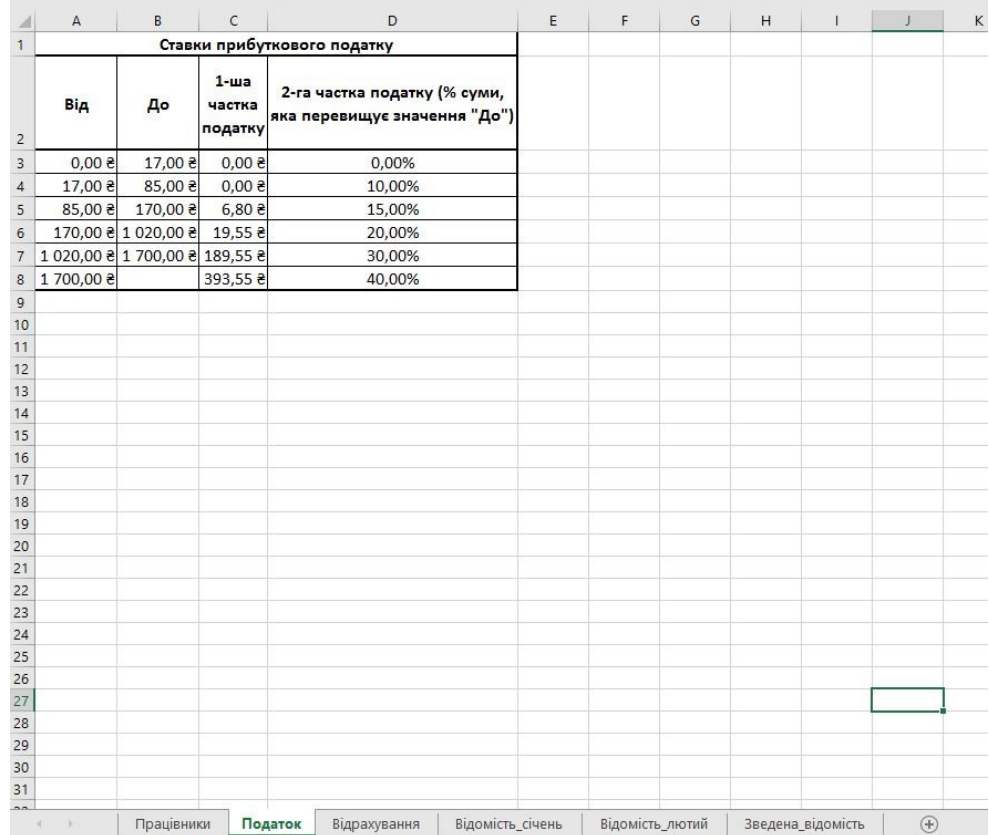

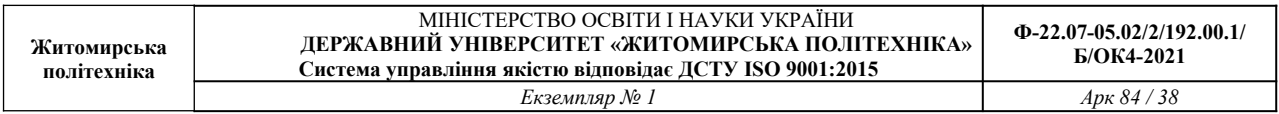

Як видно, значення колонки **До** залежать від значень колонки **Від**, тому використаємо просту формулу для заповнення

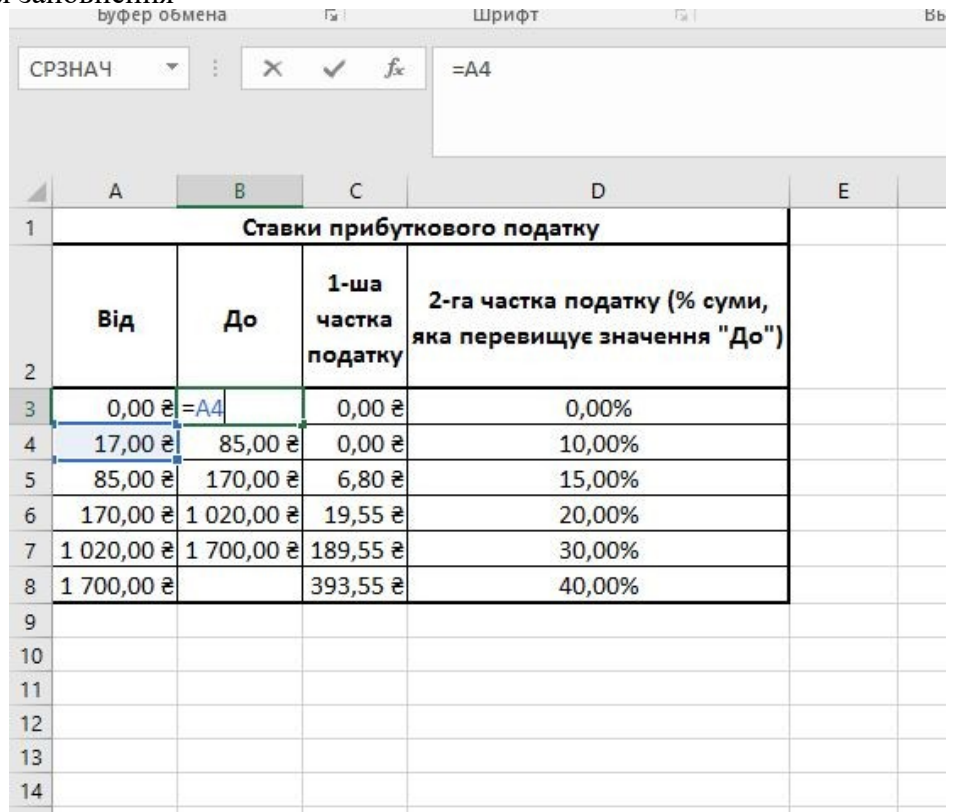

Перше значення колонки **1-ша частка податку** дорівнює 0, інші залежать від попередніх значень і обчислюються за формулою

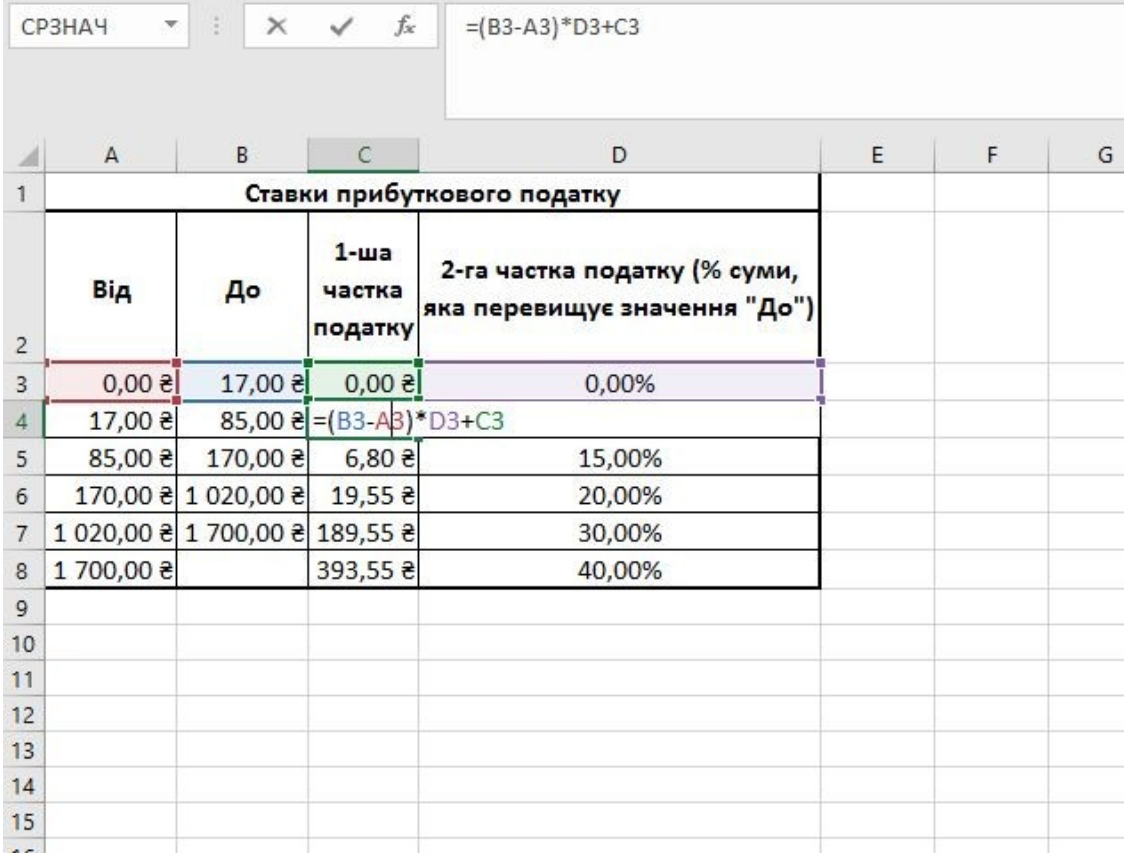

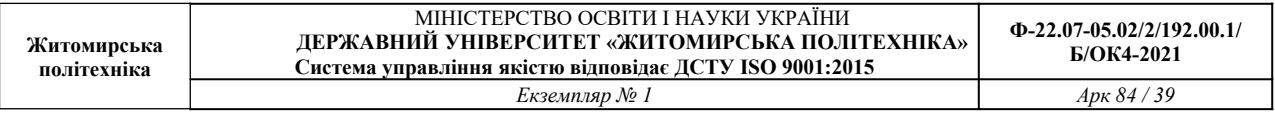

# 3. Робочий лист - **Відрахування**

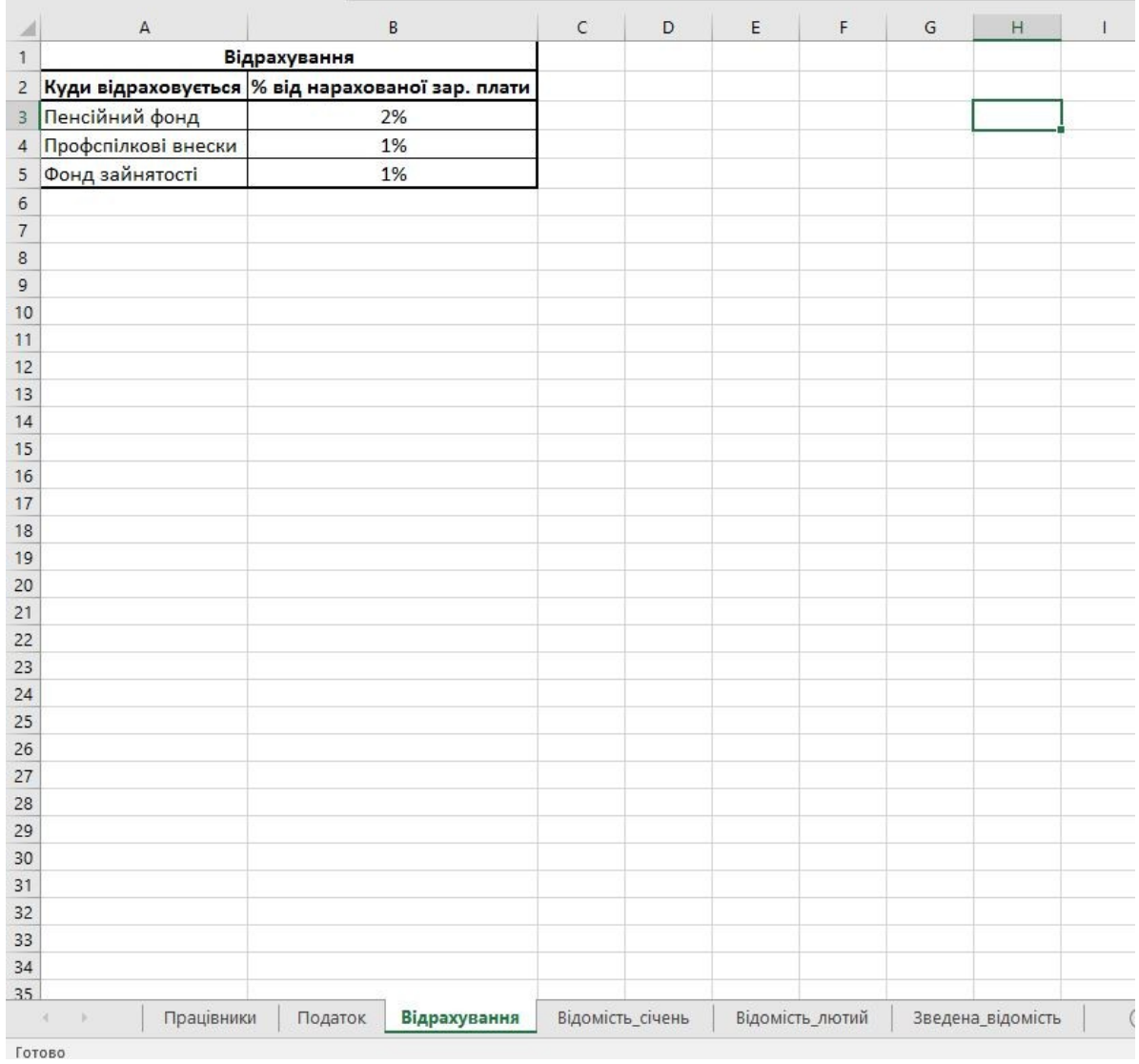

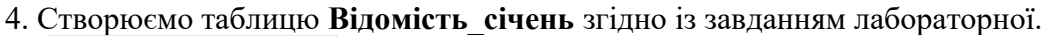

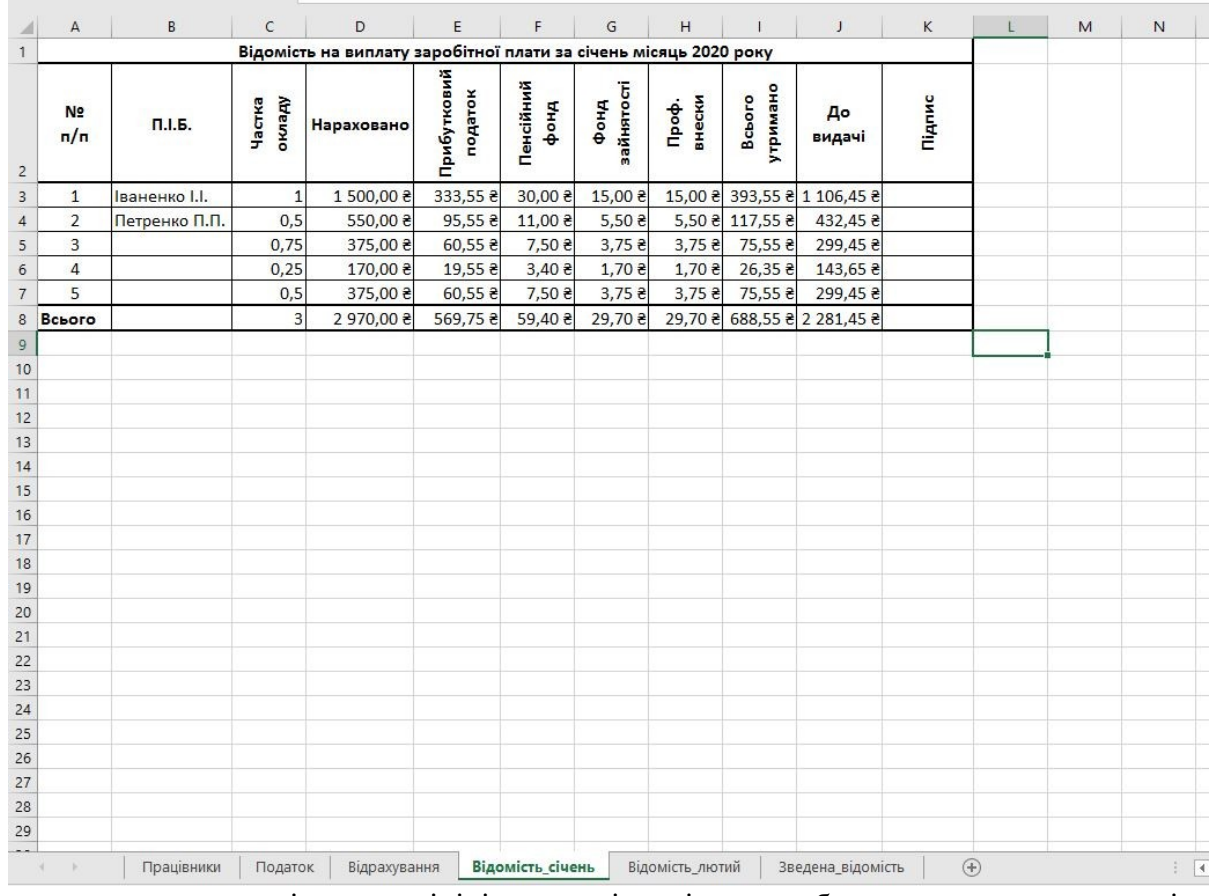

Звертаємо увагу, що прізвища та ініціали працівників мають бути посиланнями на комірки з таблиці **Працівники**, а не набрані чи скопійовані.

У формулі обчислення **прибуткового податку** використано декілька функцій **ЕСЛИ** Для послідовної перевірки умов нарахування податку. Для першого працівника формула прибуткового податку в комірці **Е3**

=ЕСЛИ(D3<=Податок!\$B\$3;Податок!\$C\$3;ЕСЛИ(D3<=Податок!\$B\$4;Податок!\$D\$4\*(D3- Податок!\$A\$4);ЕСЛИ(D3<=Податок!\$B\$5;Податок!\$C\$5+Податок!\$D\$5\*(D3-Податок! \$A\$5);ЕСЛИ(D3<=Податок!\$B\$6;Податок!\$C\$6+Податок!\$D\$6\*(D3-Податок! \$A\$6);ЕСЛИ(D3<=Податок!\$B\$7;Податок!\$C\$7+Податок!\$D\$7\*(D3-Податок! \$A\$7);Податок!\$C\$8+Податок!D8\*(D3-Податок!\$A\$8))))))

Інші формули зробити самостійно за завданням роботи.

5. Коли на таблиці **Відомість\_січень** введено всі дані і формули наступні таблиці по місяцям можна зробити копіюванням

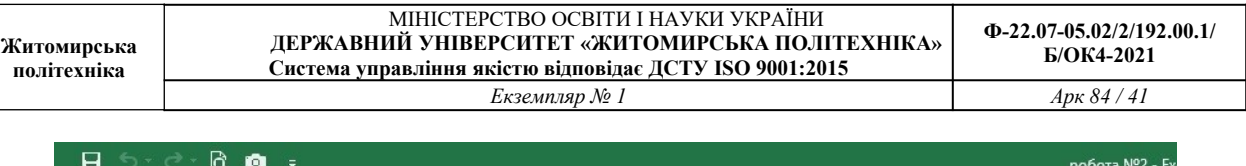

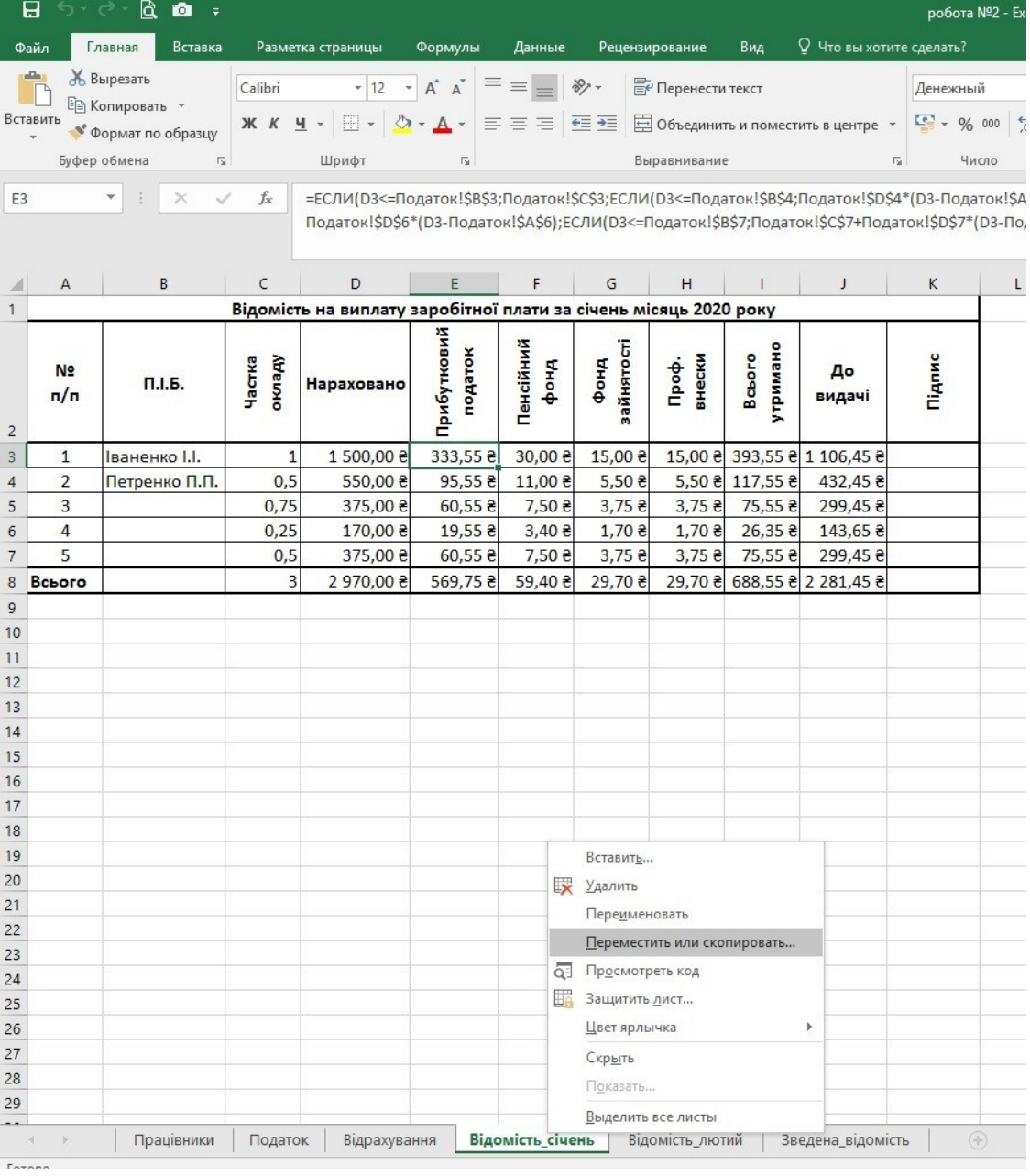

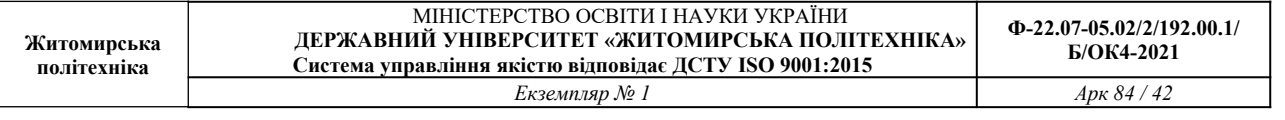

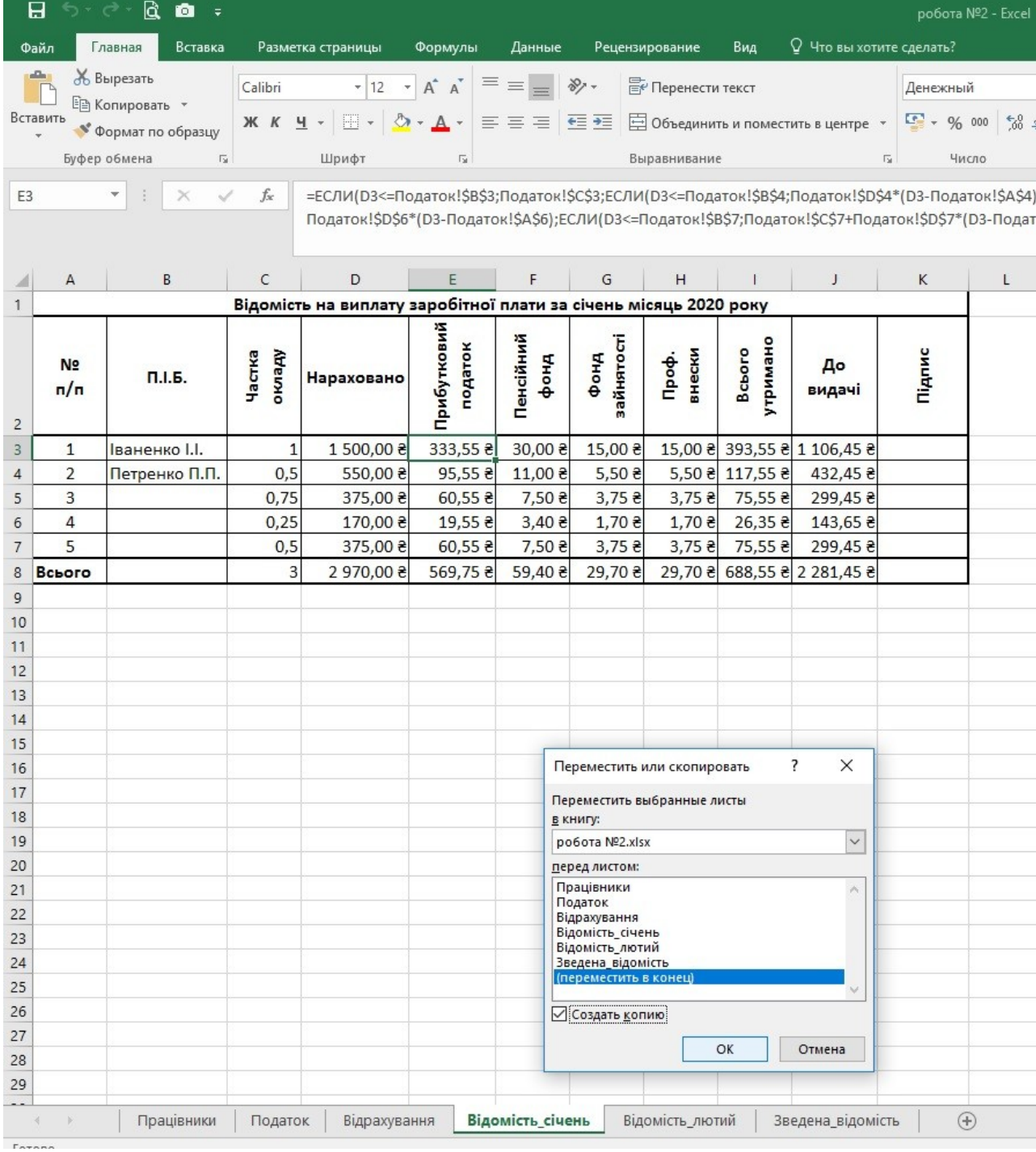

Після копіювання змінюємо назви робочих листів та вносимо зміни в дані згідно завдання.

# 6. Останній робочий лист **Зведена\_відомість** містить дані з інших таблиць та обчислені за допомогою функції СРЗНАЧ середні значення зарплат працівників

 $C7$ 

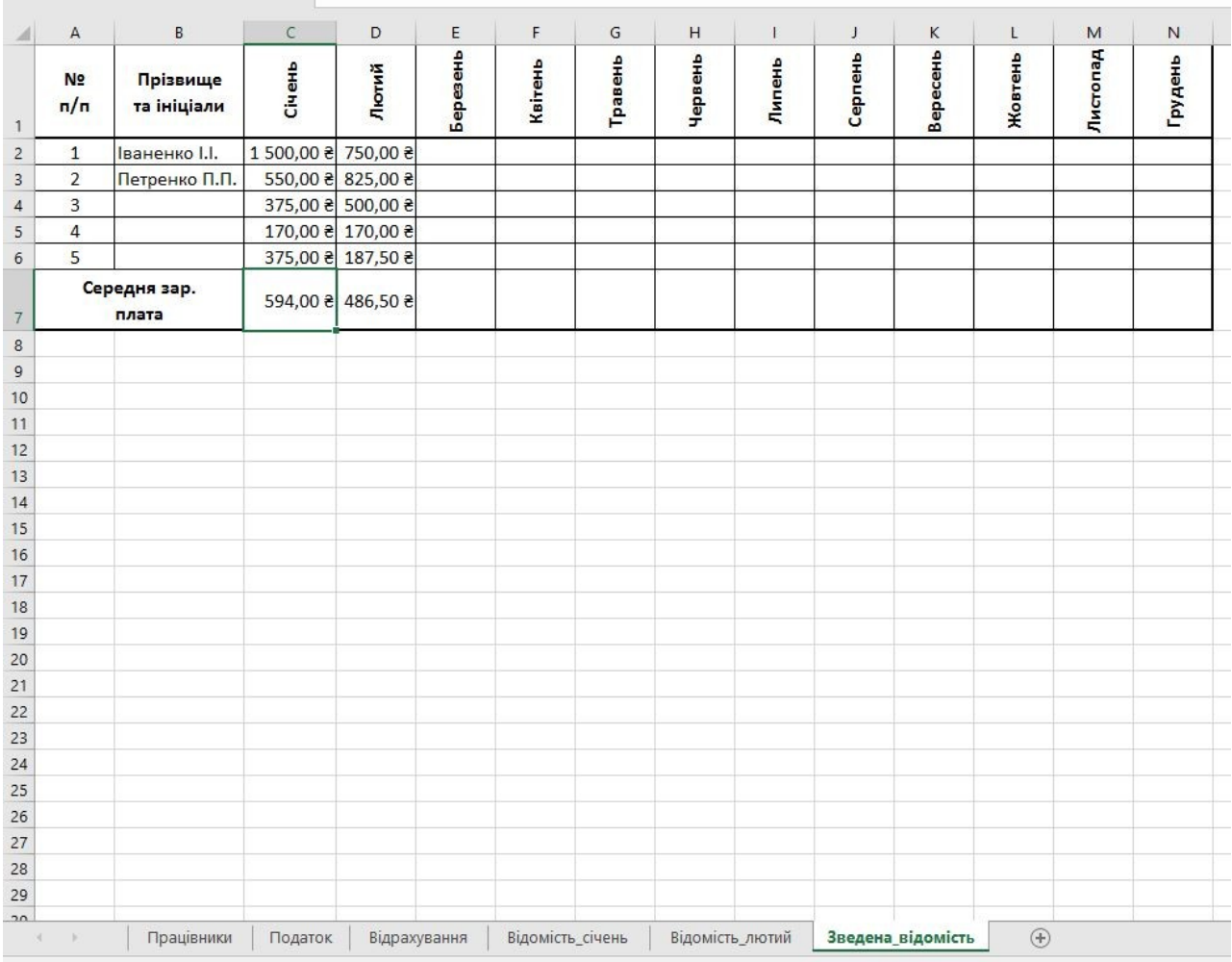

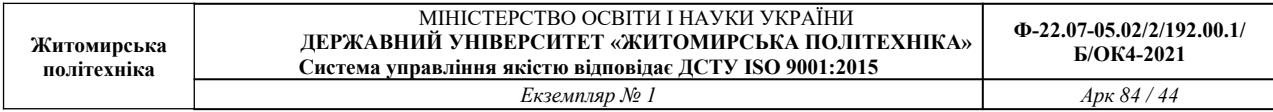

#### Для кожного працівника будуємо діаграму зміни його зарплати протягом року Для першого працівника використаємо тип діаграми **Графік**

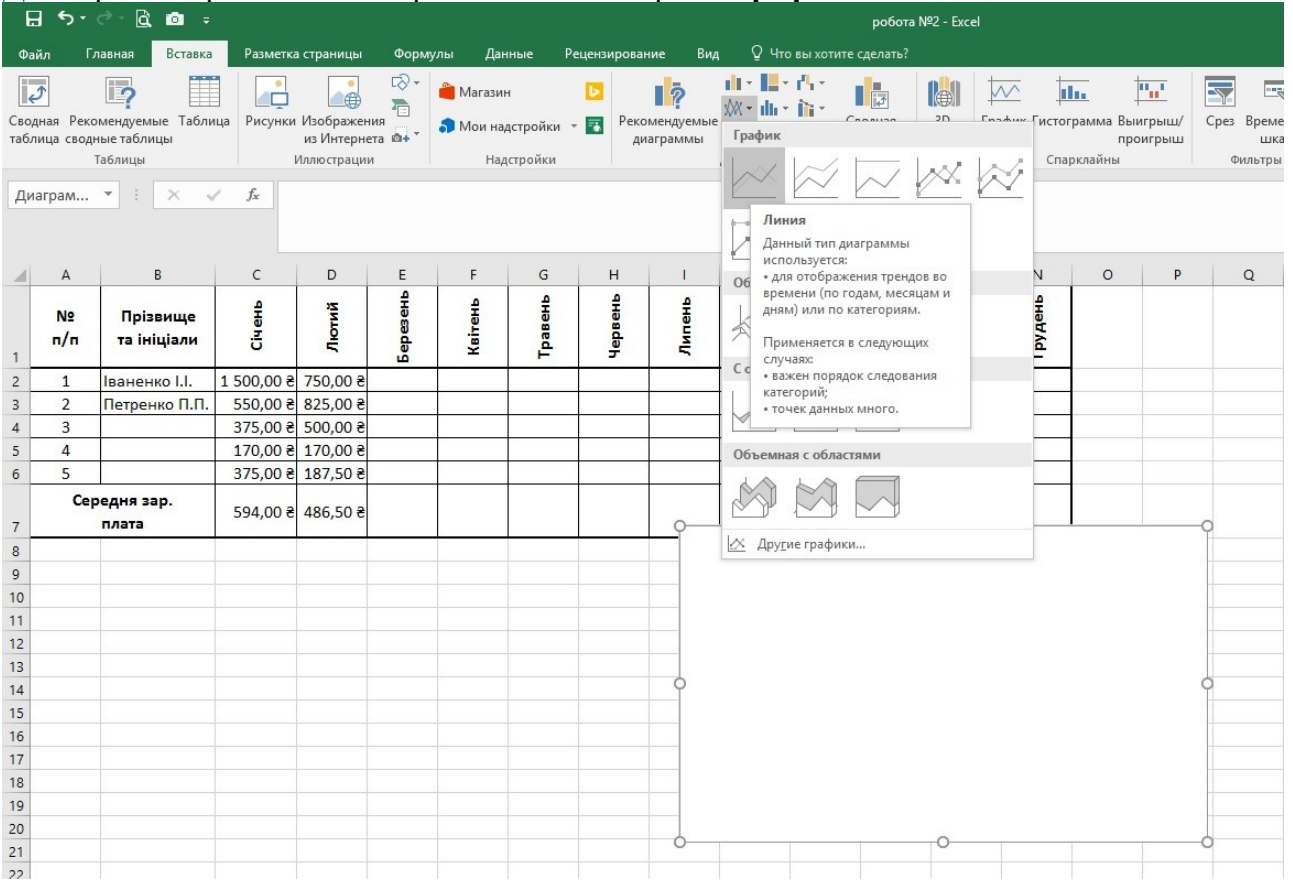

Для вибору даних на основі яких будується діаграма в контекстному меню натискаємо **Выбрать данные…**

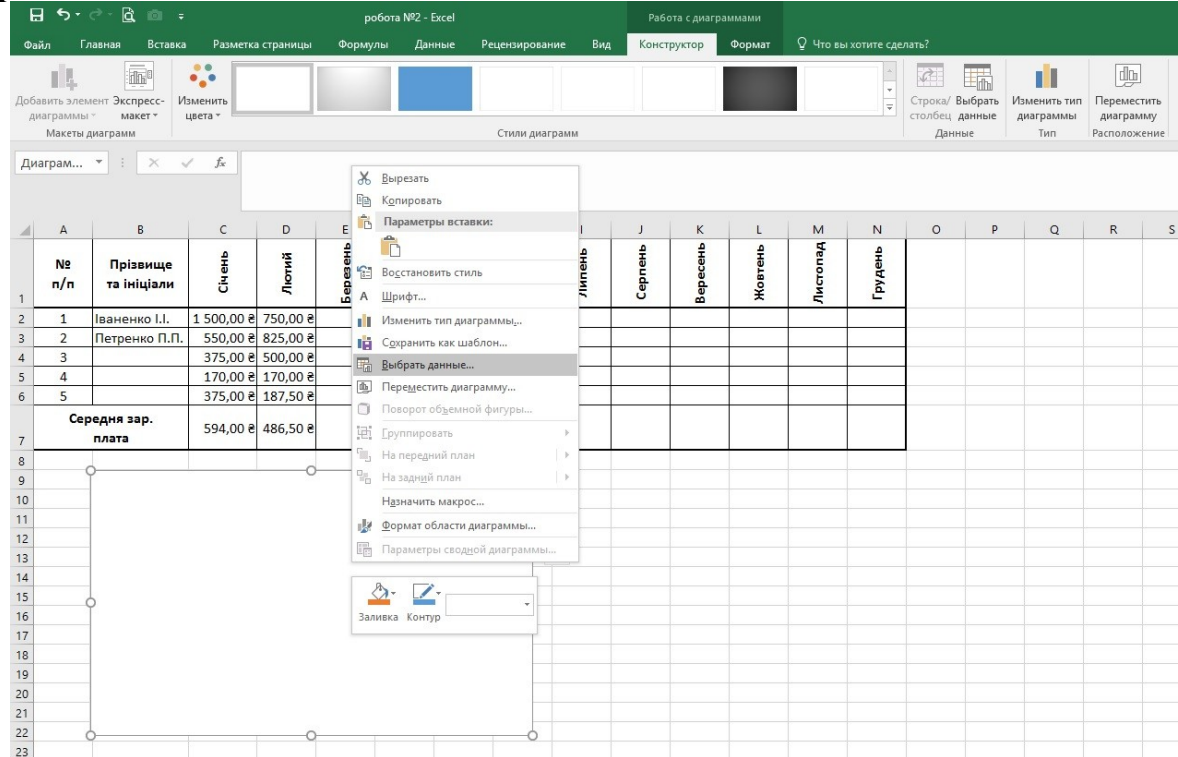

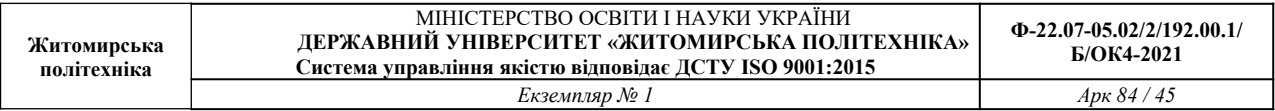

#### Вибираємо дані наступним чином

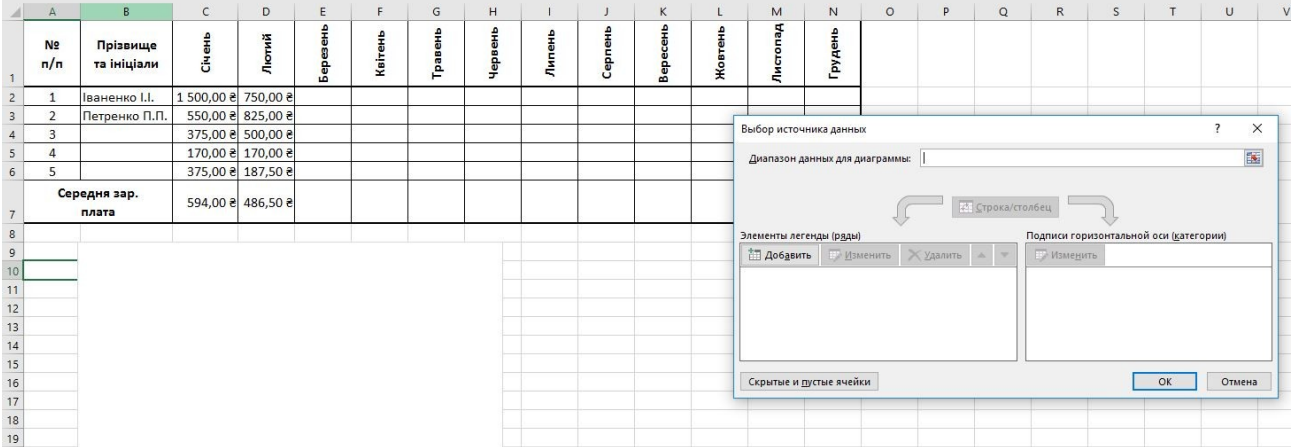

Натискаємо кнопку **Добавить** в розділі **Элементы легенды (ряды)**. В наступному вікні вибираємо **Имя ряда** – це комірка з **Прізвищем та ініціалами** працівника. **Значения** – діапазон комірок, що містить дані зарплати для першого працівника

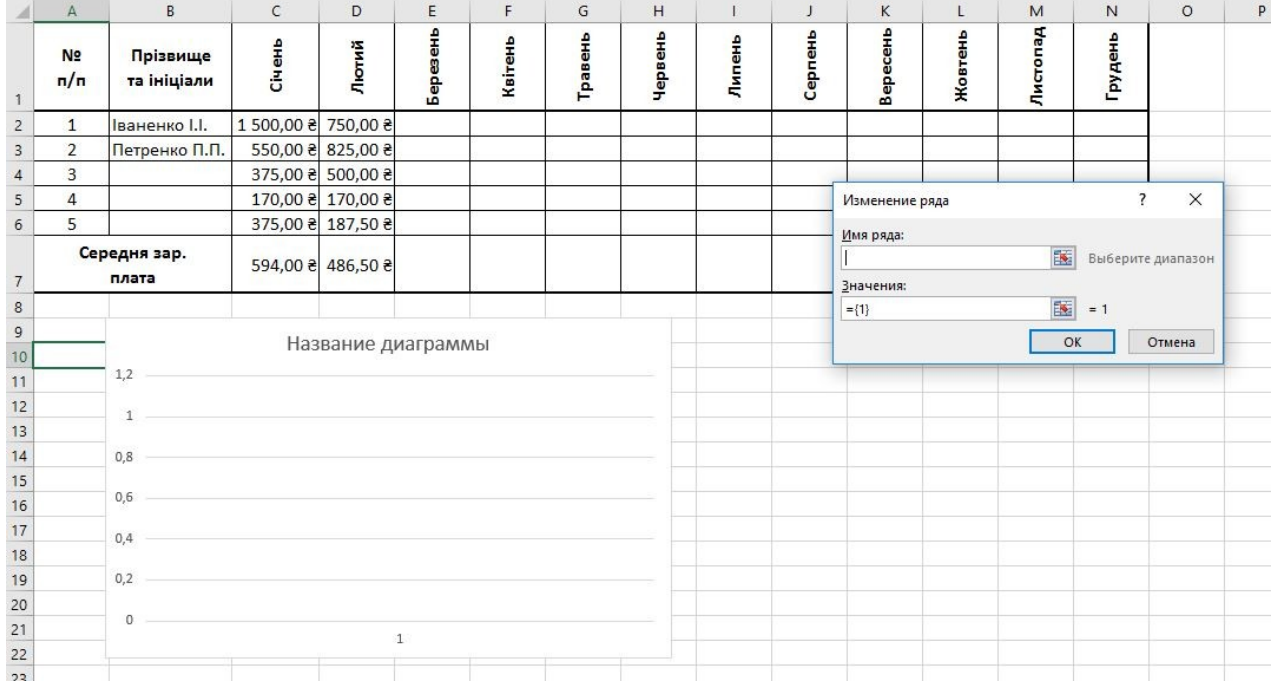

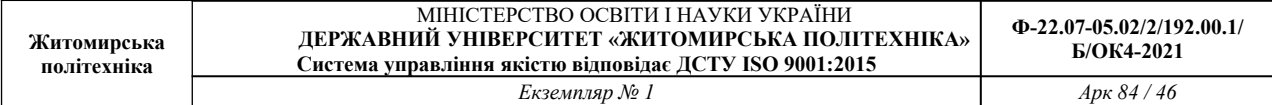

# Вигляд після вибору даних. Натискаємо **ОК**.

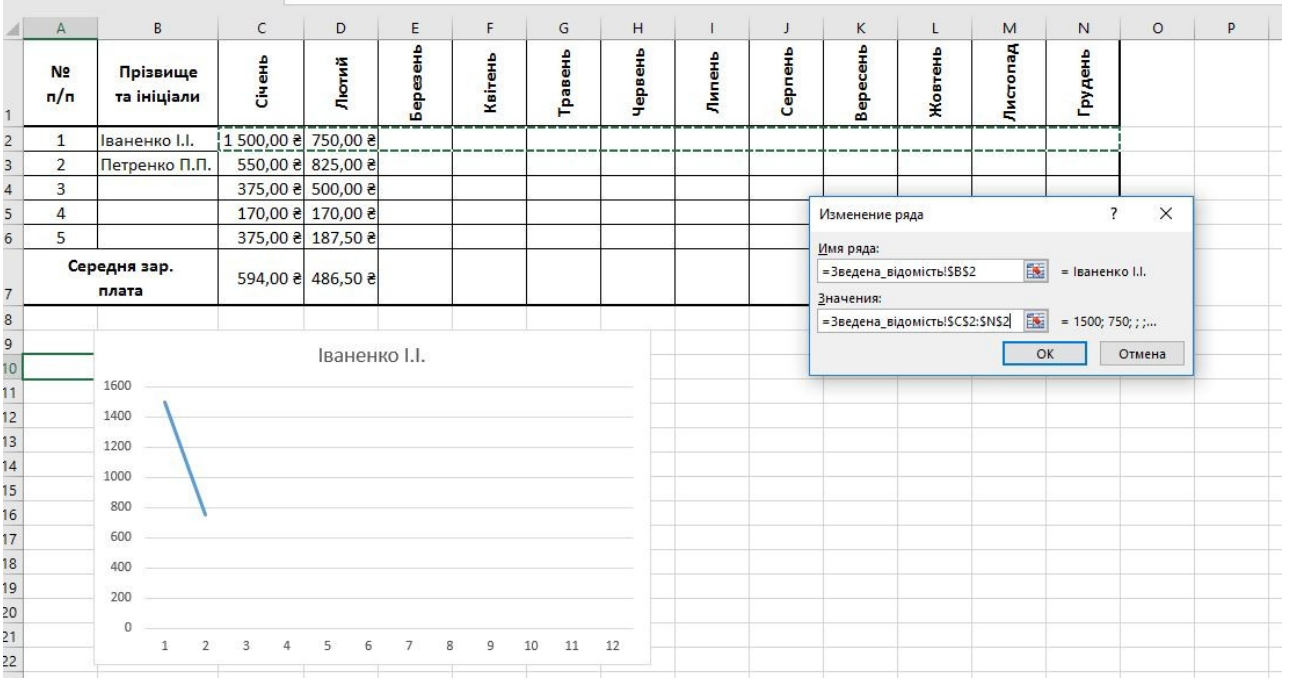

Для зміни підписів горизонтальної осі натискаємо **Изменить** в розділі **Подписи горизонтальной оси**

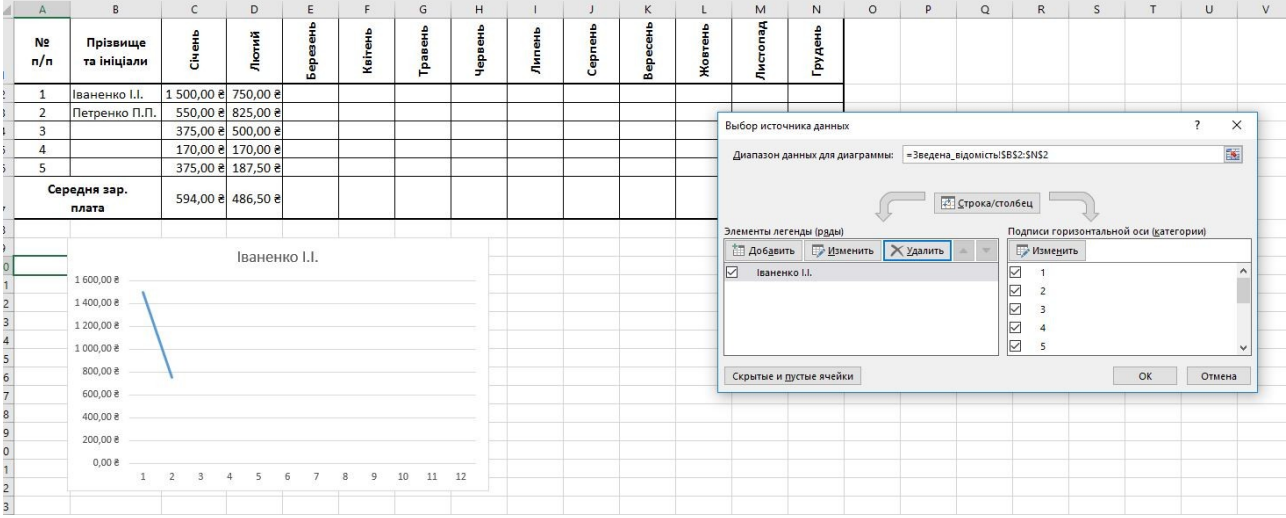

#### В діапазоні підписів вибираємо діапазон, що містить назви місяців і натискаємо **ОК**.

| A                                                                              | B                                                                                                    | $\mathsf{C}$                                                                            | D                 | E        | F       | G                | H       |        | $\mathsf{J}$ | K                                                                               | L       | M        | N       | $\circ$                             | P |
|--------------------------------------------------------------------------------|----------------------------------------------------------------------------------------------------|-----------------------------------------------------------------------------------------|-------------------|----------|---------|------------------|---------|--------|--------------|---------------------------------------------------------------------------------|---------|----------|---------|-------------------------------------|---|
| N <sub>2</sub><br>n/n<br>$\mathbf{1}$                                          | Прізвище<br>та ініціали                                                                                      | Січень                                                                                  | Лютий             | Березень | Квітень | Травень          | Червень | Липень | Серпень      | Вересень                                                                        | Жовтень | Листопад | Грудень |                                     |   |
| $\begin{array}{c} 2 \\ 3 \end{array}$<br>$\overline{1}$                        | Іваненко I.I.                                                                                                | 1 500,00 원 750,00 원                                                                     |                   |          |         |                  |         |        |              |                                                                                 |         |          |         |                                     |   |
| $\overline{2}$                                                                 | Петренко П.П.                                                                                                |                                                                                         | 550,00 은 825,00 은 |          |         |                  |         |        |              |                                                                                 |         |          |         |                                     |   |
| 3                                                                              |                                                                                                    |                                                                                         | 375,00 원 500,00 원 |          |         |                  |         |        |              |                                                                                 |         |          |         |                                     |   |
| $\overline{4}$                                                                 |                                                                                                    |                                                                                         | 170,00 ₴ 170,00 ₴ |          |         |                  |         |        |              |                                                                                 |         |          |         |                                     |   |
| 5                                                                              |                                                                                                    |                                                                                         | 375,00 ₴ 187,50 ₴ |          |         |                  |         |        |              | Подписи оси                                                                     |         |          |         | $\overline{\mathbf{r}}$<br>$\times$ |   |
|                                                                                | Середня зар.<br>плата                                                                                        |                                                                                         | 594,00 ₴ 486,50 ₴ |          |         |                  |         |        |              | Диапазон подписей оси:<br>国<br>= Січень; Лютий;<br>=Зведена_відомість!SCS1:SNS1 |         |          |         |                                     |   |
| 8 9 10 11 12 13 14 15 16 17<br>$\frac{18}{19}$ $\frac{19}{20}$ $\frac{20}{22}$ | 1 600,00 ₴<br>1400,00 ₴<br>1 200,00 ₴<br>1 000,00 ₴<br>800,00 ₴<br>600,00 ₴<br>400,00 ₴<br>200,00 원<br>0,008 | Circular provide experiments equation requires provide experiments approach provide the | Іваненко І.І.     |          |         | <b>TOYA</b> RAND |         |        |              |                                                                                 |         |          |         |                                     |   |
|                                                                                |                                                                                                    |                                                                                         |                   |          |         |                  |         |        |              |                                                                                 |         |          |         |                                     |   |

Завершуємо створення діаграми

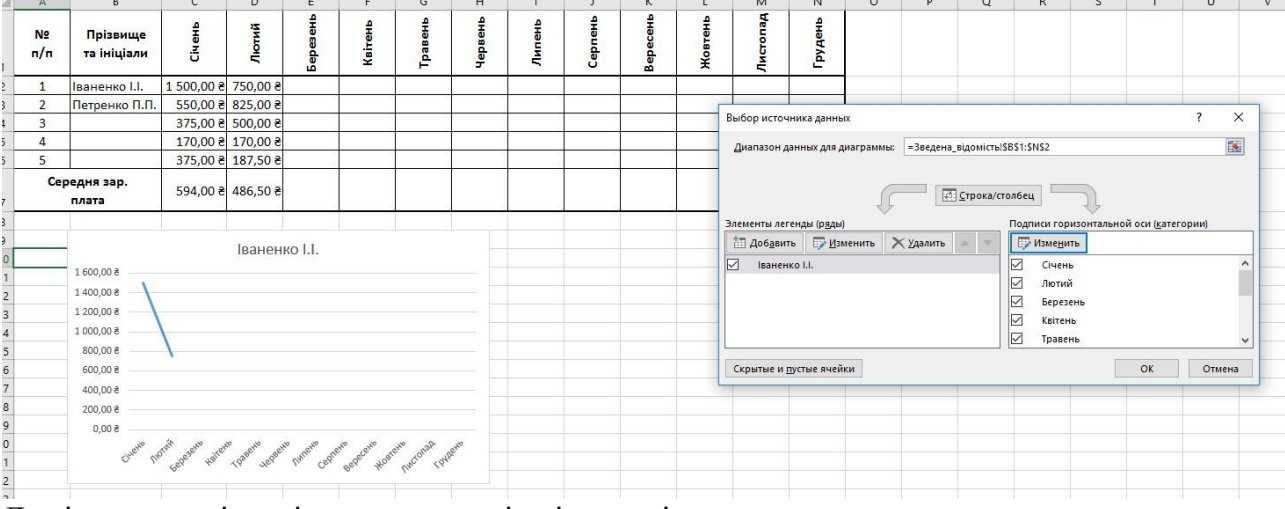

Для інших працівників використати інші види діаграм.

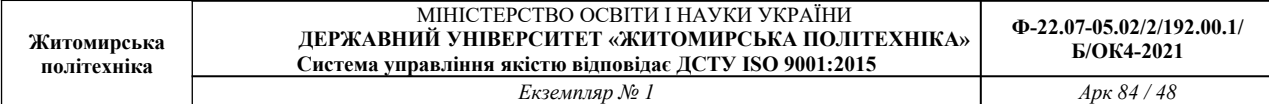

#### **ЛАБОРАТОРНА РОБОТА № 5 РОЗВ'ЯЗУВАННЯ СИСТЕМ ЛІНІЙНИХ РІВНЯНЬ ТА ПОБУДОВА ГРАФІКІВ ФУНКЦІЙ ЗАСОБАМИ MS EXCEL.**

**Мета:** навчитись розв`язувати системи лінійних рівнянь та будувати графіки функцій засобами MS EXCEL.

**Завдання 5.1. Розв'язування систем лінійних рівнянь.** 

Розв'язати систему рівнянь

$$
\begin{cases}\na_{11}x_1 + a_{12}x_2 + a_{13}x_3 = b_1 \\
a_{21}x_1 + a_{22}x_2 + a_{23}x_3 = b_2 \\
a_{31}x_1 + a_{32}x_2 + a_{33}x_3 = b_3\n\end{cases}
$$

матричним способом.

Система рівнянь в матричному вигляді записується наступним чином:

$$
\mathbf{A} \times \mathbf{X} = \mathbf{B}
$$

Де А - матриця системи, Х - матриця невідомих, В - матриця вільних членів.

$$
A = \begin{pmatrix} a_{11} & a_{12} & a_{13} \\ a_{21} & a_{22} & a_{23} \\ a_{31} & a_{32} & a_{33} \end{pmatrix}, X = \begin{pmatrix} x_1 \\ x_2 \\ x_3 \end{pmatrix}, B = \begin{pmatrix} b_1 \\ b_2 \\ b_3 \end{pmatrix}.
$$

Матриця невідомих Х обчислюється за формулою

$$
\mathbf{X} = \mathbf{A}^{-1} \times \mathbf{B}
$$

де А-1 - матриця обернена до А.

**Приклад**. Знайти розв'язок системи рівнянь

$$
\begin{cases}\nx_1 + 2x_2 + 3x_3 = 4 \\
2x_1 - 3x_2 - 4x_3 = 1 \\
x_1 + 5x_2 - 5x_3 = 7\n\end{cases}
$$

#### **Виконання**.

1. Перепишемо цю систему в матричному вигляді:

$$
\mathbf{A} \times \mathbf{X} = \mathbf{B}, \, \text{Re}
$$

$$
A = \begin{pmatrix} 1 & 2 & 3 \\ 2 & -3 & -4 \\ 1 & 5 & -5 \end{pmatrix}, X = \begin{pmatrix} x_1 \\ x_2 \\ x_3 \end{pmatrix}, B = \begin{pmatrix} 4 \\ 1 \\ 7 \end{pmatrix}.
$$

2. У відповідні комірки вводимо матриці А та В

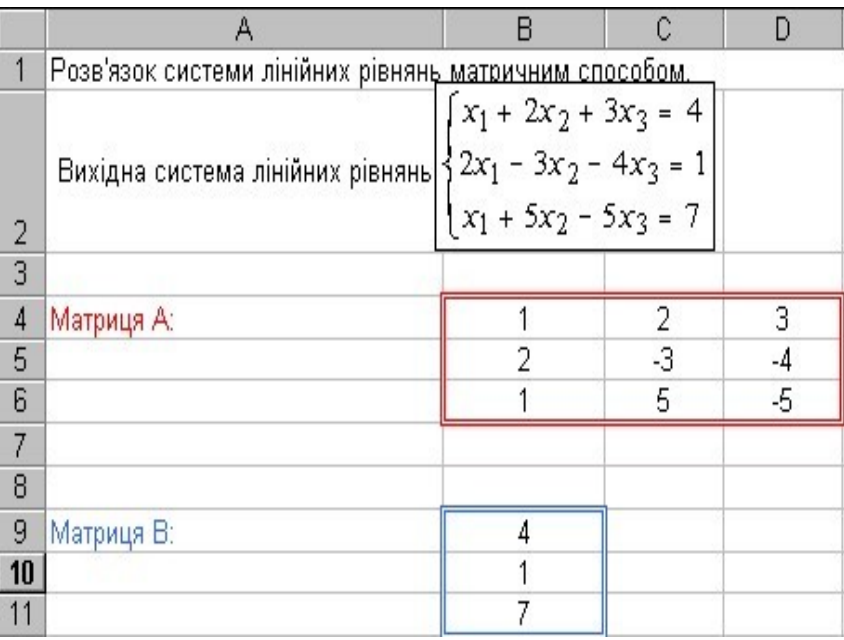

3. Визначимо обернену матрицю  $A^{-1}$ . Для цього виділяємо блок комірок розміром  $3\times3$  для оберненої

матриці, за допомогою кнопки **"Вставка функции"** з категорії **Математические** вибираємо функцію **МОБР** і вводимо масив матриці А в поле

**Массив**. Після введення масиву матриці А необхідно натиснути комбінацію клавіш **Ctrl+Shift+Enter**.

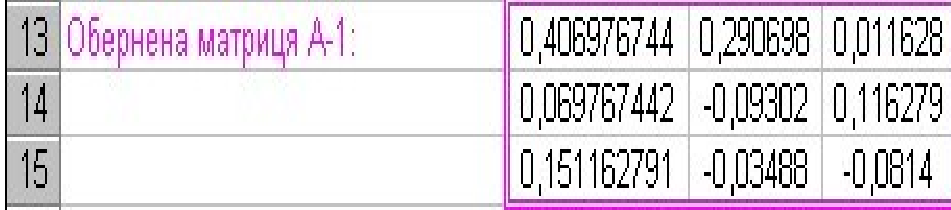

4. Обчислюємо матрицю невідомих. Для цього виділяємо блок комірок розміром 3 $\otimes$ 1 для матриці

невідомих, за допомогою кнопки **"Вставка функции"** з категорії **Математические** вибираємо функцію **МУМНОЖ** і вводимо масив матриці А-1 в поле

**Массив1** і масив матриці В в поле **Массив2**, після чого натиснути комбінацію клавіш **Ctrl+Shift+Enter**.

5. Завдання оформити наступним чином:

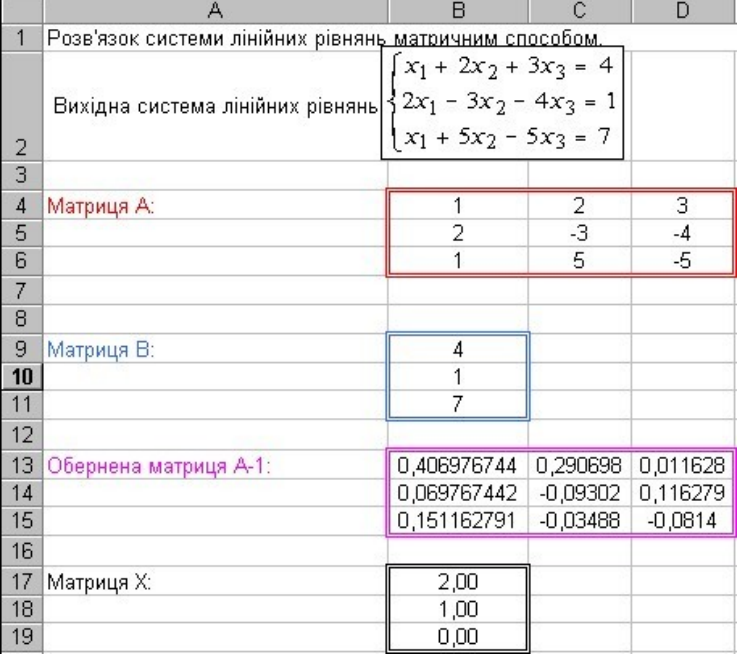

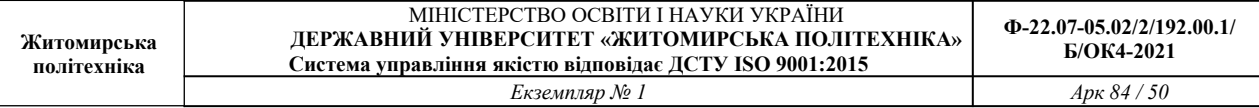

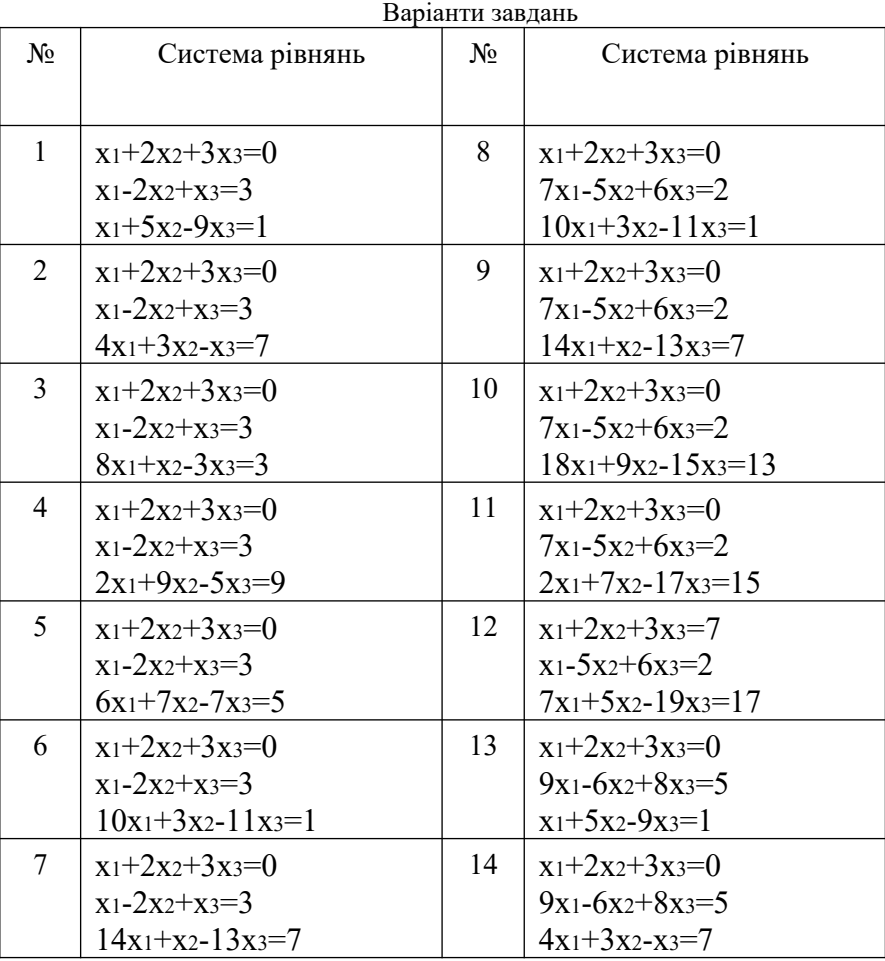

### **Завдання 5.2. Побудова графіка функції.**

Побудувати графік функції y = f(x) на інтервалі значень аргументу *x*∈ [*a;b*] з кроком dх. Крок визначається за формулою dх = (b-a)/n, де n – кількість ділянок розбиття відрізку [a; b].

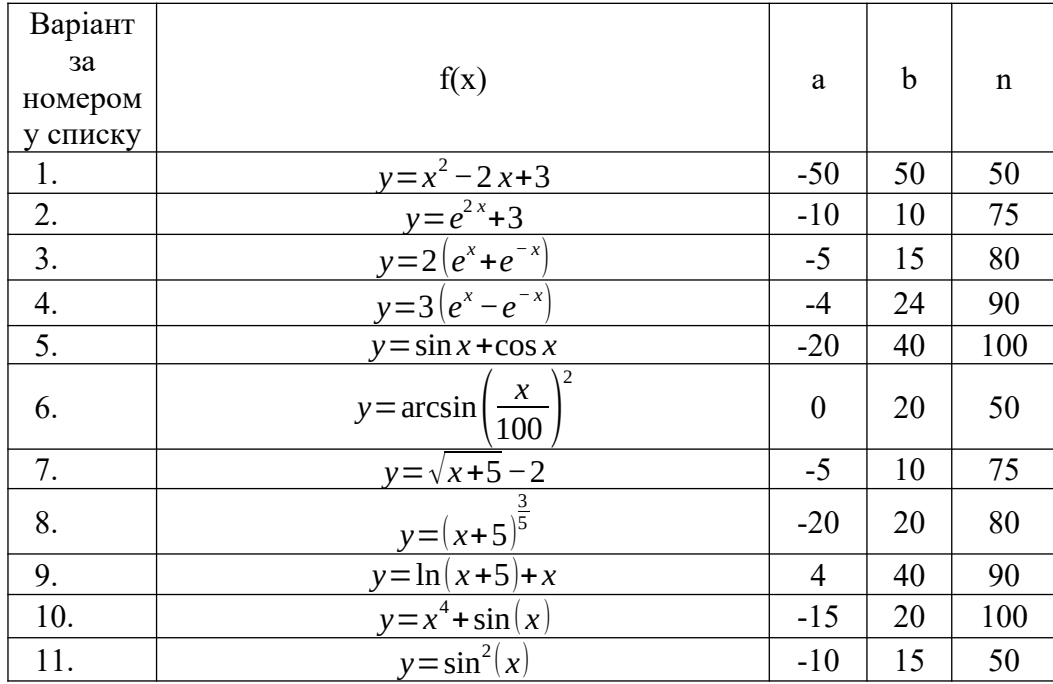

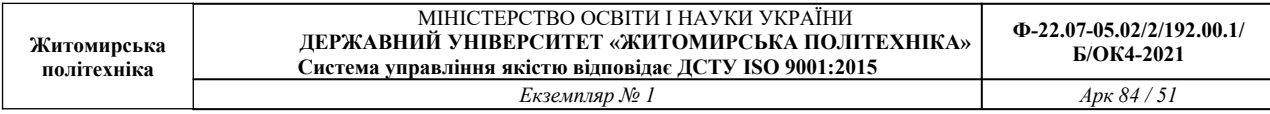

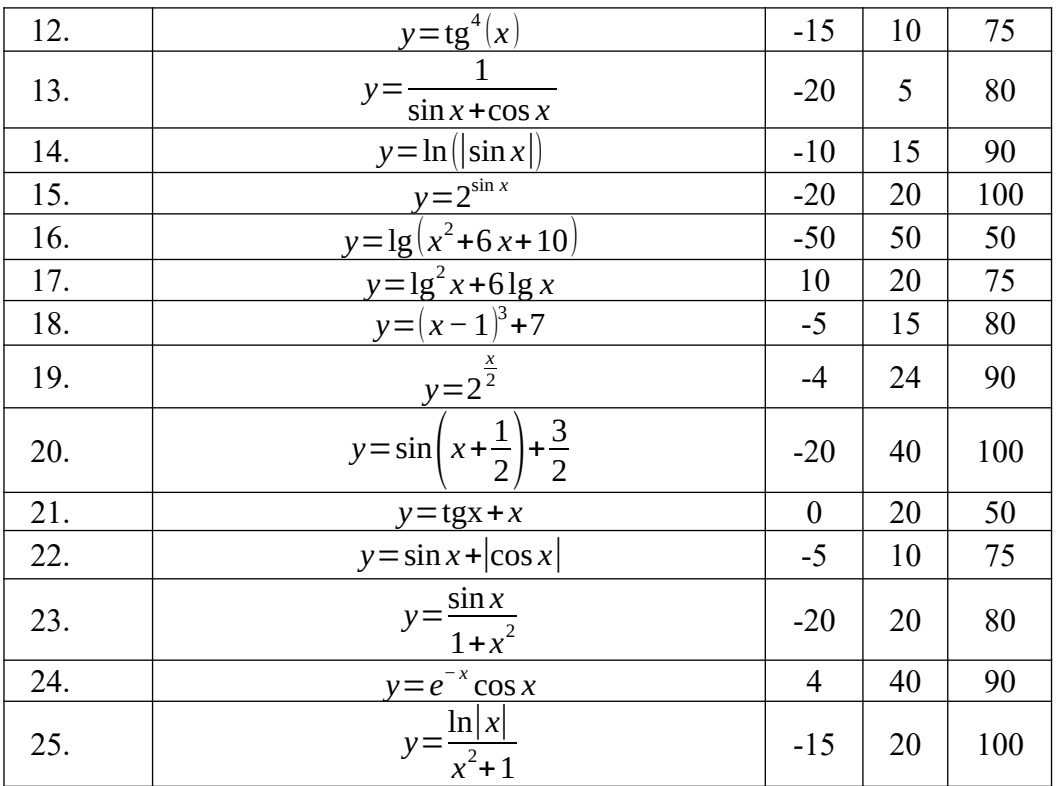

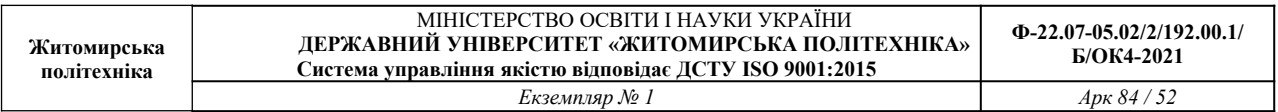

#### **Приклад виконання**

Побудуємо графік функції *y*=5 *x* 3 +sin (*x* ) на інтервалі значень аргументу *x*∈ [*−*5 *;*20] з n = 25.

Заносимо початкові дані в таблицю:

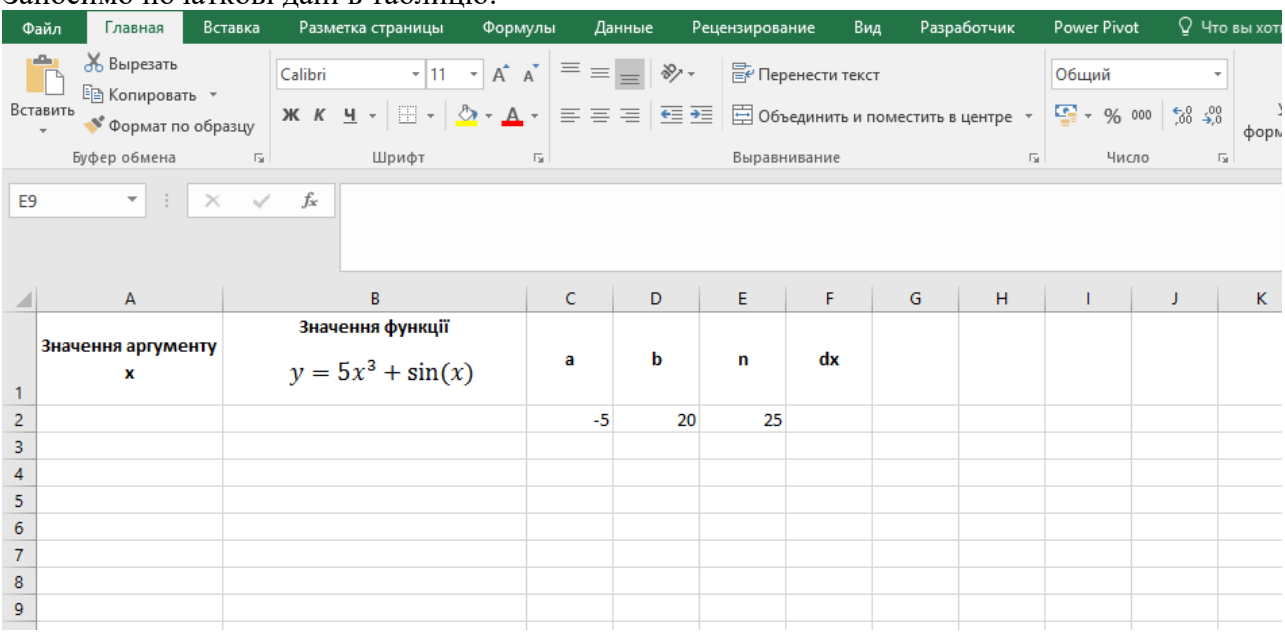

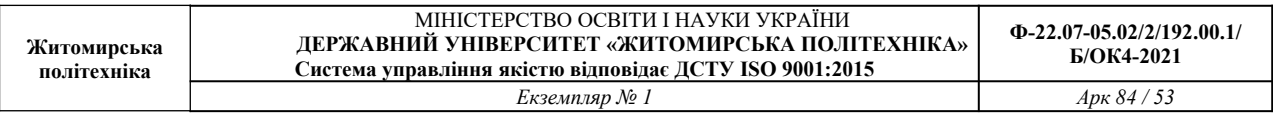

#### Обчислюємо крок зміни аргументу за формулою  $dx = (b-a)/n$

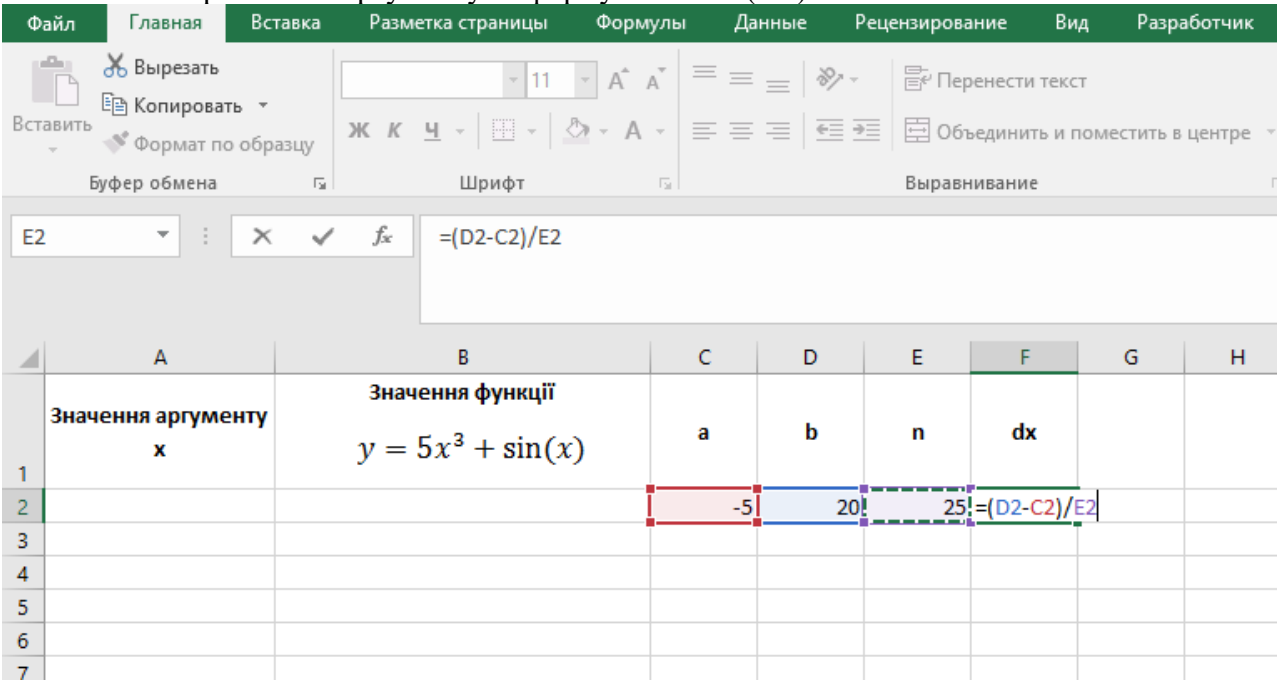

### Обчислюємо значення аргументу, причому перше значення дорівнює а (тобто - 5), а інші змінюються з кроком dх поки значення не стане рівним b (20).

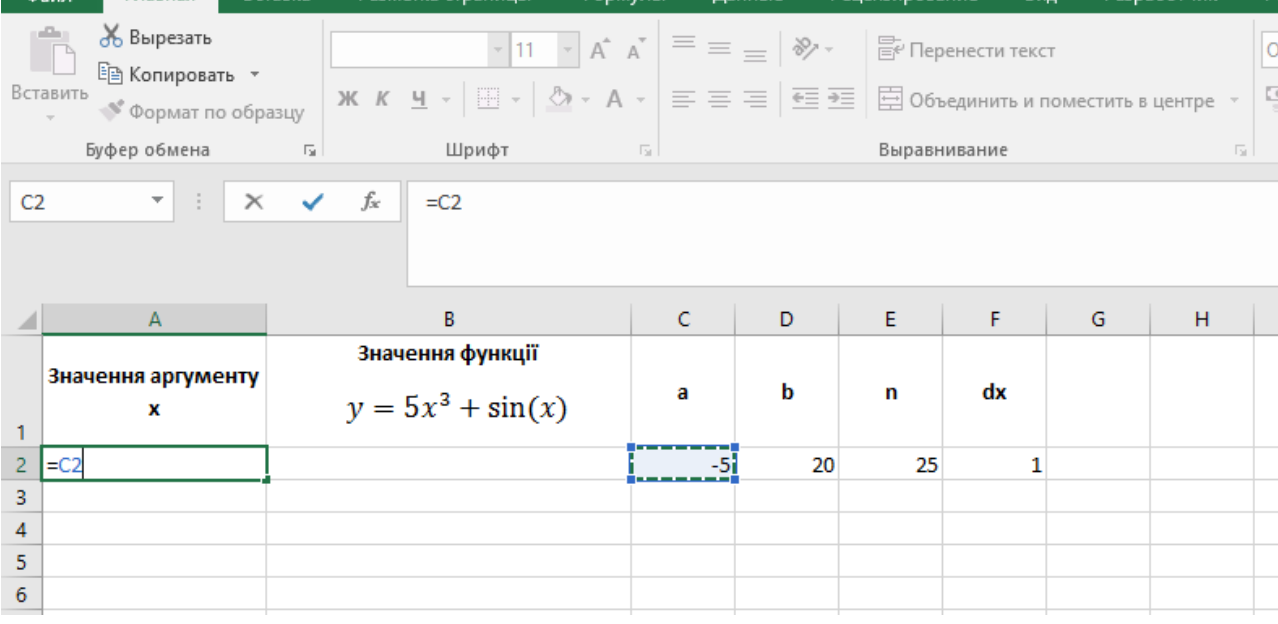

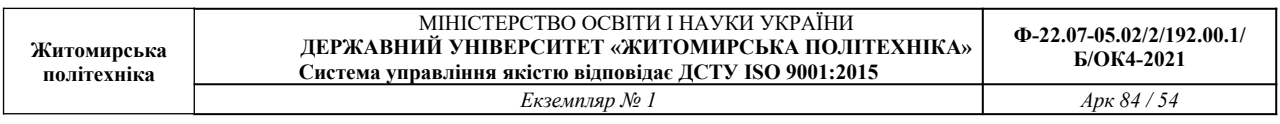

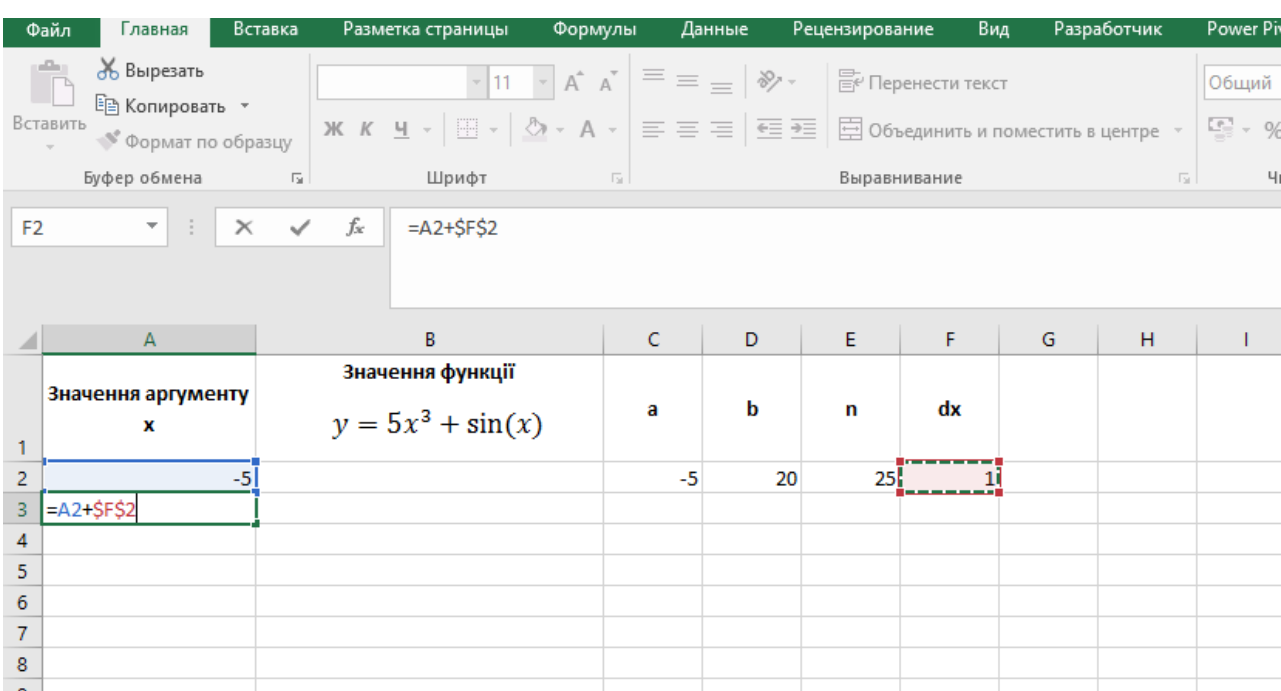

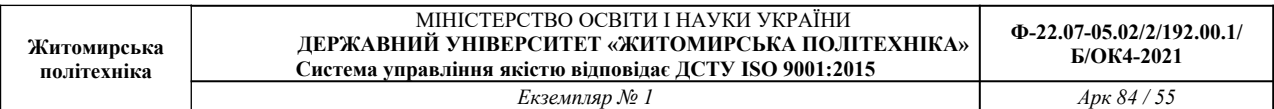

#### Протягуємо маркер заповнення для автоматичного копіювання формули Вид Разраб ÷ 86 Вырезать  $\equiv \equiv \equiv$  $\frac{1}{2}$ Calibri  $\frac{1}{2}$  11  $\overline{A} \overline{A}$ **F** Перенести текст  $\Box$ <sup>Е</sup>В Копировать ▼ Вставить  $\equiv \equiv \equiv \left| \frac{\overline{\epsilon \Xi}}{\Xi} \right|$   $\Xi$  06ъединить и поместить в ц Ж К Ч  $\cdot$  |  $\rightarrow$  |  $\&$   $\cdot$  |  $\&$   $\cdot$  |  $\&$   $\cdot$  |  $\&$   $\cdot$  |  $\&$   $\cdot$  |  $\&$   $\cdot$  |  $\&$   $\cdot$  |  $\&$   $\cdot$  |  $\&$   $\cdot$  |  $\&$   $\cdot$  |  $\&$   $\cdot$  |  $\&$   $\cdot$  |  $\&$   $\cdot$  |  $\&$   $\cdot$  |  $\&$   $\cdot$  |  $\&$   $\cdot$  |  $\&$  | • Формат по образцу Буфер обмена  $\overline{u}$  $\overline{\mathrm{m}}$ Шрифт Выравнивание  $A3$  $\frac{1}{2}$  .  $\propto$  $f_{\rm sc}$  $=$ A2+\$F\$2  $\sim$   $\cal{A}$  $\ddot{\text{c}}$ D F Ġ  $\overline{B}$ Ė  $\overline{A}$ Значення функції Значення аргументу a  $\mathbf b$ 'n  $dx$  $y = 5x^3 + \sin(x)$  $\mathbf{x}$  $\mathbf{1}$  $\overline{2}$  $20$ 25  $-5$  $-5$  $\mathbf{1}$  $\overline{3}$  $\overline{4}$  $\frac{4}{5}$  $-3$  $-2$

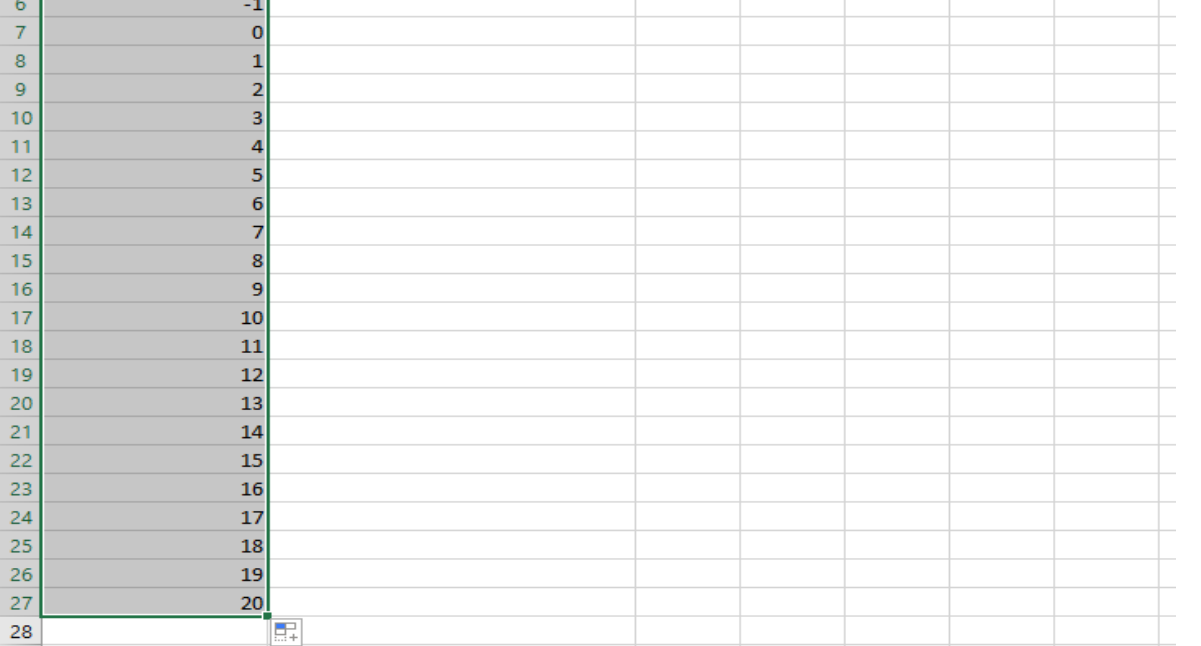

Обчислюємо значення функції для першого значення аргументу. Для цього треба записати задану функцію за допомогою стандартних функції Excel. Для значення аргументу в комірці А2 значення функції в комірці В2 буде =5\*СТЕПЕНЬ(A2;3)+SIN(A2)

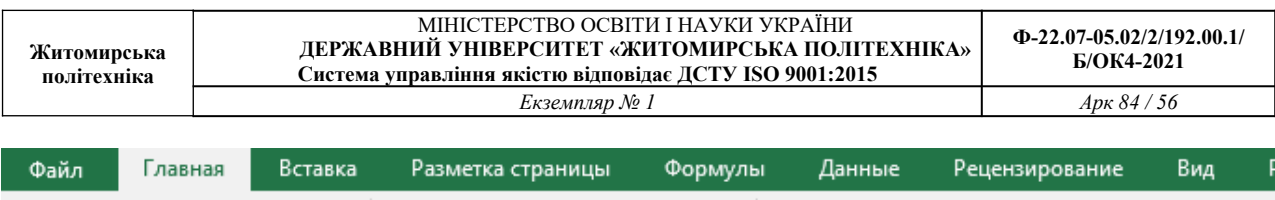

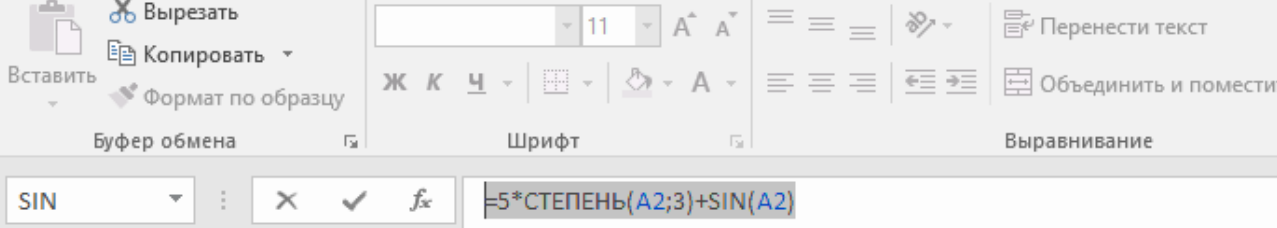

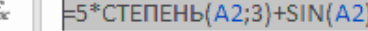

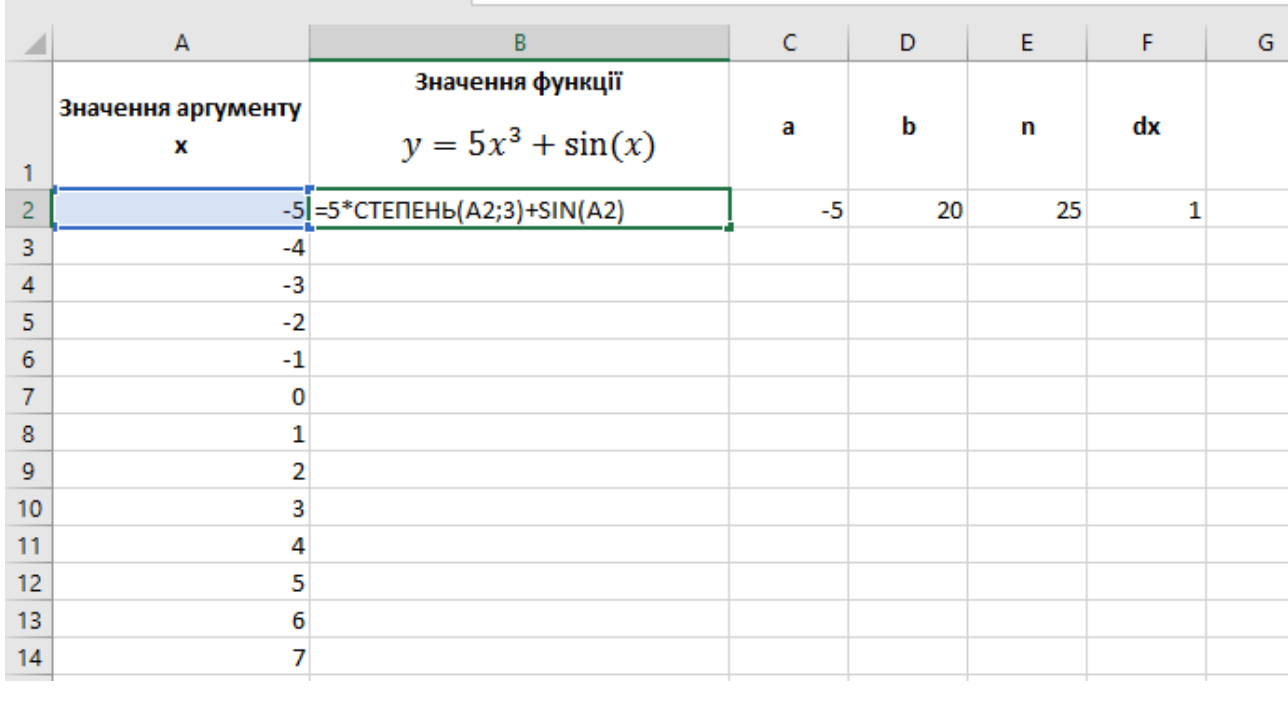

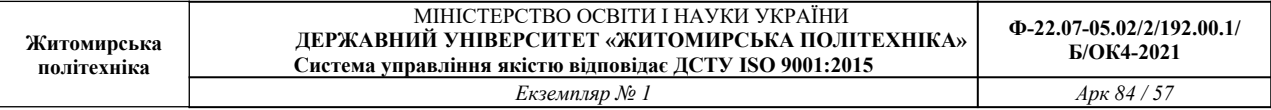

# Автоматично заповнюємо формулу для обчислення значень функції для всіх аргументів

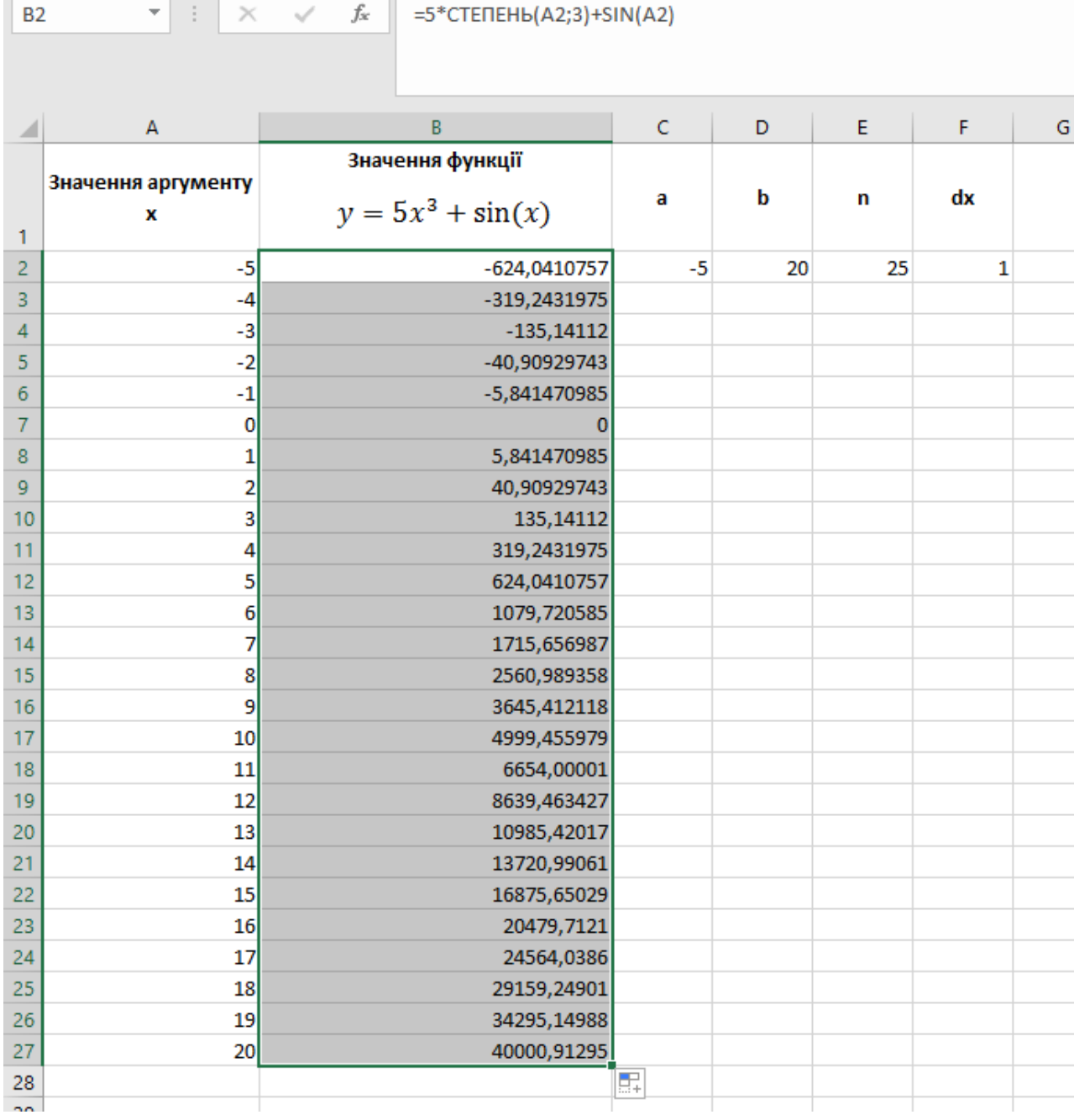

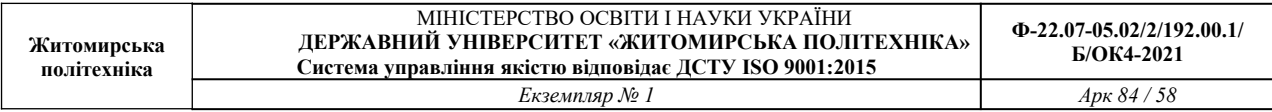

Побудуємо графік функції за допомогою діаграми **График** попередньо виділивши значення функції.

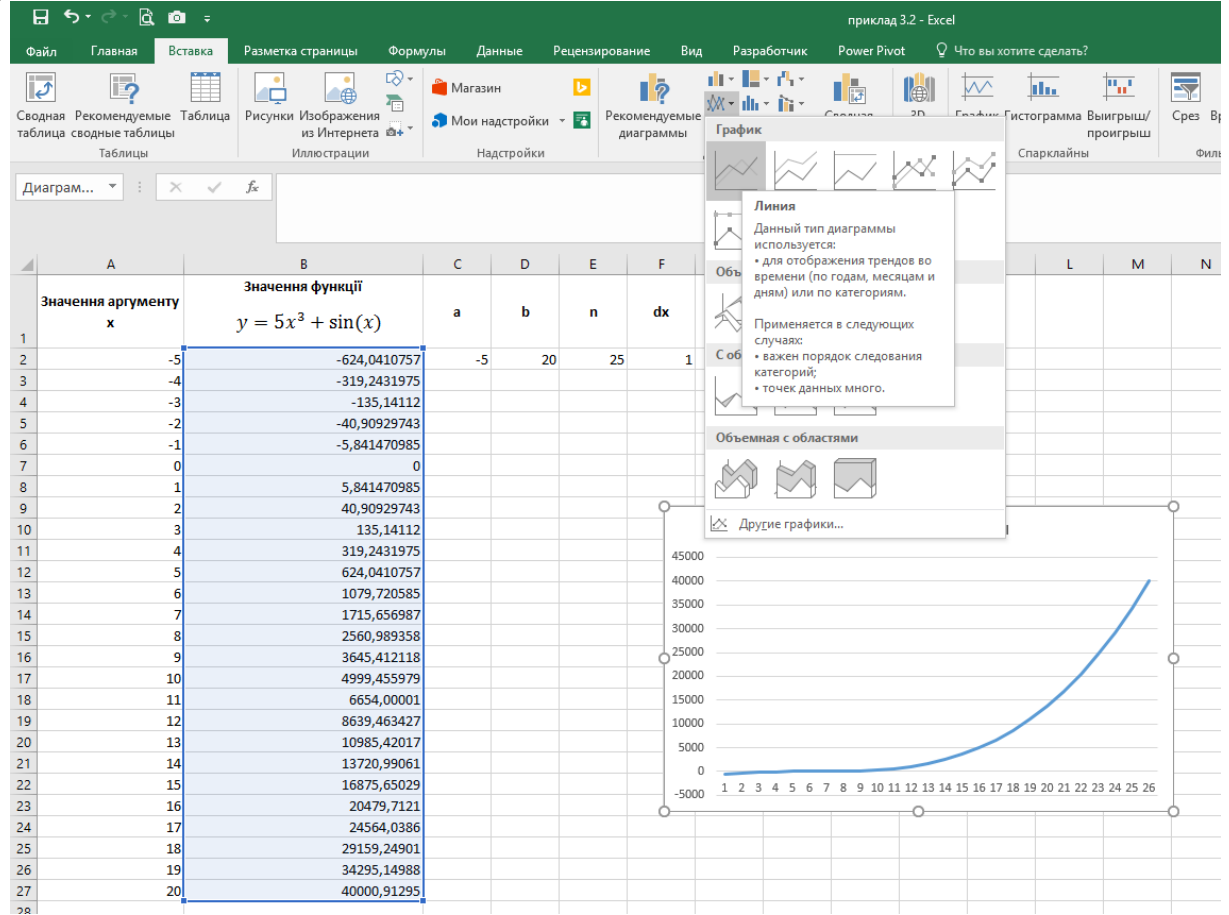

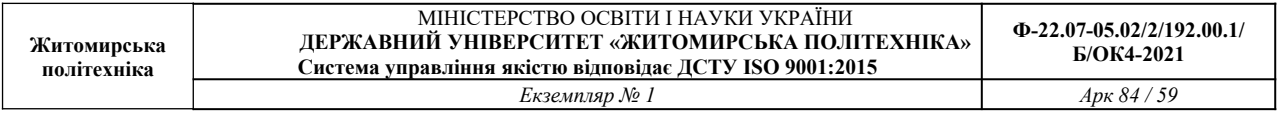

#### Відредагуємо діаграму для встановлення вірних підписів осі Х за допомогою команди **Выбрать данные**.

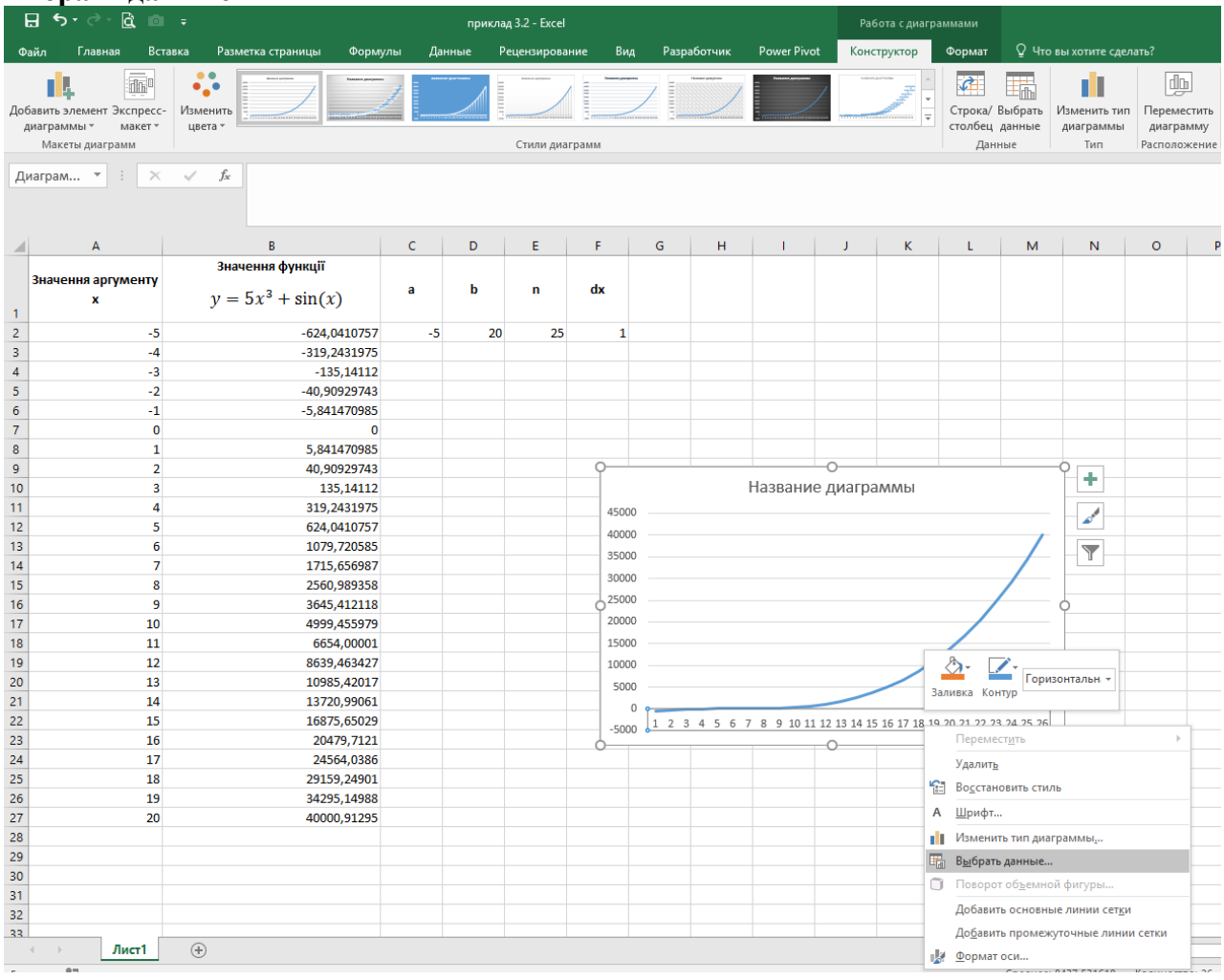

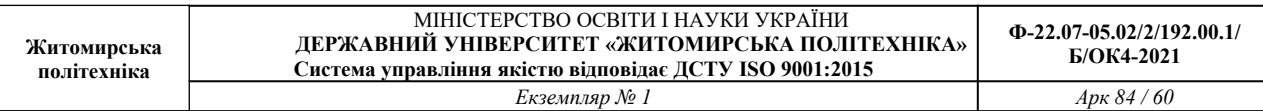

# **Змінюємо Подписи горизонтальной оси**

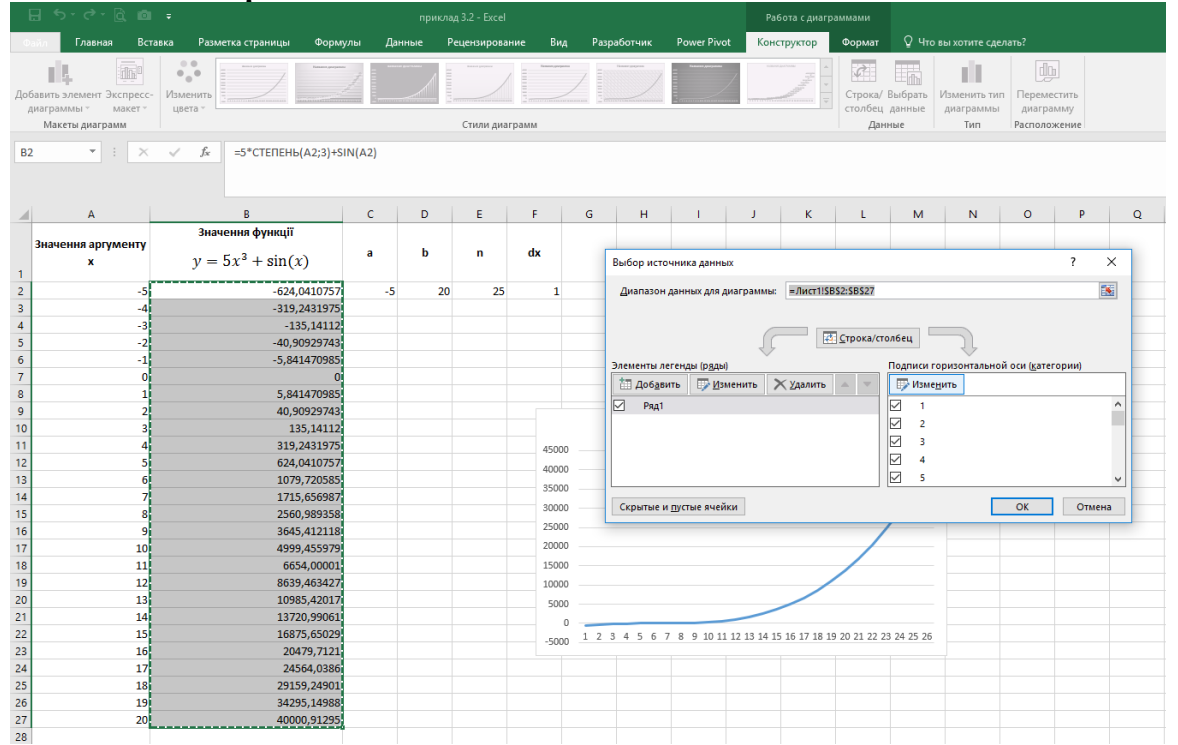

#### В **Диапазон подписей оси** вибираємо діапазон значеннь аргументу х

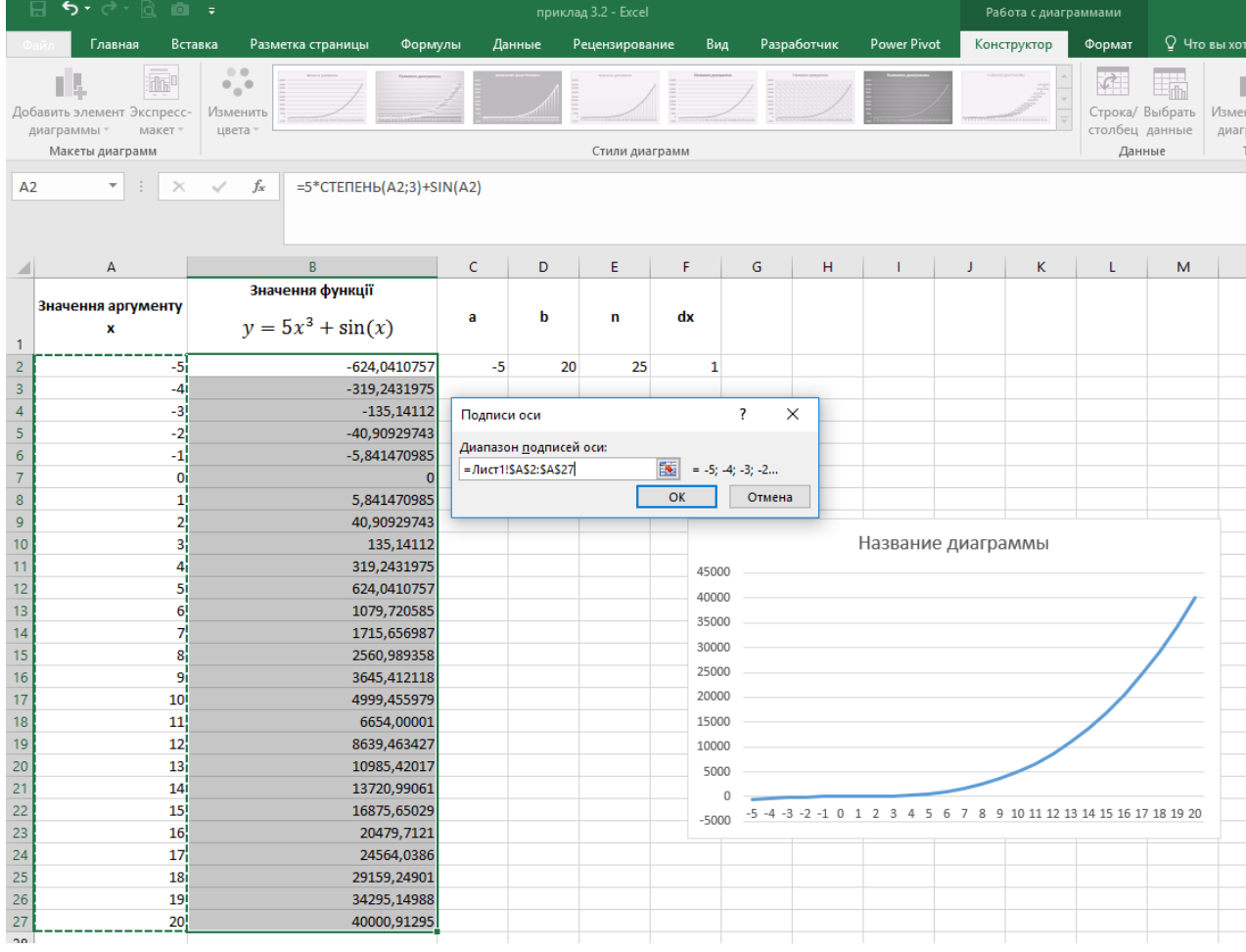

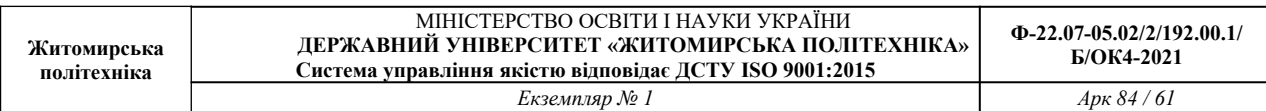

#### Результат

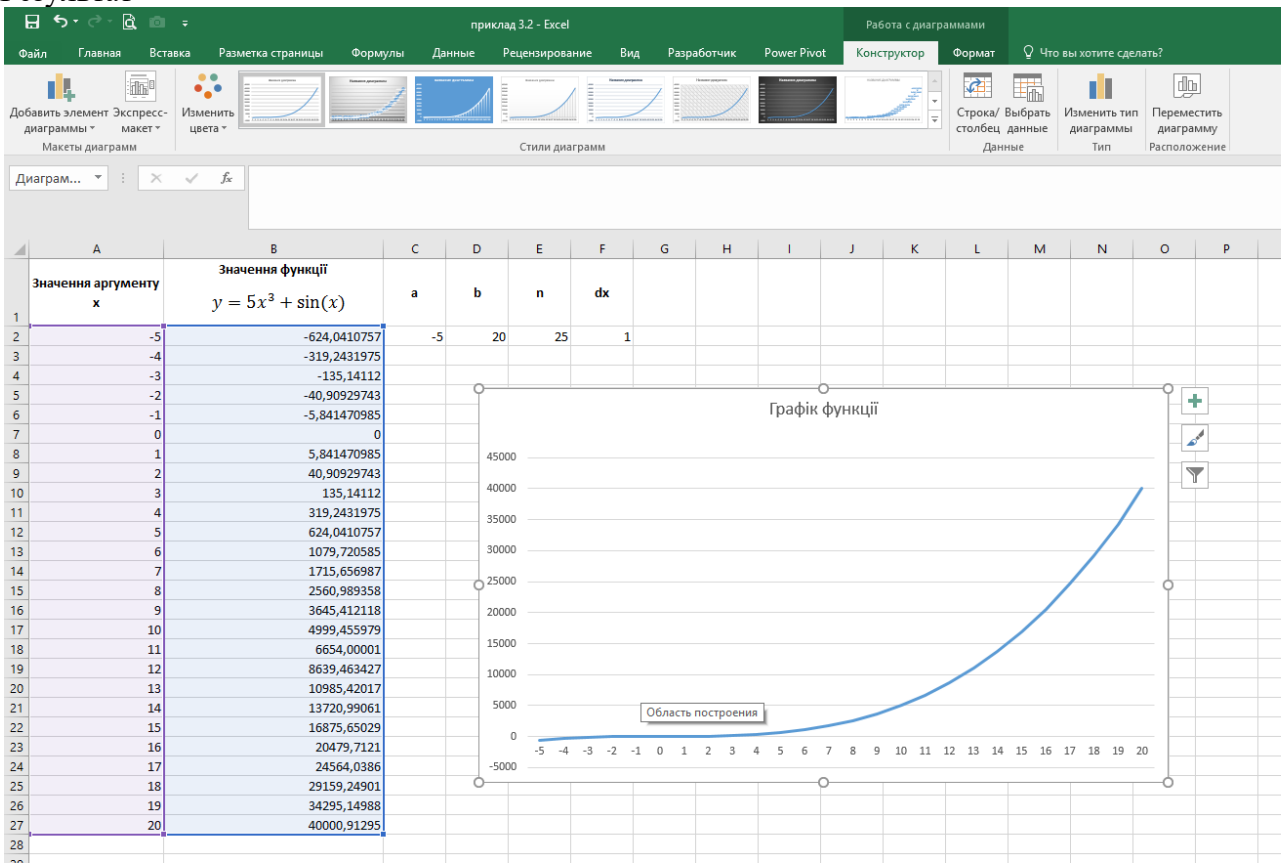

#### **ЛАБОРАТОРНА РОБОТА № 6 СТАТИСТИЧНІ ФУНКЦІЇ, ПЕРЕВІРКА ДАНИХ, АБСОЛЮТНА АДРЕСАЦІЯ, АВТОФІЛЬТР, ФУНКЦІЇ ЕСЛИ, СУММЕСЛИ ТА СЧЕТЕСЛИ СОРТУВАННЯ, ПІДСУМКИ**

**Мета:** Навчитись виконувати обчислення за допомогою статистичних функцій, виконувати сортування даних.

#### **Завдання 6.1. Статистичні функції, перевірка даних, абсолютна адресація, Автофільтр, функції ЕСЛИ, СУММЕСЛИ та СЧЕТЕСЛИ**

Відомі результати сесії (3 іспити).

 Організуйте введення початкових даних так, щоб при введенні помилкових оцінок (менше за «2» або більше за «5») видавалося повідомлення про помилку.

- Розрахуйте середній бал сесії по кожному студенту і по групі в цілому.
- Розрахуйте відхилення від середнього балу по кожному студенту.

Розрахуйте ознаку заборгованості (1- є заборгованість, 0 - ні) для кожного студента, якщо хоч би по одному з предметів у нього є «2».

Побудуйте діаграму по стовпцях *Прізвище* і *Середній бал* на окремому листі.

 Підрахуйте кількість студентів із заданої групи та середній бал по групі в цілому (наприклад, 12).

Скласти список студентів-відмінників за допомогою Автофільтру

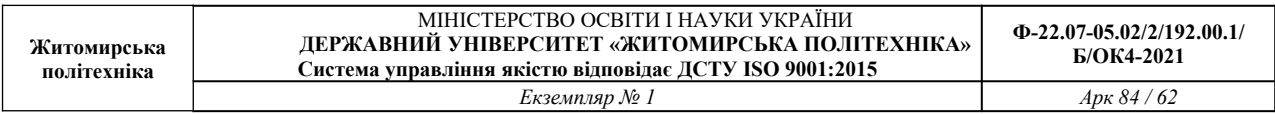

#### **Порядок виконання завдання**

- 1. Дати назву листу: "Сесія"; задати колір ярличка: блакитний.
- 2. Створити таблицю розрахунку за зразком:

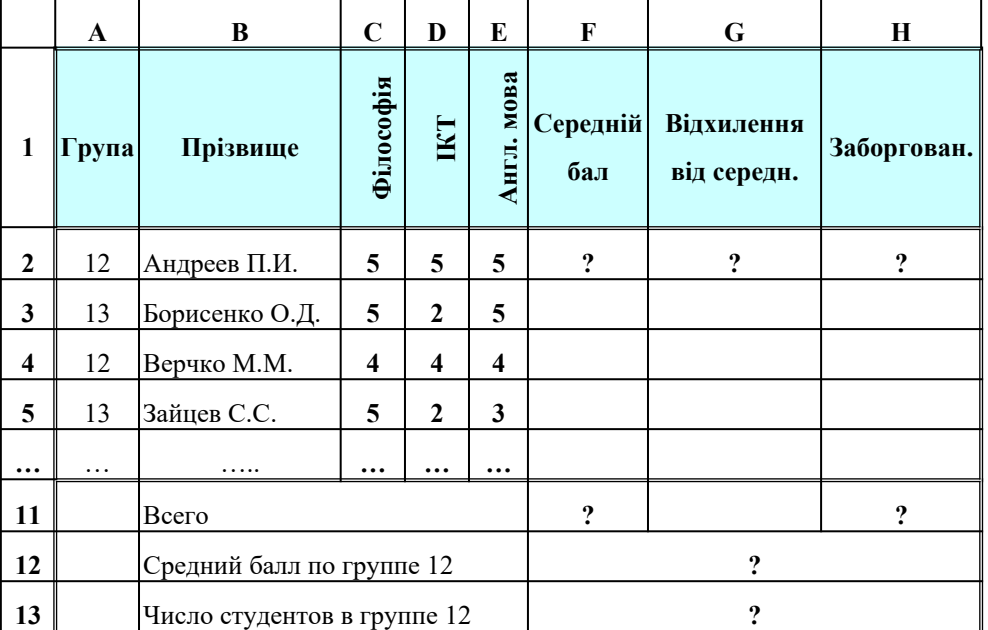

3. В таблицю в комірки B6 : B10 ввести прізвища cстудентів (додати прізвища).

4. Для організації введення даних з перевіркою, виділіть діапазон С2:Е11.

Виконайте пункт

"**Данные**" **-** "**Проверка**", виберіть "**Тип даних**" **–** "**Целое число**"

Значення між Мінімум 2 і Максимум 5.

На вкладці "**Сообщение об ошибке**" задайте

тип повідомлення **-** "**Останов**"**.**

Введіть заголовок і текст повідомлення по вашому розсуду.

4. Для розрахунку середнього балу по кожному студенту встановити курсор в комірку F2, скористайтеся майстром функцій, виберіть категорію **Статистичні** і функцію **СРЗНАЧ().** Аргументом даної функції є

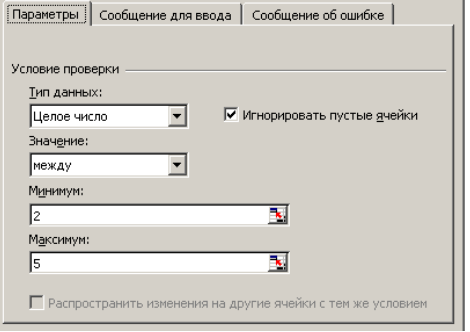

 $2|X|$ 

діапазон комірок С2:Е2. Скопіюйте формулу на діапазон комірок вниз.

5. Для розрахунку середнього балу по групі, в комірку F11 введіть формулу**:**

#### **= СРЗНАЧ(F2:F10)**

6. Для розрахунку відхилення від середнього балу в осередок G2 введіть формулу:  **= F2 - \$F\$12**

Тут адреса \$F\$12 – абсолютна адреса, при копіюванні формули на діапазон комірок вниз він не змінюватиметься.

7. Для розрахунку ознаки заборгованості скористайтеся логічними функціями ЕСЛИ() і ИЛИО.

За допомогою майстра функцій  $\overline{f_{*}}$  в комірку H2 введіть формулу:

**=ЕСЛИ(ИЛИ(C2=2;E2=2;D2=2);1;0)**

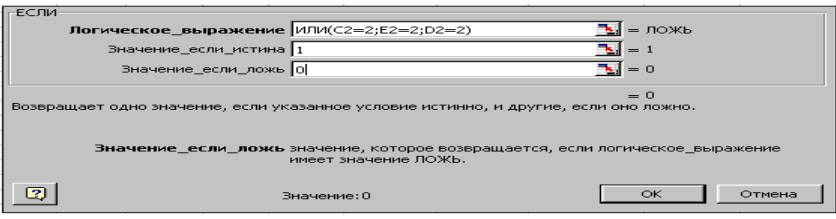

При введенні 1-го аргументу «Логическое\_выражение», ми вибираємо із списку функцій (він знаходиться в лівій частині рядка формул) вкладену логічну функцію ИЛИ(). Заповнивши її аргументи, для коректного набору всієї формули і повернення у вікно функції ЕСЛИ() слід клацнути на ім'я функції ЕСЛИ() у рядку формул.

8. Для побудови графіка середнього балу по групі, виділіть з натиснутою клавішею CTRL діапазони В1:В10 і F1:F10, виконайте пункт "**Вставка**" – "**Диаграмма**" і, згідно з вказівками програми-майстра, побудуйте графік на окремому листі.

Можна побудувати декілька типів діаграм для вказаного діапазону: лінійчату, графік, круг, кільце. Можна вибрати представлення даних по рядках або стовпцях. Порівняйте, яка діаграма краще всього відображає початкові дані.

Самостійно побудуйте діаграму, що відображають результати 1-го і 2-го іспитів.

9. Щоб визначити число студентів в заданій групі, наприклад в 12, в комірку F13 введіть статистичну функцію

#### **= СЧЕТЕСЛИ(A2:A10;12)**

Щоб визначити середній бал студентів в групі 12 в комірку F12 введіть функцію **= СУММЕСЛИ(A2:A10;12;F2:F10)/F13**

10. Здійснити форматування таблиці, додати колонтитули, підготувати до друку. На першій сторінці треба розташувати таблицю та діаграму з результатами 1 та 2 іспитів. На другій сторінці – три різних діаграми, створених в п.8. Роздрукувати завдання.

11. Скласти список студентів-відмінників за допомогою **Автофільтру**

- активізувати комірку F1 Середній бал
- виконати команди **Данные Фільтр Автофильтр**
- натиснути кнопку списку середніх балів та вибрати в ньому 5,0
- переконатися, що в списку тільки відмінники
- вимкнути режим автофільтрації, виконавши команди **Данные Фільтр Автофильтр**

12. Самостійно за допомогою **Автофільтру** скласти список студентів, середній бал яких більш ніж 4 і менше 5.

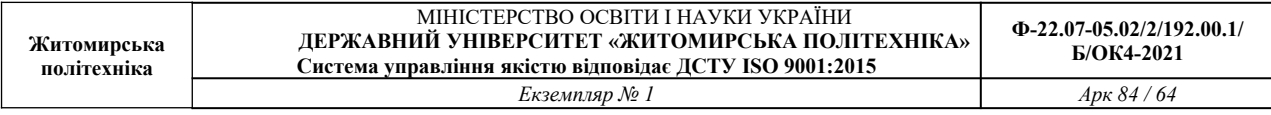

#### **Завдання 6.2. Функція ЕСЛИ, грошовий формат, сортування, підсумки**

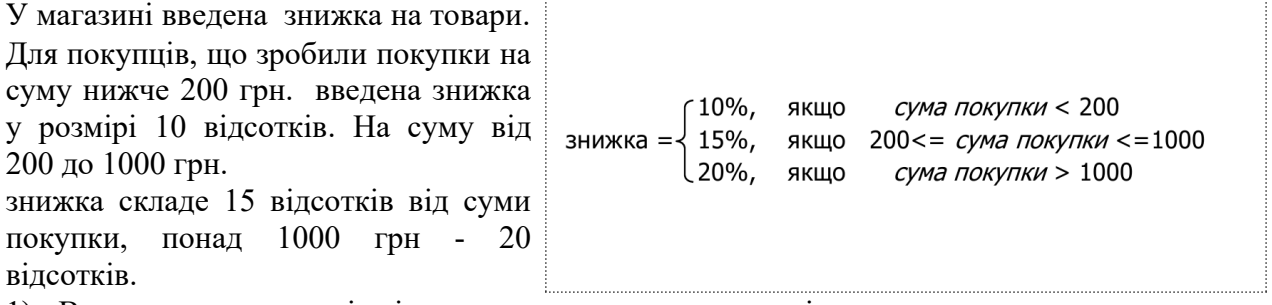

- 1). Визначте для покупців відсоток знижки, суму знижки і суму до сплати.
- 2). Знайдіть середнє значення суми до сплати.
- 3). Відсортуйте таблицю: а) по прізвищах покупців; б) по сумі до сплати
- 4). Побудуйте кругову діаграму по стовпцях 1 і 6.
- 5). Для кожної категорії знижок визначити загальний розмір знижки
- 6). Для кожної категорії знижок визначити кількість покупців, що одержали дану знижку.

#### **Порядок виконання завдання**

- 1. Дати назву листу: "Знижка на товари"; задати колір ярличка: зелений.
- 2. Скласти макет розрахунку.

Після аналізу завдання можна визначити наступні обов'язкові вхідні дані:

- прізвище покупця (можливо ще ім'я та по батькові або ініціали);
- номер кредитної картки;
- сума покупки.

Вихідні дані для задачі:

- відсоток знижки;
- сума знижки;
- сума до сплати;
- середнє значення суми до сплати;

#### **Макет розрахунку можна представити в наступному вигляді:**

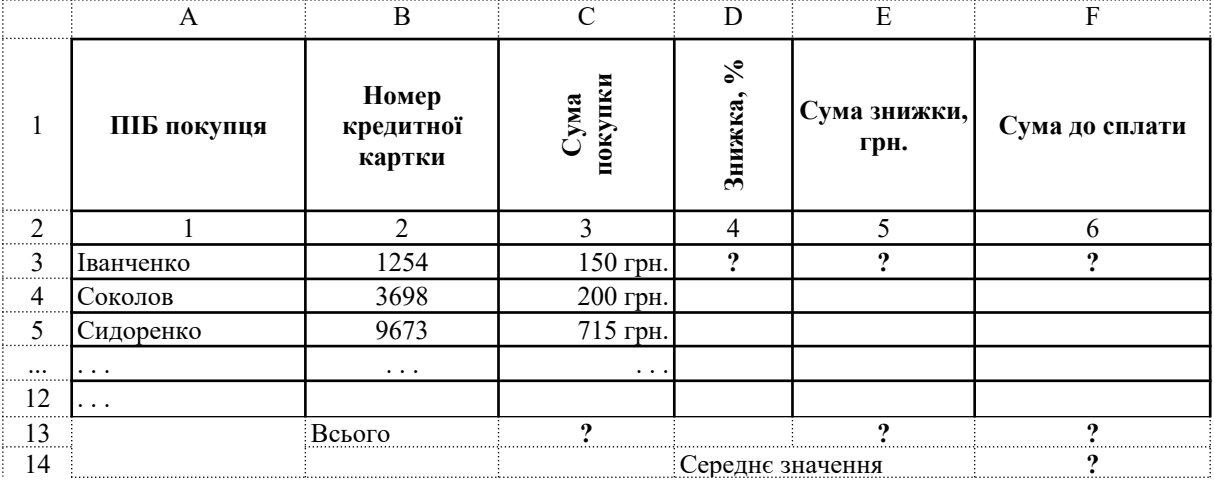

Спочатку заповніть "шапку" таблиці і введіть початкові дані в стовпці А, В, С.

Додати дані по покупцях (в комірки А6 : С12).

Для стовпця "Сума покупки" необхідно ввести цифри, а потім вказати "**Формат**" – "**Ячейки**" та на вкладці "**Число**" вибрати формат "**Денежный**"

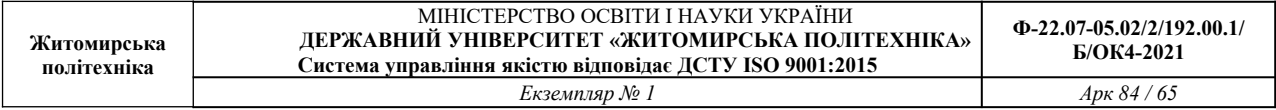

#### 3. Розрахунки зробити за допомогою майстра формул.

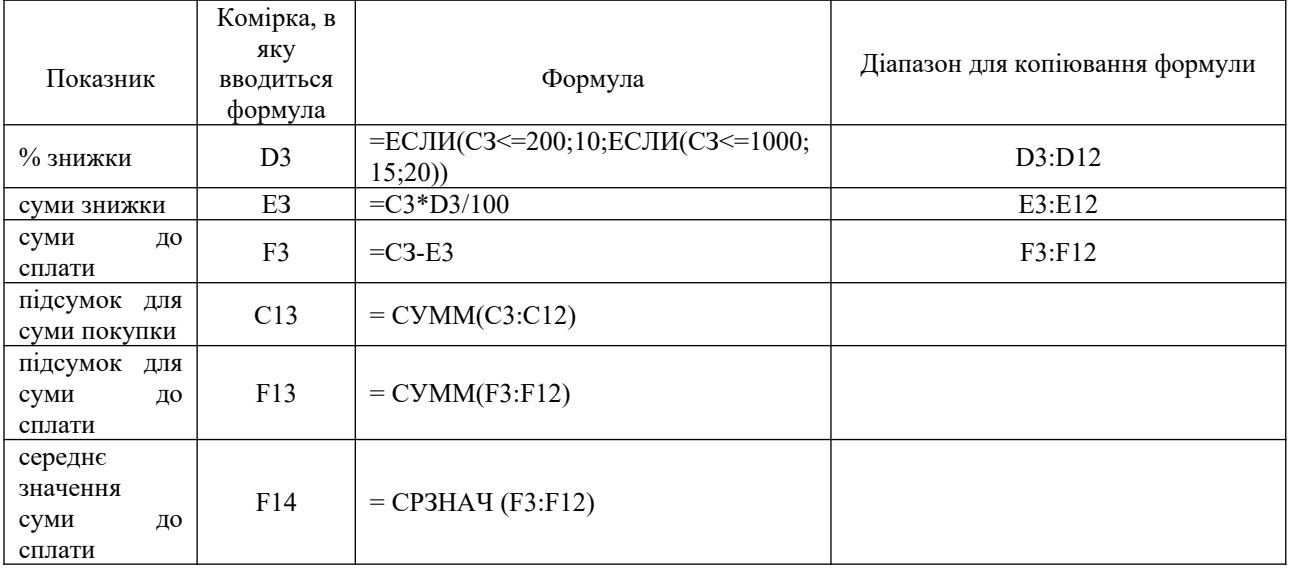

8. Побудова діаграми для стовпців 1 і 6.

Виділіть стовпець А (включаючи заголовок, але без номера стовпця), натисніть CTRL і додайте до виділення стовпець F (без підсумків).

Натисніть на панелі інструментів кнопку "**Мастер диаграмм**" (або пункт меню "**Вставка**" - "**Диаграмма**").

За допомогою програми-майстра побудуйте діаграму. Розташувати діаграму на окремому листі.

Роздрукувати діаграму.

9. Здійснити форматування таблиці, додати колонтитули.

10. Сортування.

Виділіть блок комірок з даними (включаючи заголовки але без рядків з підсумками). Виконайте пункт меню: "**Данные**" - "**Сортировка**"

а) Відсортуйте дані по стовпцю "ПІБ покупця". Роздрукувати результат.

б) Відсортуйте дані по стовпцю "Сума до сплати". Роздрукувати результат.

11. Виконати пункт завдання 5): для кожної категорії знижок визначити загальний розмір знижки і кількість покупців, що одержали дану знижку.

- **виділіть блок комірок** A2:F12 та відсортуйте дані по стовпцю "Знижка, %" (4)
- виконайте пункт меню: "**Данные**" "**Итоги**"
- задайте параметри для проміжних підсумків та отримайте результат

12. Виконати наступне: для кожної категорії знижок визначити кількість покупців, що одержали дану знижку:

- перш за все треба видалити попередні підсумки: : "**Данные**" "**Итоги**" -
- **виділіть блок комірок** A2:F12 та відсортуйте дані по стовпцю "Знижка, %" (4)
- виконайте пункт меню: "**Данные**" "**Итоги**"

 задайте параметри для проміжних підсумків, отримайте результат та роздрукуйте лист.

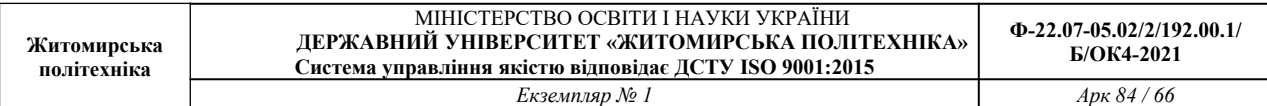

#### **ЛАБОРАТОРНА РОБОТА № 7 СТВОРЕННЯ РОЗРАХУНКОВИХ ТАБЛИЦЬ ЗА ІНДИВІДУАЛЬНИМИ ЗАВДАННЯМИ.**

**Мета:** Закріпити знання, навички та уміння отримані на попередніх заняттях Лабораторна робота складається з 2 індивідуальних завдань.

#### **Порядок виконання лабораторної роботи.**

- 1. Скласти за умовою макет таблиці; визначити назви стовпців (для завдання 1).
- 2. Визначити: які дані вводяться, а які розраховуються.
- 3. Ввести шапку таблиці і початкові дані.
	- !!! В таблиці повинно бути *не менше 15* рядків з даними.

3. Ввести формули для розрахунки по рядках в таблицю. Ввести підсумкові формули.

#### **Варіанти для індивідуального завдання №7.1**

#### **Варіант 1**

Музей пропонує знижки відвідувачам, залежно від категорії:

- дітям до 7 років вхід безкоштовний (знижка складає 100%),
- для дітей від 7 до 17 років знижка складає 15%,
- для студентів знижка складає 50%,
- пільговикам різних категорій 30%,
- решті категорій знижки не надаються.

Визначте для кожного відвідувача відсоток знижки, суму знижки і суму до сплати з урахуванням знижки.

Розрахувати загальну вартість придбаних квитків; кількість квитків, придбаних студентами і їх загальну суму знижки.

По кожній категорії відвідувачів визначити їх загальну кількість і загальну суму до сплати з урахуванням знижки.

#### **Варіант 2**

При покупці ж/д квитків встановлюються наступні націнки на основну вартість одного квитка залежно від категорії вагону:

- загальний вагон націнка не встановлюється (основна вартість квитка);
- плацкарт  $10\%$ ;
- **E**  $KYIP = 35\%$ ;
- люкс 50%.

Визначити відсоток націнки, нову ціну квитка і загальну вартість замовлення квитків з урахуванням категорії вагону і кількості квитків. Розрахувати загальну суму замовлень по касі в цілому; кількість замовлень по категорії «Купе» і загальну суму оплати по ним.

По кожній категорії вагону визначити загальну кількість проданих квитків і загальну суму до оплати.

#### **Варіант 3**

Ціна передплати на газету на рік визначається таким чином:

 Пільгова передплата (при пред'явленні квитанції за попередній рік) на весь рік – 8,5 грн. за 1 міс.;

 Пільгова передплата (без пред'явлення квитанції за попередній рік) на весь рік – 10,8 грн. за 1 міс.;

Передплата звичайна (на будь-яку кількість місяців, меншу 12) – 12 грн. за 1 міс.

Визначити ціну передплати за 1 місяць і загальну вартість підписки для кожного клієнта з урахуванням вказаних умов.

Розрахувати загальну суму передплати на газету; кількість абонентів, що підписалися менш ніж на 12 місяців і їх загальну суму підписки.

По кожній категорії підписки визначити загальну суму до оплати і кількість абонентів даної категорії.

#### **Варіант 4**

У мережі магазинів «Монарх» надаються сезонні знижки на колекцію «Весна – Літо»:

- на босоніжки 30% від їх ціни,
- на сандалі 20%,
- спортивне взуття 15%.

Визначити розмір знижки, нову ціну і суму до сплати з урахуванням знижки для кожного покупця.

Розрахувати загальну суму до сплати по магазину в цілому; кількість пар взуття, проданих із знижкою менше 20% і загальну суму знижки на це взуття.

По кожному виду взуття визначити загальну суму продажу і кількість покупок.

#### **Варіант 5**

Товари на складі підлягають переоцінці відповідно до наступних умов:

- на товари груп 1-3 ціни знижуються на 10%;
- на товари групи 4 ціни підвищуються на 10%;
- на товари групи 5 ціни підвищуються на 15%;
- $\blacksquare$  на товари групи 6 ціни підвищуються на 20%;
- ціни на решту товарів не змінюються.

Визначити % переоцінки, нову ціну товару певної групи і їх загальну вартість на складі з урахуванням кількості.

Розрахувати загальну вартість товарів на складі в цілому; кількість найменувань товарів, у яких не змінилася ціна і загальну вартість цих товарів.

По кожній групі товарів визначити кількість найменувань і їх загальну вартість.

#### **Варіант 6**

При добровільному страхуванні домашнього майна за договорами, термін яких менше року, страхові платежі вносяться в розмірі:

- $\blacksquare$  30% суми річного платежу при страхуванні на 2 місяці;
- $-45\% 3 4$  місяці;
- $\blacksquare$  55% 5 6 місяців;
- $-70\% 7 8$  місяців;
- $80\%$  9 10 місяців;
- 85% 11 місяців.

Визначити відсоток платежу , суму платежу і розмір щомісячного платежу залежно від терміну та суми страхування.

 Розрахувати загальну суму платежів по страховому агентству в цілому; кількість клієнтів, що застрахувалися на термін більше 8 місяців і їх загальну суму страхування.

По кожному виду страхування визначити середній розмір щомісячного платежу і максимальний розмір загальної суми платежу.

#### **Варіант 7**

Банк "Фаворит" пропонує договори строком на 6 місяців, згідно яким фізичним особам

надається наступна процентна ставка по закінченню терміну договору залежно від типу внеску:

- «Звичайний» 17% річних;
- «Молодіжний» 21%;
- «Бонус» 25%.

Визначити процентну ставку та річний дохід після закінчення терміну договору по кожному клієнту.

Розрахувати загальні суми внесків по банку в цілому; кількість оформлених внесків із ставкою понад 20 % і загальну первинну суму цих внесків.

Для кожного типу внеску визначити загальну суму доходів і розмір мінімального внеску.

#### **Варіант 8**

При оплаті цільового внеску члени садово-городницького кооперативу повинні внести суму 200 грн. Якщо стаж роботи в даній установі менш 3-х років, то вноситься 100% даної суми,

- при стажі від 3 до 5 років  $80\%$  даної суми,
- від 5 до 10  $-50\%$ ,
- від 10 до 15 30%,
- понад 15 років 20%.

Різниця доплачується з фондів підприємства.

Визначити відсоток, розмір цільового внеску при заданому стажі роботи і розмір доплати.

Розрахувати загальну суму внесків по кооперативу в цілому; кількість членів кооперативу із стажем менше 5 років і загальні суми їх внесків.

Для кожної категорії оплат внеску (залежно від стажу) визначити кількість членів кооперативу, що відносяться до цієї категорії і загальну суму доплати даної категорії.

#### **Варіант 9**

Доплата за керівництво бригадою нараховується у розмірі:

- 10 % основного заробітку при чисельності бригади до 10 чол.,
- 20% до 50 чоловік,
- при чисельності бригади понад 50 чол. у розмірі 25 %.

Визначити відсоток доплати, розмір доплати і загальну суму до сплати для бригадирів при заданому заробітку і чисельності бригади.

Розрахувати загальну суму до сплати всіх бригадирів по підприємству в цілому; кількість бригадирів, які одержують доплату понад 20% і їх загальну суму доплат.

По кожній категорії доплат визначити загальні суми до сплати і кількість таких бригад.

#### **Варіант 10**

Для проведення заходів, пов'язаних з святкуванням знаменних дат, видаються кошти, виходячи з чисельності тих, що працюють, в такому розмірі:

- в організаціях до 50 чіл. не більше 1500 грн. в рік,
- від 50 до 100 чіл. не більше 2500 грн.;
- від 100 до 500 чіл. 7500 грн.;
- від 5000 до 10000 чіл. 11000 грн.;
- понад 10000 чоловік 16000 грн.

Задана чисельність працівників. Визначити розмір коштів, які видані організаціям, середньомісячні суми на всю організацію і середньорічні суми на одного працівника.

Розрахувати загальну суму видаваних коштів по всіх підприємствах в цілому; кількість підприємств з чисельністю більше 2500 чоловік і загальну суми видаваних коштів по ним.

Для кожної категорії фінансування підприємств визначити загальну кількість співробітників на цих підприємствах і середньорічну суму на 1 працівника.

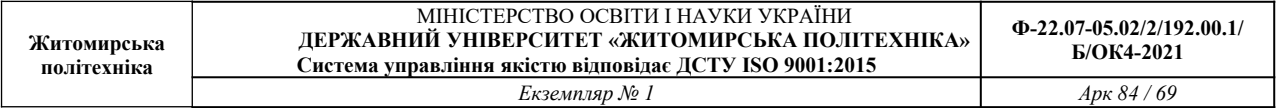

#### **Варіант 11**

Є дані про внесення орендної платні підприємствами. За прострочені дні штраф нараховується таким чином:

- якщо кількість прострочених днів менше 10 штраф не нараховується,
- $\blacksquare$  від 10 до 20 днів 5% від суми орендної платні,
- від 21 до 30 7%,
- понад 30 10%.

Визначити відсоток штрафу, суму штрафу і суму до оплати з урахуванням штрафу для кожного орендаря.

Розрахувати загальну суму сплати по всіх підприємствах; кількість підприємств, що прострочили погашення орендної платні більш ніж на 20 днів і їх загальну суму штрафу.

По кожній категорії штрафів визначити загальну суму до сплати і максимальну суму штрафу в цій категорії.

#### **Варіант 12**

Винагороди працівникам фірми виплачуються залежно від стажу роботи в такому розмірі:

- при стажі роботи від 1 до 3 років 75 % зарплати;
- **від 3 до 5 років** 100% зарплати;
- $\blacksquare$  від 6 до 10 років 120 %;
- понад 10 років 150% зарплати;
- при стажі роботи менше одного року винагорода не виплачується.

Визначити відсоток, розмір винагороди і загальну суму сплати працівнику при заданому стажі роботи і розмірі зарплати.

Розрахувати загальну суму винагороди по фірмі в цілому; кількість співробітників із стажем понад 6 років і їх загальну суму винагороди.

По кожній категорії винагород визначити загальну суму до сплати працівникам і мінімальний розмір винагороди.

#### **Варіант 13**

Банк "Нарва" пропонує договори терміном 12 місяців під 18% річних, згідно яким фізичним особам залежно від первинної суми внеску надаються додаткові річні відсотки:

- від 500 до 1000 грн. 3%,
- від 1000 до 10000 грн. 5%,
- понад 10000 грн. 8%.

Визначити додатковий, загальний річний відсотки і суму внеску після закінчення договору. Розрахувати загальну суму внесків по банку в цілому; кількість внесків з первинною сумою понад 1000 грн. і їх загальну суму.

По кожній категорії додаткових відсотків визначити середній розмір внеску і загальну суму внеску після закінчення договору.

#### **Варіант 14**

У викладачів наступні посади і оклади:

професор – 2500 грн.; доцент – 1800 грн.; старший викладач – 1400 грн.; викладач – 1100 грн.

Розрахувати надбавку викладачам.

Якщо стаж від 5 до 10 років - доплачується 10% від окладу,

- $\overline{\mathbf{B}}$ від 10 до 20 років 20% окладу,
- **править по 30 років** 25% окладу,
- понад 30 років 30% окладу.

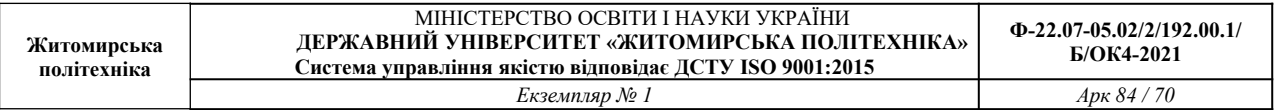

Розрахувати розмір надбавки і суму до сплати з урахуванням окладу і надбавки.

Розрахувати загальну суму виплат по навчальному закладу; кількість викладачів, які не одержують надбавку за стаж і їх загальну суму до сплати.

Для кожної посади визначити кількість викладачів і їх загальну суму до оплати.

#### **Варіант 15**

Щомісячна оплата за послуги телефонної станції проводиться залежно від виду телефону:

- самостійний 19,75 грн.;
- **спарений** 15,77 грн;
- вихідного дня 11 грн.;
- вечірній  $10,8$  грн.;
- INTERNETPHONE 145 грн.

При цьому, якщо розмова перевищила 200 хвилин стягується додатково по 5,4 коп. за кожну хвилину понад ліміт.

Визначити щомісячний розмір абонентської платні кожного абонента по вигляду телефону, розмір додаткової оплати за перевищення ліміту і загальну суму оплати в місяць.

Розрахувати загальну суму оплати абонентів в цілому по АТС; кількість абонентів, що перевищили ліміт і їх загальну суму перевищення.

По кожному виду телефону визначити кількість абонентів і середній час розмови.

#### **Варіант 16**

Квадратний метр площі в будинку, що будується, коштує 800 у.о.(курс НБУ).

Вартість квартири (С) визначається по формулі:

С=СК\*П\*К,

де: СК – вартість 1 м<sup>2</sup>. площі; П – площа квартири; К - коефіцієнт поверховості, алгоритм визначення якого наступний:

- К= 1, якщо 1-3 або 13-14 поверхи;
- К= 2, якщо 4-7 поверх;
- К= 1.5, якщо 8-9 поверх;
- К= 1.2, якщо 10-12 поверх.

Визначити коефіцієнт поверховості, вартість квартири в у.о. і в гривнах. Розрахувати загальну вартість всіх квартир (у гривнах) в цілому по будинку; кількість квартир, в яких площа складає більш ніж 100 м<sup>2</sup>. та їх загальну вартість (у.о.).

По кожному поверху визначити загальну вартість в грн. і в у.о.

#### **Варіант 17**

Туристична фірма пропонує знижки при покупці декількох однакових путівок. Так,

- при покупці 4 путівок знижка складає 10% їх загальній вартості,
- при покупці від 5 до 10 путівок знижка складає 15%;
- при покупці більше 10 путівок знижка складає 20% їх загальній вартості.

Визначте для кожного клієнта відсоток знижки, суму знижки і суму до сплати з урахуванням знижки. Розрахувати загальну вартість всіх придбаних путівок; кількість замовлень на 4 путівки і їх загальну суму знижки.

По кожному виду туру визначити загальну суму до сплати і максимальну кількість путівок.

#### **Варіант 18**

Книжковий магазин надає знижки оптовим покупцям:

- при замовленні від 10 до 20 книг однієї серії знижка складає 5%,
- $\blacksquare$  від 20 до 50 10%,
- понад 50 книг 15%.

Визначити відсоток, суму знижки і суму до сплати з урахуванням знижки. Розрахувати загальну суму до сплати по магазину; кількість замовлень більш ніж на 50 книг і загальну суму знижки по ним.

По кожній серії книг визначити максимальну суму замовлення і кількість замовлень в серії.

#### **Варіант 19**

Фірма з продажу авіаквитків встановила наступні розцінки на рейси (вартість 1 квитка) :

Москва – 120 у.о., Київ – 60 у.е.,. Лондон – 480 у.о., Париж – 430 у.о., Стамбул – 200 у.о.

При цьому при покупці від 10 до 15 квитків встановлюється знижка в 5%, понад 15 – знижка 10%.

Визначити вартість 1 квитка в у.о., в грн. (залежно ві курсу у.о), відсоток знижки, суму до сплати з урахуванням знижки. Розрахувати загальну суму до сплати у фірмі; кількість замовлень із знижкою понад 10 відсотків і їх загальну суму до сплати.

По кожному пункту призначення визначити загальну кількість замовлених квитків і максимальну суму до сплати.

#### **Варіант 20**

При сплаті за послуги кабельного телебачення абонент може одержати знижку, при внесенні сплати відразу за декілька місяців наперед. Так,

- при сплаті за 3-5 місяців знижка складає 5%,
- за 6-8 місяців 10%,
- за 9-11 місяців 15%,
- за весь рік 20%.

Ціна за місяць залежить від вибраного пакету: Економічний – 45 грн., Базовий – 50 грн., Універсальний – 70 грн.

Визначити для кожного клієнту ціну за місяць, суму знижки і загальну суму до сплати з урахуванням знижки.

Розрахувати загальну суму до сплати в компанії; кількість абонентів, що сплатили відразу за весь рік і їх загальну суму знижки.

Для кожного виду пакету визначити кількість клієнтів і середній розмір знижки.

#### **Варіант 21**

Торговий склад проводить зниження ціни продукції, яка знаходиться на збереженні. Якщо продукція зберігається на складі довше 10 місяців, то ціна знижується в 2 рази, якщо термін зберігання перевищив 6 місяців, але не досяг 10 місяців, то на 35 відсотків.

Визначити по кожному найменуванню товару нову ціну, а також загальну суму товару до і після зниження ціни. Розрахувати загальну суму товарів на складі в цілому після зниження ціни; кількість найменувань товарів, по яких пройшло зниження ціни в 2 рази і їх загальну суму до зниження ціни.

По кожному виду зниження ціни по терміну зберігання визначити загальну суму товарів після зниження ціни і максимальну суму до зниження ціни.

#### **Варіант 22**

Визначити розмір оплати по лікарняному листу працівників, захворювання яких тривало К днів. Кількість робочих днів в році = 288. При цьому слід врахувати, що оплата проводиться залежно від безперервного стажу роботи таким чином:

- **якщо стаж до 3-х років 50% заробітку,**
- від 3-х 5-ти 60%,
- від 5 до 8 років 80%,
- від 8 і більше років 100% заробітку.

Визначити щоденний заробіток працівника, відсоток сплати по лікарняному листу (залежно

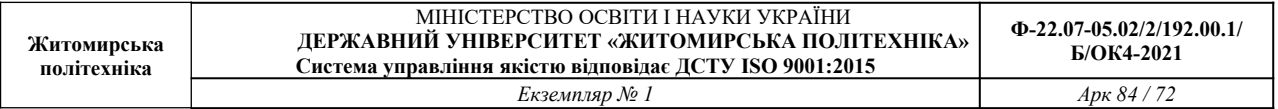

від стажу) і суму до сплати по лікарняному листу.

Розрахувати загальну суму до сплати по листах на підприємстві; кількість співробітників, які мають стаж понад 5 років і їх загальну суму до сплати по листах.

По кожному виду сплати лікарняних листів визначити кількість людей в цій категорії і максимальну кількість днів лікарняного листа.

#### **Варіант 23**

Ательє «Хутряник» приймає на реставрацію хутряні вироби. Влітку діє знижка для різних видів хутряних виробів:

- головні убори 30%,
- **•** кожушкі  $-25\%$ ,
- шуби 20%,
- решта виробів з хутра 5%.

Визначити відсоток знижки, суму знижки і суму до сплати з урахуванням знижки для кожного клієнта залежно від виду виробу.

Розрахувати загальну суму до сплати в ательє; кількість клієнтів, що одержали знижку понад 20% і їх загальну суму до сплати.

По кожному виду хутряних виробів визначити кількість замовлень і максимальну суму знижки.

#### **Варіант 24**

При покупці авіаквитків встановлюються наступні націнки на основну вартість одного квитка залежно від типу салону:

- туристичний клас націнка не встановлюється (основна вартість квитка);
- перший клас  $-10\%$ ;
- $VIP$ -клас 20%.

Визначити відсоток націнки, нову ціну квитка і загальну вартість замовлення квитків з урахуванням типу салону і кількості квитків.

Розрахувати загальну суму квитків; кількість замовлень по типу «VIP-клас» і загальну суму сплати по ним.

По кожному типу салону визначити загальну суму до сплати і максимальну кількість проданих квитків.

#### **Варіант 25**

Торговий склад проводить зниження ціни продукції, яка знаходиться на збереженні.

 якщо кількість продукції, яка зберігається, знаходиться в межах від 100 до 150 штук, то ціна на товар знижується на 2 %,

- у межах від 150 до 300 штук ціна товару знижується на 5 %,
- понад  $300 -$ на 9%.

Визначити по кожному найменуванню товару відсоток зниження ціни, нову ціну, а також загальну суму товару до і після зниження ціни.

Розрахувати загальну суму товарів на складі після зниження ціни; кількість найменувань товарів, по яких пройшло зниження ціни на 5% і їх загальну суму після зниження ціни.

По кожному виду товару визначити загальну кількість і загальну суму до зниження ціни.

#### **Варіант 26**

Видавництво надає знижки замовникам: при замовленні тиражу від 100 до 200 екземплярів знижка складає 5%, від 200 до 500 – 12%, понад 500 книг – 20%.

Визначити відсоток, суму знижки і суму до сплати з урахуванням знижки. Розрахувати для
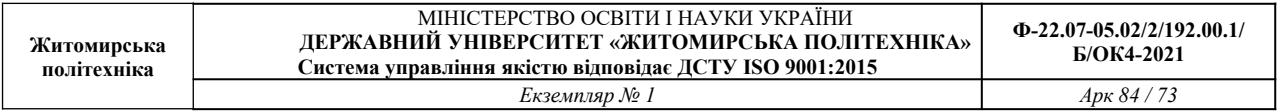

видавництва загальну суму до сплати; кількість замовлень більш ніж на 500 книг і загальну суму знижки для них.

По кожній категорії тиражу розрахувати мінімальну кількість замовлень і загальну суму до сплати.

## **Варіанти для індивідуального завдання №7.2**

### **Варіант 1**

1. Виконати нарахування страхових внесків громадянам по страхуванню особистого здоров'я і життя. Страхові внески налічуються таким чином:

- від середнього заробітку за останній рік береться 1,5%;

для жінок при загальному стажі не менше 15 років до раніше нарахованої величини додається 10\*S/55 [грн];

для чоловіків при загальному стажі не менше 20 років до раніше нарахованої величини додається 15\*S/60 [грн].

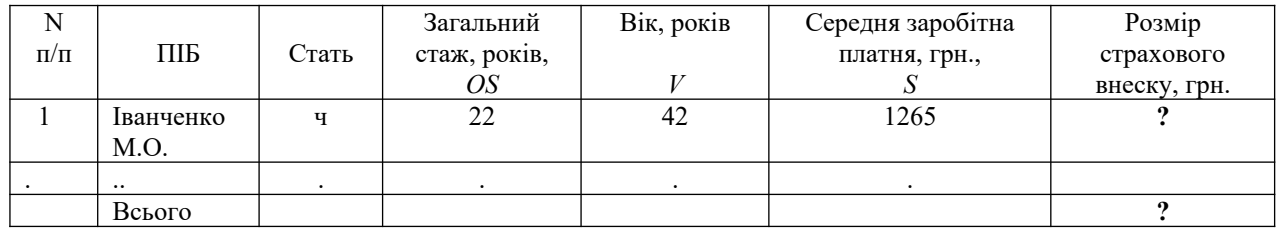

2. Для даних стовпця «Вік» встановити перевірку даних (не менше 16 і не більше 65), які вводяться, і видачу повідомлення про помилку введення.

3. Відсортувати другий стовпець по убуванню.

4. Скопіювати таблицю з Листа 1 на Лист2 і Лист3.

5. На Листі 1 застосувати автофільтр до стовпця «Середня зарплата» по умові: менше 450, більше 300.

6. На Листі 2 до таблиці застосувати розширений фільтр по умові: OS>30 або V<35 і вивести результат у вигляді таблиці, що містить графи 2, 4, 5, 7.

7. Побудувати гістограму по стовпцях 2, 6, 7 і змінити кольорові елементи гістограми на чорно-білі.

8. На окремому листі побудувати кругову діаграму по стовпцях 2, 6.

9. На Листі 3 видати таблицю з Проміжними підсумками (Загальні суми страхових внесків по статі).

## **Варіант 2**

1. Нарахувати заробітну платню робочим з урахуванням виконання плану товарообігу:

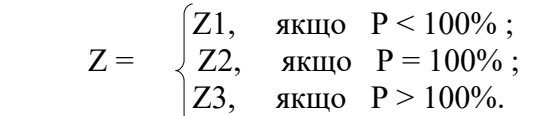

де  $Z1 = S*D1/D$ ;  $Z2 = Z1*(1+P1/100)$ ;  $Z3 = Z2+Z1*P2/100$ ;

D - кількість робочих днів в місяці за графіком (25 днів);

D1 - кількість відпрацьованих днів;

P - відсоток виконання плану;

 $P1 = 3\%$ ;  $P2 = 10\%$ .

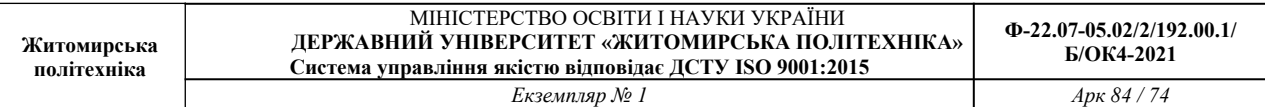

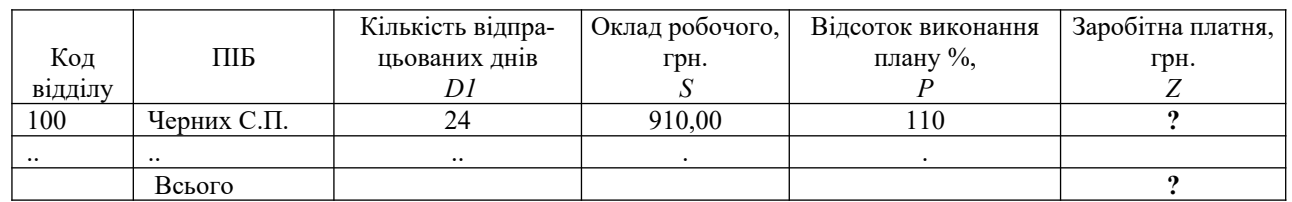

2. Для даних стовпця «Кількість відпрацьованих днів» встановити перевірку даних (не менше 15 і не більше 25), які вводяться, і видачу повідомлення про помилку введення.

3. Відсортувати четвертий стовпець за збільшенням.

4. Скопіювати таблицю з Листа 1 на Лист 2 і Лист 3.

5. На Листі 1 застосувати автофільтр до стовпця «Оклад» по умові: менше 500, більше 400.

6. На Листі 2 до таблиці застосувати розширений фільтр по умові: D1<=23, або Р>100 і вивести результат у вигляді таблиці, що містить графи 2, 3, 5, 6.

7. Побудувати гістограму по стовпцях 2, 4, 6 і змінити кольорові елементи гістограми на чорно-білі.

8. На окремому листі побудувати кругову діаграму по стовпцях 2, 6.

9. На Листі 3 видати таблицю з Проміжними підсумками (Загальні суми заробітної платні за кодами відділів).

#### **Варіант 3**

1. Розрахувати суму допомоги по тимчасовій непрацездатності, керуючись наступною формулою і даними таблиці:

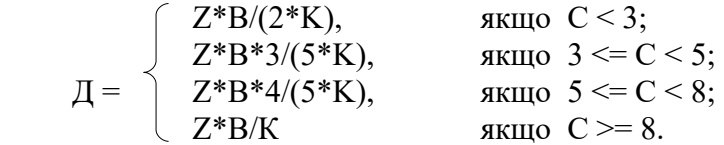

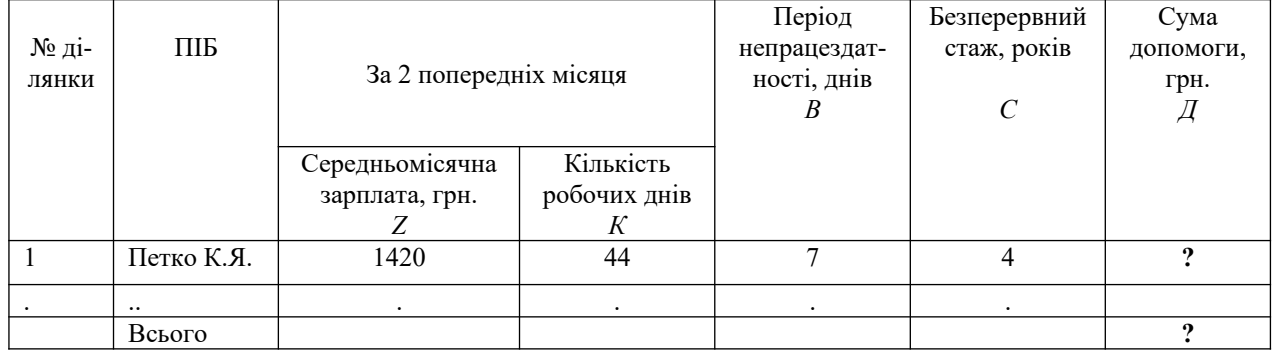

2. Для даних стовпця «№ ділянки» встановити перевірку даних (не менше 1 і не більше 5), які вводяться, і видачу повідомлення про помилку введення.

3. Відсортувати третій стовпець за збільшенням.

4. Скопіювати таблицю з Листа1 на Лист2 і Лист3.

5. На Листі 1 застосувати автофільтр до стовпця «Безперервний стаж» по умові: менше 10 та більше 5.

6. На Листі 2 до таблиці застосувати розширений фільтр по умові: B<=5 або C>5 і вивести результат у вигляді таблиці, що містить графи 2, 5, 6, 7.

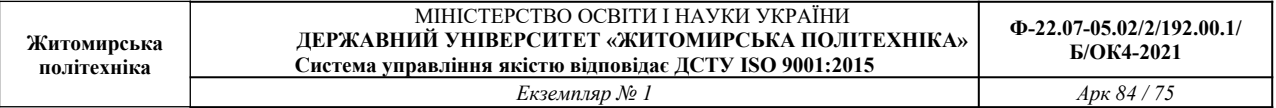

7. Побудувати гістограму по стовпцях 2, 3, 7 і змінити кольорові елементи гістограми на чорно-білі.

8. На окремому листі побудувати кругову діаграму по стовпцях 2, 6.

9. На Листі 3 видати таблицю з Проміжними підсумками (Загальні суми допомоги по номерах ділянок).

### **Варіант 4**

1. Знайти відсоток виконання плану товарообігу підприємства за кожен місяць, визначити серед них середній (С), максимальний (MAX) і мінімальний (MIN). Визначити процес відставання по схемі:

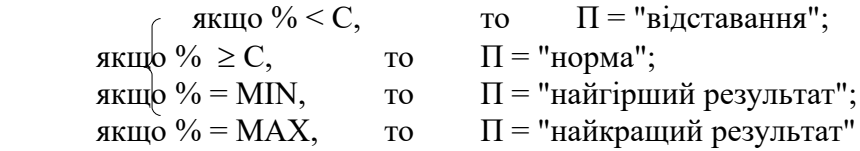

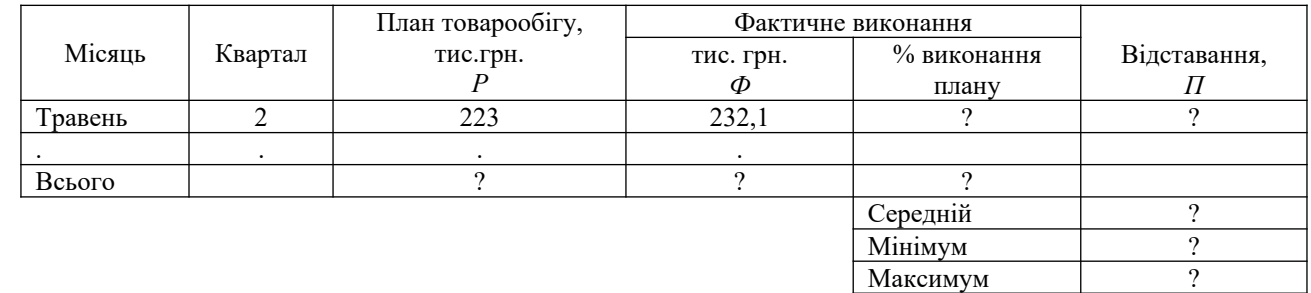

2. Для даних стовпця «Квартал» встановити перевірку даних (не менше 1 і не більше 4), які вводяться, і видачу повідомлення про помилку введення.

3. Відсортувати перший стовпець за збільшенням.

4. Скопіювати таблицю з Листа 1 на Лист 2 і Лист 3.

5. На Листі 1 застосувати автофільтр до стовпця «Відсоток виконання плану» по умові: менше 100 і більше 90.

6. На Листі 2 до таблиці застосувати розширений фільтр по умові:  $\Phi \ge P$  і вивести результат у вигляді таблиці, що містить графи 1, 3, 4, 6.

7. Побудувати гістограму по стовпцях 1, 3, 4 і змінити кольорові елементи гістограми на чорно-білі.

8. На окремому листі побудувати кругову діаграму по стовпцях 1, 4.

9. На Листі 3 видати таблицю з Проміжними підсумками (Загальні суми планового товарообігу по кварталах).

## **Варіант 5**

1. Виконати нарахування пенсії працівникам. Пенсія налічується таким чином:

- від середнього заробітку за останній рік береться 50%;

 - для жінок при безперервному стажі роботи не менше 20 років і при загальному стажі не менше 25 років до раніше нарахованої величини додається 20%;

- у чоловіків для нарахування додаткових 20% безперервний стаж роботи повинний бути не менше 25 років і загальний - не менше 30 років.

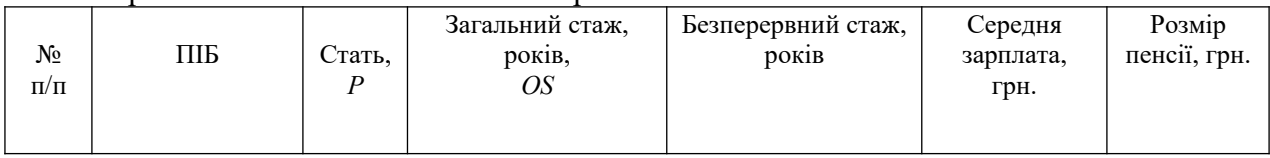

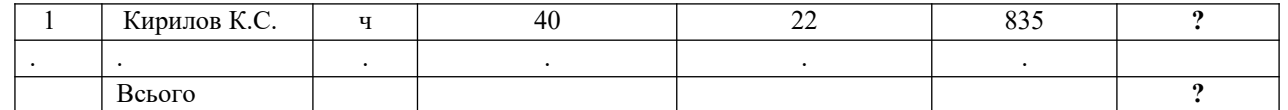

2. Для даних стовпця «Стать» встановити перевірку даних (кількість символів, що вводяться, не більше 1) і видачу повідомлення про помилку введення.

3. Відсортувати другий стовпець по убуванню.

4. Скопіювати таблицю з Листа1 на Лист2 і Лист3.

5. На Листі 1 застосувати автофільтр до стовпця «Безперервний стаж» по умові: менше 25.

6. На Листі 2 до таблиці застосувати розширений фільтр по умові: Р=мужской і OS  $\leq 40$ , і вивести результат у вигляді таблиці, що містить графи 2, 3, 4, 6.

7. Побудувати гістограму по стовпцях 2, 4, 5 і змінити кольорові елементи гістограми на чорно-білі.

8. На окремому листі побудувати кругову діаграму по стовпцях 2, 7.

9. На Листі 3 видати таблицю з Проміжними підсумками (Загальні суми пенсій по статі).

#### **Варіант 6**

1. Знайти середню і максимальну заробітну платню серед членів бригади, а також нарахувати доплату по такій схемі:

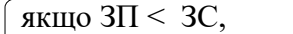

то  $\mu$  = 300;

 $\begin{cases} \text{RMIQ} & \text{3H} \geq 3C \text{ i} < \text{MAX}, \\ \text{RMIQ} & \text{3H} = \text{MAX} \end{cases}$  то  $\bar{A} = 200;$  $\sqrt{\frac{9K}{100}}$  3 $\Pi = \frac{150}{150}$ 

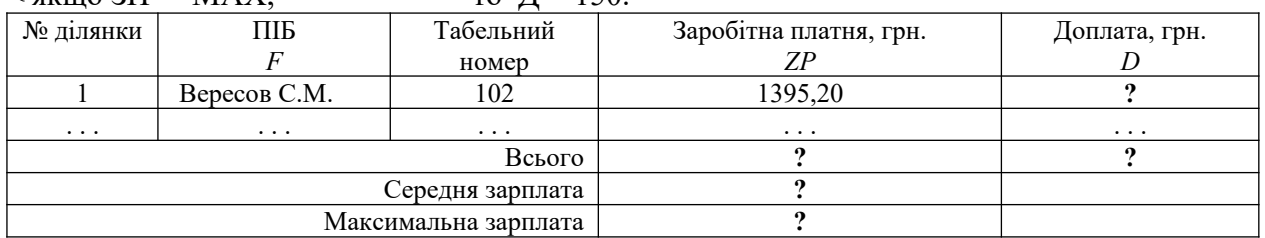

2. Для даних стовпця «Зарплата» встановити перевірку даних, які вводяться (не менше 300 і не більше 10000), і видачу повідомлення про помилку введення.

3. Відсортувати другий стовпець за збільшенням.

4. Скопіювати таблицю з Листа1 на Лист2 і Лист3.

5. На Листі 1 застосувати автофільтр до стовпця «Зарплата» по умові: менше 500.

6. На Листі 2 до таблиці застосувати розширений фільтр по умові: F починається з букви "В" і ZP<400, і вивести результат у вигляді таблиці, що містить графи 2, 4, 5.

7. Побудувати гістограму по стовпцях 2, 4, 5 і змінити кольорові елементи гістограми на чорно-білі.

8. На окремому листі побудувати кругову діаграму по стовпцях 1, 5.

9. На Листі 3 видати таблицю з Проміжними підсумками (Загальні суми доплат по номерах ділянок).

## **Варіант 7**

1. Розрахувати суми аліментів, керуючись формулою і даними таблиці.

$$
S = \begin{cases} 25\% & \text{siq } Z, \\ 33\% & \text{siq } Z, \\ 50\% & \text{siq } Z, \\ \end{cases} \quad \text{RKTIO} \quad K = 1; \\ K = 2; \\ K = 2.
$$

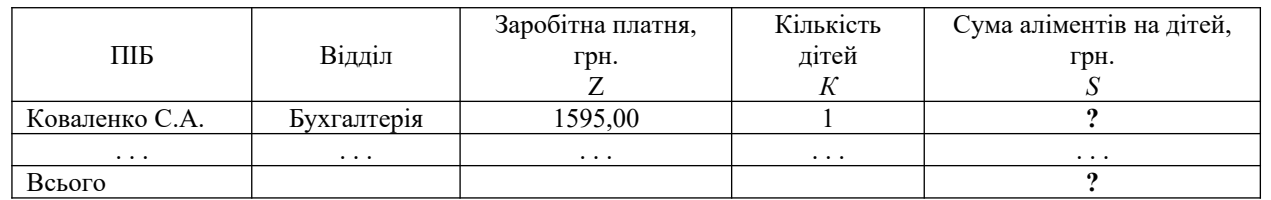

2. Для даних стовпця «Кількість дітей» встановити перевірку даних, які вводяться (не менше

1 і не більше 5), і видачу повідомлення про помилку введення.

3. Відсортувати перший стовпець за збільшенням.

4. Скопіювати таблицю з Листа1 на Лист2 і Лист3.

5. На Листі 1 застосувати автофільтр до стовпця «Зарплата» по умові: менше 450, більше 200.

6. На Листі 2 до таблиці застосувати розширений фільтр по умові: Z < 420 і К > 2, і вивести результат у вигляді таблиці, що містить графи 1, 3, 4, 5.

7. Побудувати гістограму по стовпцях 1, 3, 5 і змінити кольорові елементи гістограми на чорно-білі.

8. На окремому листі побудувати кругову діаграму по стовпцях 1, 5.

9. На Листі 3 видати таблицю з Проміжними підсумками (Загальні суми аліментів по відділах).

# **Варіант 8**

1. Розрахувати суму допомоги (дотації) по квартплаті, керуючись формулою і даними таблиці:

$$
\chi_{\rm{=}} \quad \left\{ \begin{array}{ll} 0, & \text{strmo }(G^*B)/(Z^*K) < 0,15 \\ (G^*B)\text{-}0,15^*(Z^*K), \text{struo }(G^*B)/(Z^*K) > = 0,15 \end{array} \right.
$$

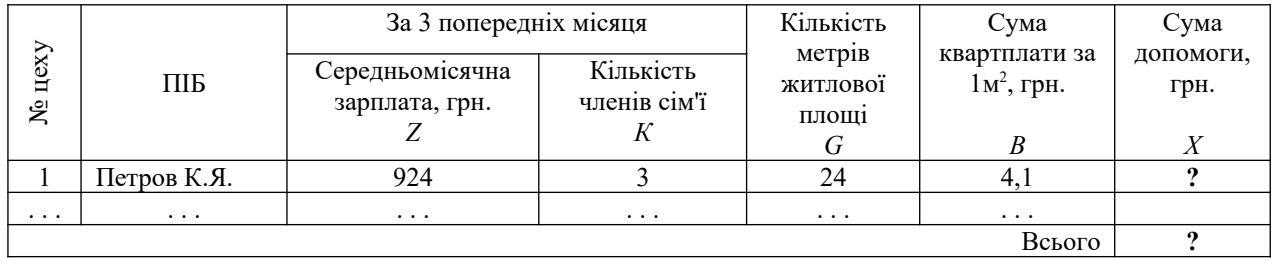

2. Для даних стовпця «Кількість членів сім'ї» встановити перевірку даних, які вводяться (не менше 1 і не більше 5), і видачу повідомлення про помилку введення.

3. Відсортувати четвертий стовпець за збільшенням.

4. Скопіювати таблицю з Листа1 на Лист2 і Лист3.

5. На Листі 1 застосувати автофільтр до стовпця «Кількість метрів житлової площі» по умові: менше 40, більше 30.

6. На Листі 2 до таблиці застосувати розширений фільтр по умові: Z < 400 і К > 3, і вивести результат у вигляді таблиці, що містить графи 2, 3, 4, 7.

7. Побудувати гістограму по стовпцях 2, 3, 7 і змінити кольорові елементи гістограми на чорно-білі.

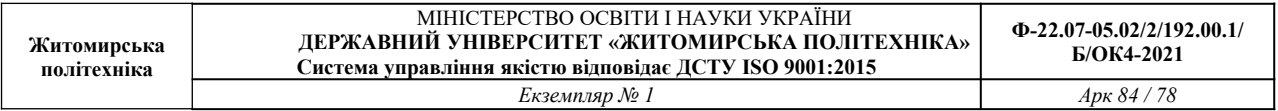

8. На окремому листі побудувати кругову діаграму по стовпцях 2, 3.

9. На Листі 3 видати таблицю з Проміжними підсумками (Загальні суми допомоги по номерах цехів).

## **Варіант 9**

1. Розрахувати економічний ефект від капітальних вкладень по формулі:

$$
F = \begin{cases} (2^*X)^{2+125}, & \text{skup } X \leq 10; \\ (4^*X)^{2+3^*X+45}, & \text{skup } X > 10 \end{cases}
$$

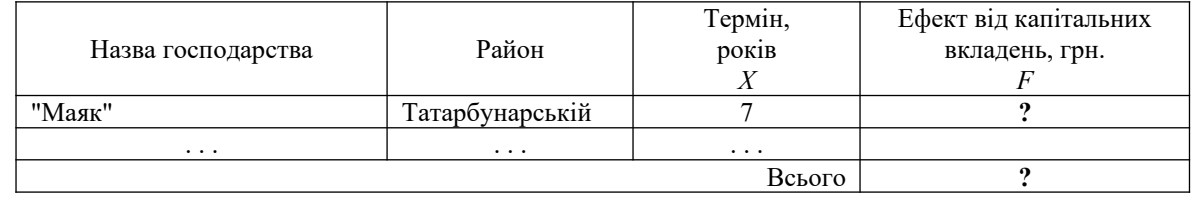

2. Для даних стовпця «Термін» встановити перевірку даних, які вводяться (не менше 1 і не більше 15), і видачу повідомлення про помилку введення.

3. Відсортувати другий стовпець за збільшенням.

4. Скопіювати таблицю з Листа1 на Лист2 і Лист3.

5. На Листі 1 застосувати автофільтр до стовпця «Термін» по умові: менше 10, більше 3.

6. На Листі 2 до таблиці застосувати розширений фільтр по умові:  $X \le 10$  або  $F > 2500$  і вивести результат у вигляді таблиці, що містить графи 1, 3, 4.

7. Побудувати гістограму по стовпцях 1, 4 і змінити кольорові елементи гістограми на чорнобілі.

8. На окремому листі побудувати кругову діаграму по стовпцях 1, 3.

9. На Листі 3 видати таблицю з Проміжними підсумками (Загальні суми ефекту по районах).

# **Варіант 10**

1. Розрахувати суму доплати за наднормову роботу згідно наказу по підприємству "Дунай". Доплата визначається за формулою:

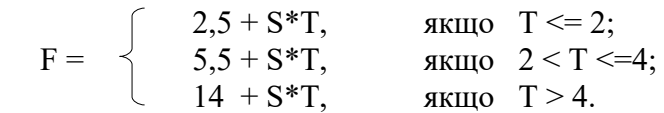

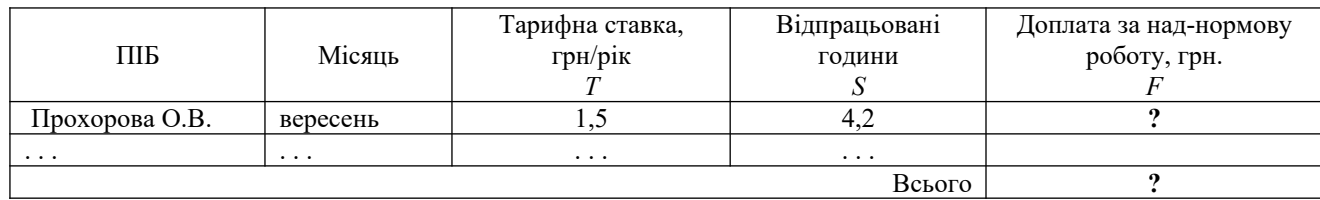

2. Для даних стовпця «Тарифна ставка» встановити перевірку даних, які вводяться (не менше 1,0 і не більше 3,5), і видачу повідомлення про помилку введення.

3. Відсортувати четвертий стовпець за збільшенням.

4. Скопіювати таблицю з Листа1 на Лист2 і Лист3.

5. На Листі 1 застосувати автофільтр до стовпця «Відпрацьований годинник» по умові: менше 4, більше 2. Захистити «шапку» таблиці і осередку з формулами.

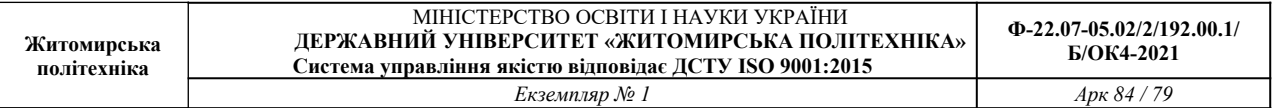

6. На Листі 2 до таблиці застосувати розширений фільтр по умові: Т < 2,2 і S > 2, і вивести результат у вигляді таблиці, що містить графи 1, 3, 4, 5.

7. Побудувати гістограму по стовпцях 1, 4 і змінити кольорові елементи гістограми на чорнобілі.

8. На окремому листі побудувати кругову діаграму по стовпцях 1, 5.

9. На Листі 3 видати таблицю з Проміжними підсумками (Загальні суми доплат по місяцях).  **Варіант 11**

1. Виконати нарахування страхових внесків громадянам по страхуванню особистого здоров'я і життя.

Страхові внески налічуються таким чином:

- від середнього заробітку за останній рік береться 2%;

- для жінок при загальному стажі не менше 20 років до раніше нарахованої величини додається 2,5 % [грн];

- для чоловіків при загальному стажі не менше 25 років до раніше нарахованої величини додається 3 % [грн].

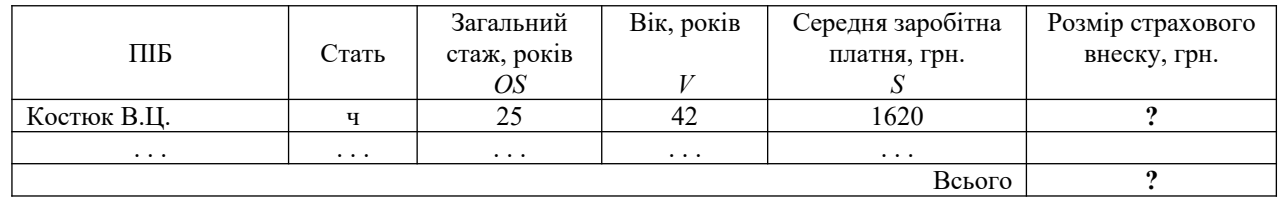

2. Для даних стовпця «Загальний стаж» встановити перевірку даних, які вводяться (не менше 15 і не більше 40), і видачу повідомлення про помилку введення.

3. Відсортувати третій стовпець за збільшенням.

4. Скопіювати таблицю з Листа1 на Лист2 і Лист3.

5. На Листі 1 застосувати автофільтр до стовпця «Загальний стаж» по умові: більше 25.

6. На Листі 2 до таблиці застосувати розширений фільтр по умові: OS>25, або V<35 і вивести результат у вигляді таблиці, що містить графи 1, 3, 4, 6.

7. Побудувати гістограму по стовпцях 1, 3, 4 і змінити кольорові елементи гістограми на чорно-білі.

8. На окремому листі побудувати кругову діаграму по стовпцях 1, 5.

9. На Листі 3 видати таблицю з Проміжними підсумками (Загальні суми страхових внесків по статі).

## **Варіант 12**

1. Нарахувати заробітну платню робочим з урахуванням виконання плану товарообігу:

 $\angle$  Z1, якщо P < 100%  $Z = \begin{pmatrix} Z2, \\ \end{pmatrix}$  якщо  $P = 100\%$  $|$  Z3, якщо P > 100%.

де  $Z1 = S*D1/D$ ;  $Z2 = Z1*(1+P1/100)$ ;  $Z3 = Z2+Z1*P2/100$ ;

D - кількість робочих днів в місяці за графіком (25 днів);

- D1 кількість відпрацьованих днів;
- P відсоток виконання плану;

 $P1 = 3\%$ ;  $P2 = 10\%$ .

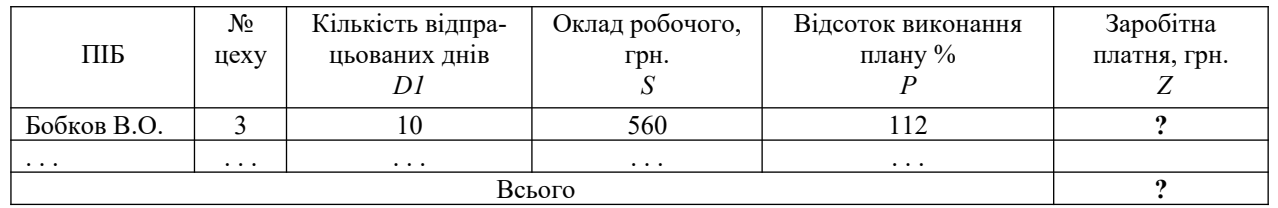

2. Для даних стовпця «№ цеху» встановити перевірку даних, які вводяться (не менше 1 і не більше 5), і видачу повідомлення про помилку введення.

3. Відсортувати п'ятий стовпець за збільшенням.

4. Скопіювати таблицю з Листа1 на Лист2 і Лист3.

5. На Листі 1 застосувати автофільтр до стовпця «Кількість відпрацьованих днів» по умові: менше 20, більше 10.

6. На Листі 2 до таблиці застосувати розширений фільтр по умові: D1 >=23, і Р<100 і вивести результат у вигляді таблиці, що містить графи 1, 3, 5, 6.

7. Побудувати гістограму по стовпцях 1, 4, 6 і змінити кольорові елементи гістограми на чорно-білі.

8. На окремому листі побудувати кругову діаграму по стовпцях 2, 6.

9. На Листі 3 видати таблицю з Проміжними підсумками (Загальні суми заробітної платні по номерах цехів).

## **Варіант 13**

1. Знайти середню, мінімальну і максимальну заробітну платню серед членів бригади, а також нарахувати доплату по такій схемі:

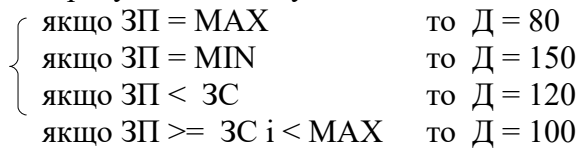

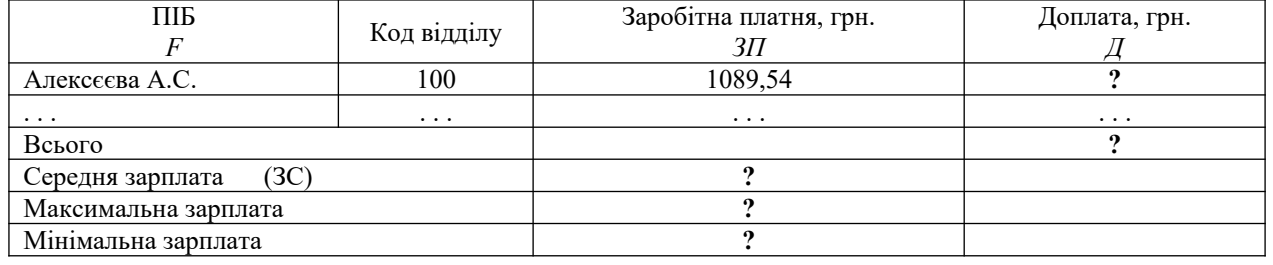

2. Для даних стовпця «Код відділу» встановити перевірку даних (не менше 100 і не більше 110), що вводяться, і видачу повідомлення про помилку введення.

3. Відсортувати перший стовпець по убуванню.

4. Скопіювати таблицю з Листа1 на Лист2 і Лист3.

5. На Листі 1 застосувати автофільтр до стовпця Доплата по умові: рівне 120.

6. На Листі 2 до таблиці застосувати розширений фільтр по умові: F починається з букви "Л" або Д>=100, і вивести результат у вигляді таблиці, що містить графи 1, 3, 4.

7. Побудувати гістограму по стовпцях 1, 3, 4 і змінити кольорові елементи гістограми на чорно-білі.

8. На окремому листі побудувати кругову діаграму по стовпцях 2, 4.

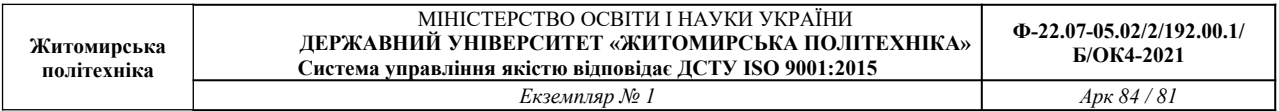

9. На Листі 3 видати таблицю з Проміжними підсумками (Загальні суми доплат за кодами відділів).

## **Варіант 14**

1. Визначте % штрафу і суму до сплати з урахуванням штрафу для підприємств, керуючись даними таблиці і формулою:

$$
H = \begin{cases} 0, & \text{ BKIIQ} \ K \leq 10 \\ 5, & \text{ BKIIQ} \ 10 \leq K \leq 20 \\ 7, & \text{ BKIIQ} \ K > 20 \end{cases}
$$

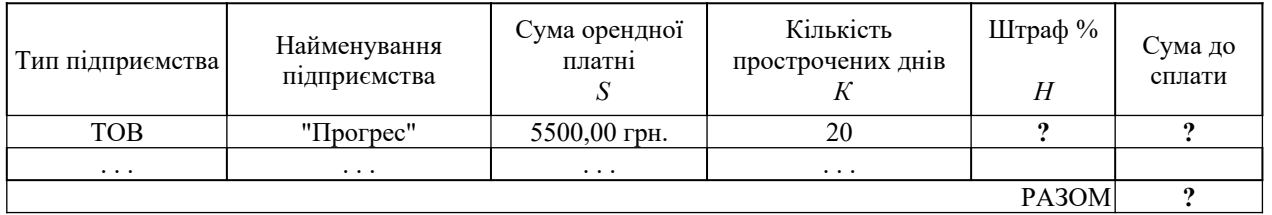

2. Для даних стовпця «Кількість прострочених днів» встановити перевірку даних (не менше 0 і не більше 100), що вводяться, і видачу повідомлень про помилку введення.

3. Відсортувати третій стовпець за збільшенням.

4. Скопіювати таблицю з Листа1 на Лист2 і Лист3.

5. На Листі 1 застосувати автофільтр до стовпця «Сума до оплати» по умові: менше 9000, більше 5000.

6. На Листі 2 до таблиці застосувати розширений фільтр по умові: S>=5000 і K>16 і вивести результат у вигляді таблиці, що містить графи 2,4,6.

7. Побудувати гістограму по стовпцях 2, 3, 6 і змінити кольорові елементи гістограми на чорно-білі.

8. На окремому листі побудувати кругову діаграму по стовпцях 2, 5..

9. На Листі 3 видати таблицю з Проміжними підсумками (Загальні суми до оплати по типу підприємства).

# **Варіант 15.**

1. Визначте, яку суму повинен сплатити абонент фітнес-клубу, керуючись даними таблиці і формулою:

$$
S = \begin{cases} 7\%, & \text{skup } K=2\\ 10\%, & \text{skup } 2 < K <= 4\\ 15\%, & \text{skup } K>=5 \end{cases}
$$

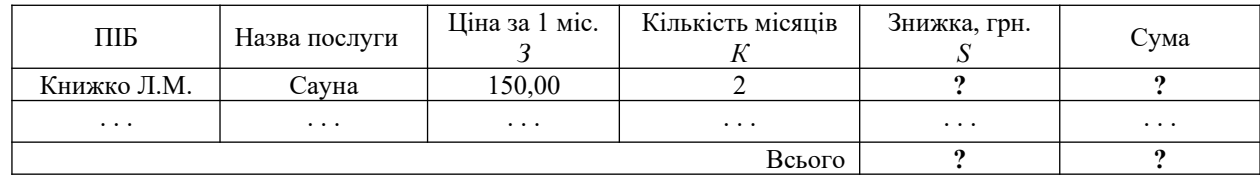

2. Для даних стовпця «Кількість місяців» встановити перевірку даних (не менше 1 і не більше 12), що вводяться, і видачу повідомлень про помилку введення.

3. Відсортувати перший стовпець за збільшенням.

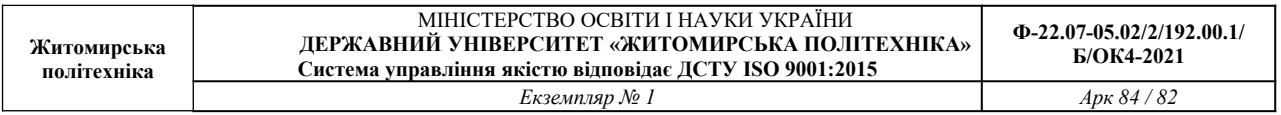

4. Скопіювати таблицю з Листа1 на Лист2 і Лист3.

5. На Листі 1 застосувати автофільтр до стовпця «Кількість місяців» по умові: менше 12, більше 6.

6. На Листі 2 до таблиці застосувати розширений фільтр по умові: З<50 або K<=6 і вивести результат у вигляді таблиці, що містить графи 1,2,4,5.

7. Побудувати гістограму по стовпцях 1, 5, 6 і змінити кольорові елементи гістограми на чорно-білі.

8. На окремому листі побудувати кругову діаграму по стовпцях 2, 6.

9. На Листі 3 видати таблицю з Проміжними підсумками (Загальні суми до сплати по кожній послузі).

## **Варіант 16**

1. Визначити % здешевлення товару залежно від залишку його на складі і нову вартість товару за новою ціною керуючись даними таблиці і наступною формулою:

3%, якщо OS від 11 до 20 штук

- $OS = \{5\%, \text{ якщо OS } \text{від } 21 \text{ до } 30 \text{ штук }\}$
- 

 $\frac{1}{7\%}$ , якщо OS >30 штук.

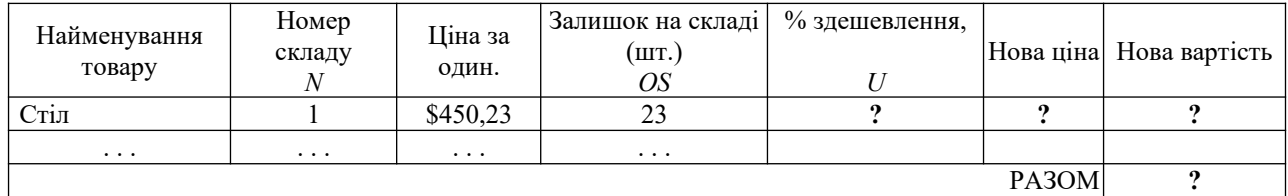

2. Для даних стовпця «Залишок на складі» встановити перевірку даних (не менше 0 і не більше 40), що вводяться, і видачу повідомлень про помилку введення.

3. Відсортувати четвертий стовпець за збільшенням.

4. Скопіювати таблицю з Листа1 на Лист2 і Лист3.

5. На Листі 1 застосувати автофільтр стовпцю «Ціна за од.» по умові: менше 900, більше 400.

6. На Листі 2 до таблиці застосувати розширений фільтр по умові: N=2 або OS>70 і вивести результат у вигляді таблиці, що містить графи: 1,3,6,7.

7. Побудувати гістограму по стовпцях 1, 3, 6 і змінити кольорові елементи гістограми на чорно-білі.

8. На окремому листі побудувати кругову діаграму по стовпцях 1, 7.

9. На Листі 3 видати таблицю з Проміжними підсумками (Загальні нові вартості товару по кожному складу).

#### **ПРАКТИЧНА РОБОТА № 8 РОБОТА З РЕДАКТОРОМ MS POWERPOINT**

**Мета:** ознайомитися зі створеням презентацій у додатку MS POWERPOINT.

**Завдання 8.1.** Створити презентацію на одну із запропонованих тем

Історія перших проектів ЕОМ.

Історія суперкомп'ютерів.

Історія розвитку комп'ютерних мереж та мережних обчислень.

Становлення та розвиток мережі Інтернет.

Історія сучасних технологій програмування та проектування.

Історія розвитку методів комп'ютерної графіки. Комп'ютерні ігри.

Основні етапи інформатизації суспільства.

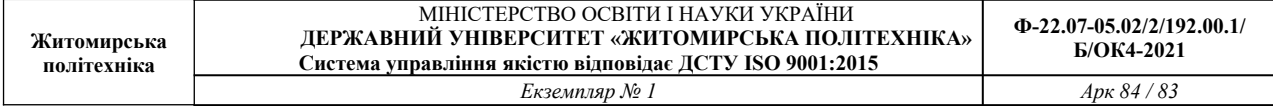

Історія систем пошуку інформації.

Історія розвитку операційних систем Windows.

Альтернативні операційні системи.

Кодування інформації.

Історія систем збереження інформації.

Дослідження в області штучного інтелекту.

Історія нейрокібернетики.

Історія систем розпізнавання образів.

Історія машинного перекладу.

Історія криптографії.

Історія комп'ютерних вірусів.

Антивірусні програми.

Історія розвитку комп'ютерного піратства та систем захисту інформації.

Шкідливий вплив комп'ютеру та способи захисту.

Спілкування в мережі Інтернет.

Соціальні мережі.

Системи електронних платежів. Електронні гроші.

САПР (системи автоматизованого проектування)

Інформаційна безпека

Сучасні причини та канали витоку інформації в комп'ютерних мережах

Сучасні методи захисту інформації

Інформаційна війна

Утиліти діагностики комп'ютера

Квантові комп'ютери

Растрова, векторна та фрактальна графіка. Графічні редактори.

Системи розпізнавання тексту

Інформаційні технології у криптографії

Інформаційні технології у військовій справі

Інформаційні технології в освіті

Інформаційні технології в медицині

Системи автоматизованого перекладу тексту

Геоінформаційні системи

## **СПИСОК ВИКОРИСТАНОЇ ЛІТЕРАТУРИ**

1. Арзубов, М. Інформатика в школі-початок ІТ-освіти // Вища школа. – 2013. – №11. – С.100-104.

2. Бабій П.І.,Баловсяк Н.В.,Валецька Т.М.,Григоришин І.А.,Косяченко С.В. Інформатика та комп`ютерна техніка в лабораторних роботах : Навчальний посібник. – К. : ЦНЛ, 2004. – 320с.

3. Баженов В.А., Венгерський П.С.,Горлач В.М.,Левченко О.М.,Лізунов П.П. Інформатика. Комп'ютерна техніка. Комп'ютерні технології : Підручник. – К. : Каравела, 2003. – 464с.

4. Баженов, В. А. Інформатика. Комп'ютерна техніка. Комп'ютерні технології : підручник. – 3-тє вид. – К. : Каравела, 2011. – 592с.

5. Браткевич В.В.,Бутов М.В.,Золотарьова І.О.,Климнюк В.Є.,Коврижних І.П. Інформатика. Комп'ютерна техніка. Комп'ютерні технології : посіб. – К. : Академія, 2001. – 696с.

6. Браткевич В.В.,Бутов М.В.,Золотарьова І.О.,Климнюк В.Є.,Коврижних І.П.,Молчанов В.П.та ін. Інформатика: Комп'ютерна техніка. Комп'ютерні технології : Підручник. – К. : Академія, 2002. – 704с.

7. Брусіловський, Б. Я. Інформатика інвестування : навч. посібник. – К. : КНЕУ, 2003. – 497 с.

8. Валецька Т.М.,Бабій П.І.,Григоришин І.А.,Баловсяк Н.В.,Косяченко С.В.,Парасінчук І.Г. Інформатика та комп'ютерна техніка в лабораторних роботах : Навч. посібник, Ч.1. – К. : Дакор, 2008. – 318с.

9. Валецька Т.М.,Бабій П.І.,Григоришин І.А.,Барасюк Я.М.,Баловсяк Н.В.,Косяченко С.В.та ін. Інформатика та комп'ютерна техніка в лабораторних роботах : Навч. посібник, Ч.2. – К. : Дакор, 2008. – 536с.

10. Войтюшенко, Н. М. Інформатика і комп'ютерна техніка : навч. посібник. – 2-ге вид. – К. : ЦУЛ, 2009. – 564с.

11. Дибкова, Л. М. Інформатика і комп'ютерна техніка : Посібник. – 2-е вид., перероб. – К. : Академвидав, 2005. – 416с. – Альма-Матер.

12. Наливайко, Н. Я. Інформатика : Навчальний посібник. – К. : Цул, 2011. – 576с.

13. Рзаєв Д.О.,Шарапов О.Д.,Ігнатенко В.М.,Дибкова Л.М. Інформатика та комп'ютерна техніка : Навч.-метод. посібник для самост. вивч. дисц. – К. : КНЕУ, 2006. – 486с.

14. Рогоза М.Є.,Клименко В.І.,Крещенко Л.Ф.,Корх О.І. Інформатика і комп'ютерна техніка : Навчальний посібник. – К. : Академія, 2006. – 368с. – Альма-Матер.

15. Ярмуш, О. В. Інформатика і комп'ютерна техніка : Навчальний посібник. – К. : Вища школа, 2006. – 359с.

16. Григорків В.С.,Маханець Л.Л.,Білоскурський Р.Р.,Якутова О.Ю.,Верстяк А.В. Економічна інформатика : навч. посібник. – Чернівці : Книги- ХХ1, 2008. – 464с.

17. Макарова М.В.,Гаркуша С.В.,Білоусько Т.М.,Гаркуша О.В. Економічна інформатика : підручник. – Суми : Університетська книга, 2011. – 480 с.

18. Непийвода, О. Ф. Інформатика в таблицях і схемах : довід. видання. – К. : Логос, 1999.  $-112c.$ 

19. Булащенко, А. В. Інформатика і комп'ютерна техніка: конспект лекцій. – Суми : СДУ,  $2011. - 197c.$